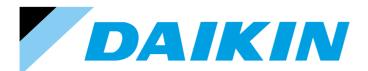

# DESIGN GUIDE Intelligent Controller

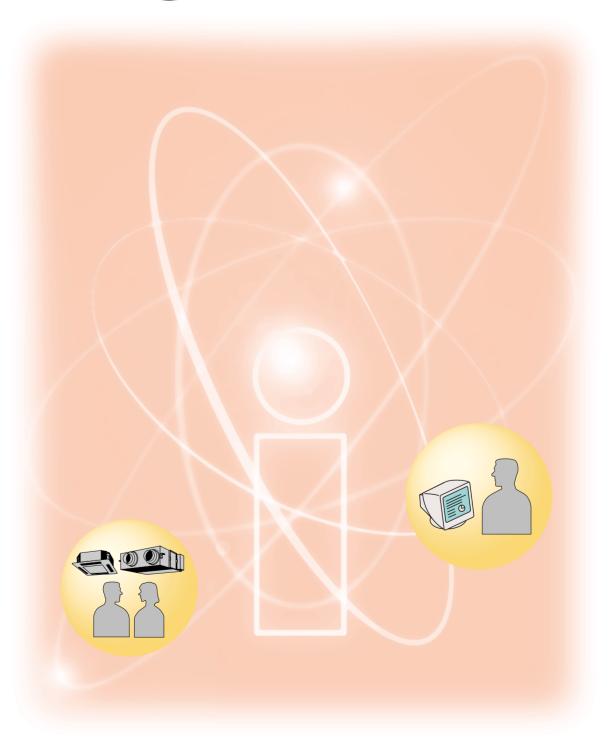

DAIKIN INDUSTRIES, LTD.

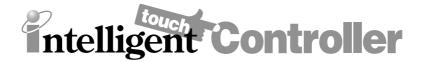

| intelligent Touch Controller              | DCS601C51 |
|-------------------------------------------|-----------|
| DIII NET-plus adaptor                     | DCS601A52 |
| Power Proportional Distribution Card      | DCS002C51 |
| intelligent Touch Controller Web Software | DCS004A51 |

This controller is a central remote controller offering higher functions than those of the previous controller DCS302B61, and easier operation.

Up to 64 groups of indoor units may be connected to 1 unit of this controller.

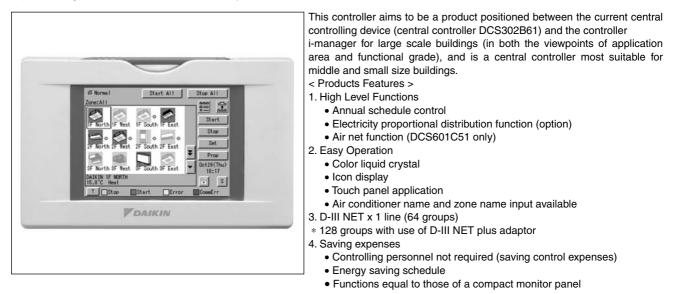

# Part 1 intelligent Touch Controller System ......1

| 1. | System Overview                                           | 3  |
|----|-----------------------------------------------------------|----|
|    | 1.1 Overview                                              |    |
|    | 1.2 Features                                              | 4  |
| 2. | System Image                                              | 5  |
|    | 2.1 Double intelligent Touch Controllers                  |    |
|    | 2.2 Options                                               |    |
| 3. | Part Names and Functions                                  | 6  |
|    | 3.1 Part Names and Functions                              |    |
|    | 3.2 Terminals on the Back of intelligent Touch Controller | 7  |
| 4. | Part Names on the Monitoring Screen and the Functions     | 8  |
|    | 4.1 List                                                  |    |
|    | 4.2 lcon                                                  |    |
| 5. | Specification                                             | 12 |
|    | 5.1 Specification                                         | 12 |
|    | 5.2 Dimension                                             |    |
| 6. | Operation Manual                                          | 13 |

|    | 6.1   | Quick Reference                                                  | 13  |
|----|-------|------------------------------------------------------------------|-----|
|    | 6.2   | Air Conditioner Operation                                        |     |
|    | 6.3   | Monitoring Operation of Air Conditioner                          | 26  |
|    | 6.4   | System Setup Menu                                                | 32  |
|    | 6.5   | Maintenance                                                      | 74  |
|    | 6.6   | Troubleshooting                                                  | 75  |
|    | 6.7   | Options                                                          | 82  |
| 7. | Insta | llation                                                          | 83  |
|    | 7.1   | intelligent Touch Controller                                     | 83  |
|    | 7.2   | DIII NET-plus adaptor                                            | 89  |
| 8. | Test  | Run Manual                                                       | 92  |
|    | 8.1   | Download Software and License Key                                | 94  |
|    | 8.2   | Upgrade Software                                                 | 95  |
|    | 8.3   | Check for Centralized Control Devices in Simultaneous Use        | 97  |
|    | 8.4   | Set Connector for DIII-NET Parent Centralized Control            | 99  |
|    | 8.5   | Select Display Language on ITC Screen                            | 100 |
|    | 8.6   | Set Data Backup Battery Switch                                   | 101 |
|    | 8.7   | Set Time Zone and Summer Time                                    | 102 |
|    | 8.8   | Set ITC Date and Time                                            | 103 |
|    | 8.9   | Input License Key                                                |     |
|    |       | Register DIII-NET Plus Adaptor                                   |     |
|    |       | Set ITC as Master or Slave                                       | 106 |
|    | 8.12  | Set Unit's DIII-NET Address and Register Unit to be              |     |
|    |       | Monitored and Controlled with ITC                                |     |
|    | 8.13  | Monitor Registered Units                                         | 109 |
|    |       | Service Login                                                    |     |
|    |       | Set Cooling/Heating Control in In-house Air-conditioner with ITC |     |
|    |       | Add Option Software after Test Operations                        |     |
|    |       | Add DIII-NET Plus Adaptor after Test Operations                  |     |
|    | 8.18  | Connect Additional Units to ITC                                  | 115 |
|    |       |                                                                  |     |

# **Part 2 Power Proportional Distribution Card**

| Operation Manual                                                                                                    | .117       |
|----------------------------------------------------------------------------------------------------|------------|
| <ol> <li>Function and Outline</li> <li>1.1 Main Functions</li> <li>1.2 Precautions</li> </ol>                                                                                                    | 118        |
| <ul><li>2. Preparation</li><li>2.1 Checking Attachments</li><li>2.2 How to Connect</li></ul>                                                                                                    | 119        |
| 3. Simplified Chart                                                                                                    |            |
| <ul> <li>4. Initial Setup</li> <li>4.1 Power Proportional Distribution Main Menu</li> <li>4.2 How to set Exclusion Periods (Normal Type)</li> <li>4.3 Special Calculation Days (Normal Type)</li> </ul> | 121<br>122 |
| <ol> <li>Power Proportional Distribution Report Output Procedures</li> <li>5.1 Screen Display Procedures</li> </ol>                                                                                     |            |
| <ul> <li>6. How to Output Power Proportional Distribution Report</li> <li>6.1 Display of Power Proportional Distribution Report</li> <li>6.2 Saving Files</li> <li>6.3 File Format</li> </ul>           | 125<br>129 |

| 7. | Trou  | bleshooting                          | 133 |
|----|-------|--------------------------------------|-----|
| 8. | Test  | Run Manual                           | 135 |
|    | 8.1   | Test Run Procedure                   | 136 |
|    | 8.2   | PPD Setting (Service Mode)           | 137 |
|    | 8.3   | Service PC Setting                   | 144 |
|    |       | Startup and Connection of Service PC |     |
|    |       | Formatting                           |     |
|    |       | Setup Port                           |     |
|    | 8.7   | Hardware Setting                     | 150 |
|    | 8.8   | Power Group Setting                  | 153 |
|    | 8.9   | PPD Setting (Normal Mode)            | 155 |
|    |       | Confirmation of Operation            |     |
|    | 8.11  | Operation Confirmation               | 162 |
|    |       | Abnormality History                  |     |
|    |       | In Such a Case                       |     |
|    | 8.14  | Appendix                             | 171 |
| 9. | After | -sales Service                       | 174 |
| 9. |       | Appendix<br>-sales Service           |     |

# Part 3 intelligent Touch Controller Web Software

| Operati | on N  | lanual                                                      | 175 |
|---------|-------|-------------------------------------------------------------|-----|
| 1.      | Befo  | re Starting                                                 | 177 |
| 2.      | Abou  | t Web Interface                                             | 178 |
|         | 2.1   | Web Interface of the intelligent Touch Controller           | 178 |
| 3.      | Over  | /iew                                                        | 179 |
|         |       | Web System of the intelligent Touch Controller              |     |
|         |       | Restricted Function for each login name                     |     |
|         |       | Two Display Modes of the Web Interface                      |     |
|         | 3.4   | Logging into the Web Interface                              | 180 |
|         | 3.5   | Selecting Display Language                                  |     |
| 4.      | Basic | Mode                                                        | 183 |
|         |       | Main Screen                                                 |     |
|         | 4.2   | Icons on the Screen                                         |     |
|         | 4.3   | Information Provided by Indoor Unit Icons                   | 186 |
|         | 4.4   | Information Provided by HRV Icons                           | 187 |
|         | 4.5   | Information Provided by Lighting Device, Universal Device,  |     |
|         |       | and Zone Icons                                              | 188 |
|         | 4.6   | Information Provided by the Setting Areas                   | 189 |
|         | 4.7   | Starting/Stopping All the Devices in a Specific Group       | 194 |
|         | 4.8   | Starting/Stopping All the Devices in a Specific Zone        | 195 |
|         | 4.9   | Switching the Operation Mode                                | 196 |
|         |       | Changing the Temperature Setting                            |     |
|         |       | Changing the Direction of Air Flow and Air Volume           |     |
|         |       | Changing the Ventilation Amount and the Freshen Up Function |     |
|         |       | Notes on the Basic Mode                                     | 200 |
|         |       | Monitoring Operations of All the Devices                    |     |
|         |       | in a Specific Zone or Group                                 | 200 |
| 5.      | Adva  | nced Mode                                                   | 203 |
|         |       | Main Screen                                                 |     |
|         |       | Starting/Stopping All the Devices in a Specific Group       |     |
|         | 5.3   | Starting/Stopping All the Devices in a Specific Zone        | 204 |

|             |     | 5.4 Starting/Stopping Air Conditioners All Together      | 205 |
|-------------|-----|----------------------------------------------------------|-----|
|             |     | 5.5 Switching the Operation Mode                         |     |
|             |     | 5.6 Changing the Temperature Setting                     | 207 |
|             |     | 5.7 Resetting Filter/Element Signs                       | 208 |
|             |     | 5.8 Changing the Direction of Air Flow and Air Volume    | 210 |
|             |     | 5.9 Changing the HRV settings                            | 211 |
|             |     | 5.10 Permitting/Prohibiting Remote Controller Operations | 213 |
|             |     | 5.11 Monitoring Operations of All the Devices            |     |
|             |     | in a Specific Zone or Group                              | 215 |
|             |     | 5.12 Monitoring Detailed Information                     | 217 |
|             |     | 5.13 Monitoring Detailed Operation Status                | 219 |
|             |     | 5.14 Monitoring Operation Status of HRVs                 | 220 |
|             | 6.  | About System Setup Menu                                  | 223 |
|             |     | 6.1 Overview                                             | 223 |
|             |     | 6.2 System Setup                                         | 226 |
|             | 7.  | Creating Schedules                                       | 232 |
|             |     | 7.1 Main Scheduling Screen                               | 232 |
|             |     | 7.2 Schedule Setup dialog box                            | 233 |
|             |     | 7.3 Using the Schedule Menu                              | 234 |
|             |     | 7.4 Creating Regular Schedule Patterns                   | 235 |
|             |     | 7.5 Creating Ex Schedule Patterns                        | 238 |
|             |     | 7.6 Copying or Deleting a Schedule Program               |     |
|             |     | 7.7 Copying or Deleting Schedule Events                  | 241 |
|             |     | 7.8 Naming a Schedule Program                            | 242 |
|             | 8.  | Before Contacting US : Troubleshooting                   | 244 |
|             | 9.  | After-sales Service                                      | 247 |
| Part 4 Ques | tio | ns and Answers                                           | 249 |
|             | 1.  | Questions and Answers                                    | 250 |
|             |     |                                                          |     |

# Part 1 intelligent Touch Controller System

| 1 | . System Overview                                             |    |
|---|---------------------------------------------------------------|----|
|   | 1.1 Overview                                                  |    |
|   | 1.2 Features                                                  | 4  |
| 2 | . System Image                                                | 5  |
|   | 2.1 Double intelligent Touch Controllers                      |    |
|   | 2.2 Options                                                   | 5  |
| 3 | . Part Names and Functions                                    | 6  |
|   | 3.1 Part Names and Functions                                  | 6  |
|   | 3.2 Terminals on the Back of intelligent Touch Controller     | 7  |
| 4 | . Part Names on the Monitoring Screen and the Functions       | 8  |
|   | 4.1 List                                                      |    |
|   | 4.2 Icon                                                      | 10 |
| 5 | . Specification                                               |    |
| Ũ | 5.1 Specification                                             |    |
|   | 5.2 Dimension                                                 |    |
| 6 | . Operation Manual                                            |    |
| 0 | 6.1 Quick Reference                                           |    |
|   | 6.2 Air Conditioner Operation                                 |    |
|   | 6.3 Monitoring Operation of Air Conditioner                   |    |
|   | 6.4 System Setup Menu                                         |    |
|   | 6.5 Maintenance                                               |    |
|   | 6.6 Troubleshooting                                           |    |
|   | 6.7 Options                                                   |    |
| 7 | Installation                                                  |    |
| ' | 7.1 intelligent Touch Controller                              |    |
|   | 7.2 DIII NET-plus adaptor                                     |    |
| 0 | . Test Run Manual                                             |    |
| 0 | 8.1 Download Software and License Key                         |    |
|   | 8.2 Upgrade Software                                          |    |
|   | 8.3 Check for Centralized Control Devices in Simultaneous Use |    |
|   | 8.4 Set Connector for DIII-NET Parent Centralized Control     |    |
|   | 8.5 Select Display Language on ITC Screen                     |    |
|   | 8.6 Set Data Backup Battery Switch                            |    |
|   | 8.7 Set Time Zone and Summer Time                             |    |
|   | 8.8 Set ITC Date and Time                                     |    |
|   | 8.9 Input License Key                                         |    |
|   | 8.10 Register DIII-NET Plus Adapter                           |    |
|   | 8.11 Set ITC as Master or Slave                               |    |
|   | 8.12 Set Unit's DIII-NET Address and Register Unit to be      |    |
|   | Monitored and Controlled with ITC.                            |    |
|   | 8.13 Monitor Registered Units                                 |    |
|   | 8.14 Service Login                                            |    |
|   |                                                               |    |

| 8.15 Set Cooling/Heating Control in In-house Air-conditioner with ITC. | 112 |
|------------------------------------------------------------------------|-----|
| 8.16 Add Option Software after Test Operations                         | 113 |
| 8.17 Add DIII-NET Plus Adapter after Test Operations                   | 114 |
| 8.18 Connect Additional Units to ITC                                   | 115 |

# 1. System Overview

### 1.1 Overview

This intelligent Touch Controller is capable of controlling/monitoring up to 64 groups of indoor units (hereafter "groups").

The main functions of the intelligent Touch Controller include :

- 1. Collective starting/stopping of operation of the indoor units connected to the intelligent Touch Controller.
- 2. Starting/stopping of operation, temperature setting, switching between temperature control modes and enabling/disabling of operation with the hand-held remote control by zone or group.
- 3. Scheduling by zone or group
- 4. Monitoring of the operation status by zone or group.
- 5. Display of the air conditioner operation history.
- 6. Compulsory contact stop input from the central monitoring panel (non-voltage, normally-open contact).
- 7. Power distribution of the air conditioners. (With the optional DCS002C51)
- \* A group of indoor units include:

① One indoor unit without a remote control.

② One indoor unit controlled with one or two remote controls.

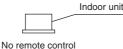

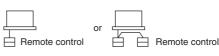

③ Up to 16 indoor units controlled with one or two remote controls.

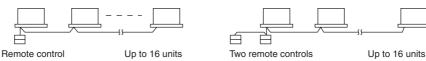

\* Zone control with the intelligent Touch Controller

\* Zone control, which allows collective settings for more than one group, is available with the intelligent Touch Controller, which facilitates the setting operations.

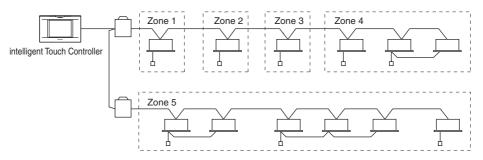

- $\cdot$  One setting makes the same setting for all of the units in one zone.
- · Up to 128 zones can be set with one intelligent Touch Controller.
- (The maximum number of groups in one zone is 64.)
- · Groups can be zoned at will with the intelligent Touch Controller.
- $\cdot$  Units in one group can be divided into more than one zone.

#### 1.2 Features

#### Operation Menu

intelligent Touch Controller is capable of starting/stopping of the operation by the group or zone. Collective starting/stopping is also available.

#### Air Conditioner Detail Setup

Temperature setting, switching between temperature control modes, switching of speed and direction of wind and remote control mode setting are available by the group, by the zone or collectively.

#### Monitoring of Various Information on Indoor Units

Information on operation such as the operation mode and temperature setting of the indoor units, maintenance information including the filter or element cleaning sign, troubleshooting information such as error codes can be displayed by the group or the zone.

#### Diversified Operation Modes

Operation can be controlled both with the main unit and the remote control to provide diversified operation management. Setting with the main unit allows the following remote control settings by the group, by the zone or collectively:

1. Start/Stop

- 2. Operation Mode : (Remote control) Inhibited
- : (Remote control) Permitted
- : (Remote control) Inhibited : (Remote control) Permitted

3. Temperature Setting

: (Remote control) Inhibited

: (Remote control) Permitted

: Priority

#### Zone Control Simplifying Complicated Setting Operations

Up to 64 groups can be controlled with the intelligent Touch Controller. More than one group can be consolidated into a zone, which can be registered, to allow the following settings by the zone. This eliminates the need for repeating the same setting operation for each group. Function to allow collective setting for all groups is also available.

- · Start/stop
- · Temperature setting
- · Switching between operation modes
- Setting of direction and fan speed
- · Disabling/enabling the remote control

#### Detailed Scheduled Operation Control

The intelligent Touch Controller allows detailed scheduled operation by the group, by the zone or collectively. Up to 8 options for annual schedule can be set. Each schedule can include four types of plans : for Monday, Tuesday... Sunday, Special day 1~10, Special days 1 and Special days 2. Each of the plans allows setting of up to 16 operations.

#### Handy Automated Control

The intelligent Touch Controller can do the following.

- · Change Over Settings : automatically switches between cooling and heating according to the room temperature.
- · Temperature Limit Setting : prevents the temperature from rising too high or too low in unmanned rooms.
- · Heating Optimization Settings : stops uncomfortable hot air from blowing when the heating the thermo is off.

# 2. System Image

# 2.1 Double intelligent Touch Controllers

Using two intelligent Touch Controllers allows central control of indoor units from different places.

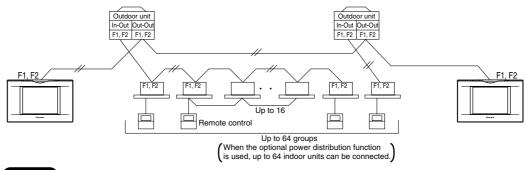

#### NOTE

• For combination and settings for double intelligent Touch controllers, be sure to consult the vendor.

### 2.2 Options

Connecting Unification adaptor allows using the contact for normal and abnormal operation signal and collective start/stop with a contact. For details, contact the vendor you purchased the product from. Also, by connecting DIII NET-plus adaptor, it is possible to operate and monitor the indoor units of 64 groups (intelligent Touch Controller plus DIII NET – plus adaptor–128 groups in total) additionally.

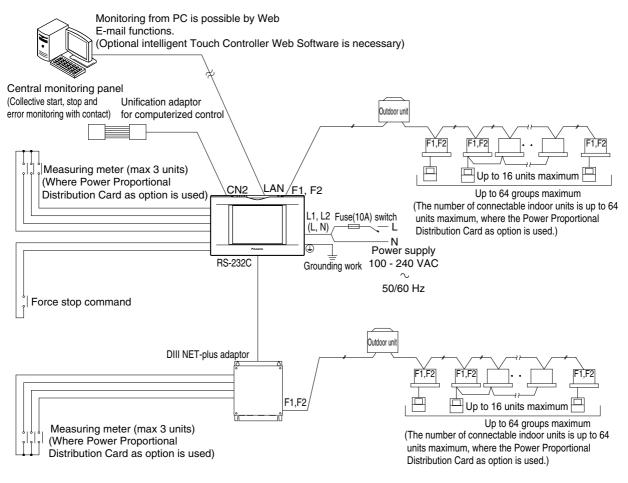

# 3. Part Names and Functions

# 3.1 Part Names and Functions

cause damage and failure.

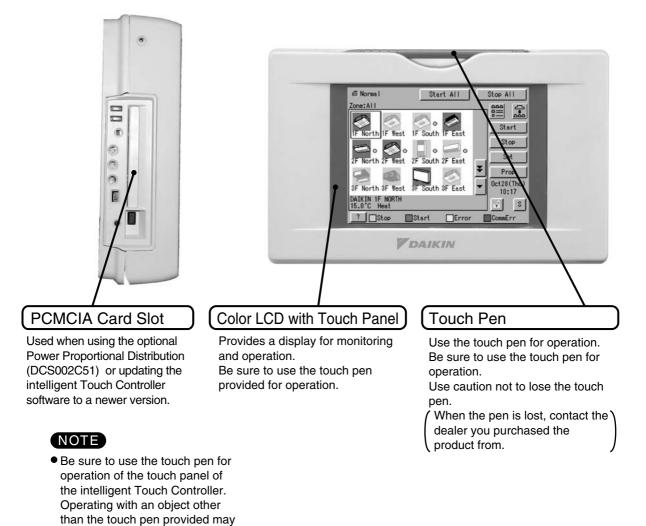

1

# 3.2 Terminals on the Back of intelligent Touch Controller

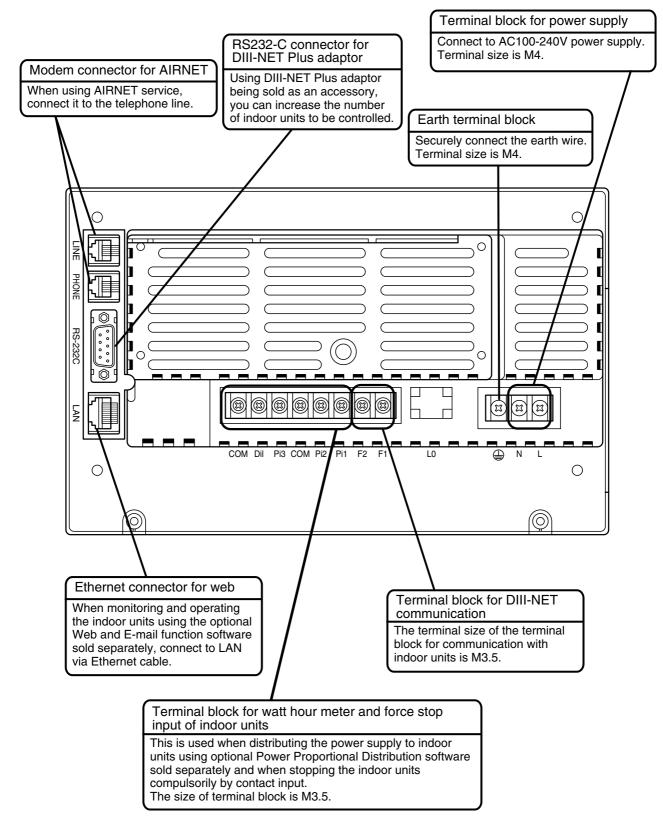

# 4. Part Names on the Monitoring Screen and the Functions

### 4.1 List

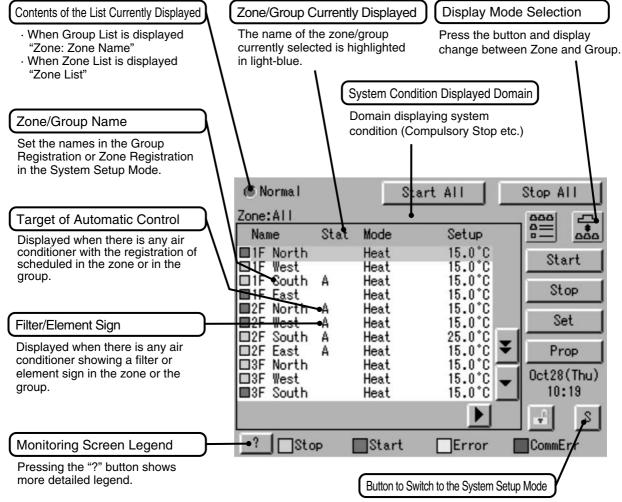

Use this button for settings including the time, group, zone and schedule.

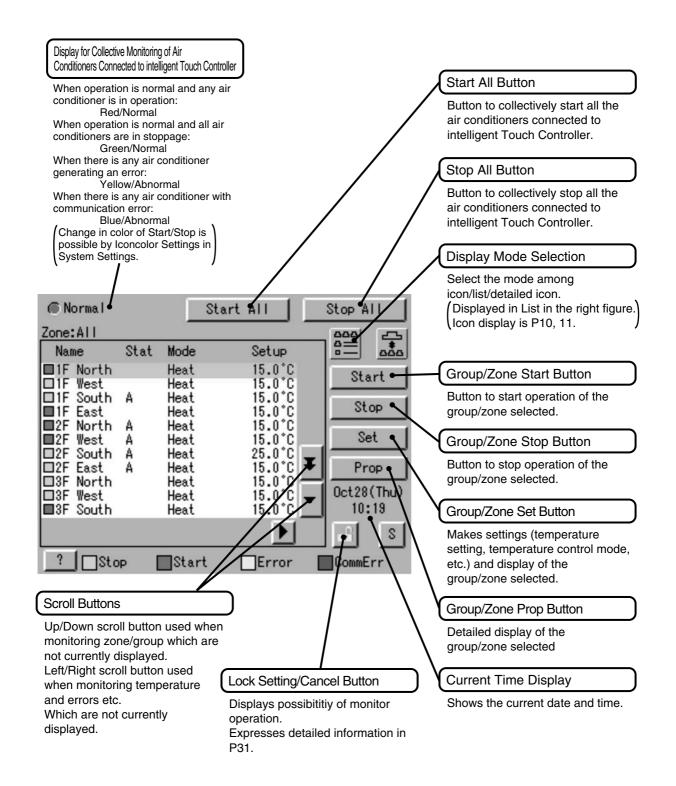

## 4.2 Icon

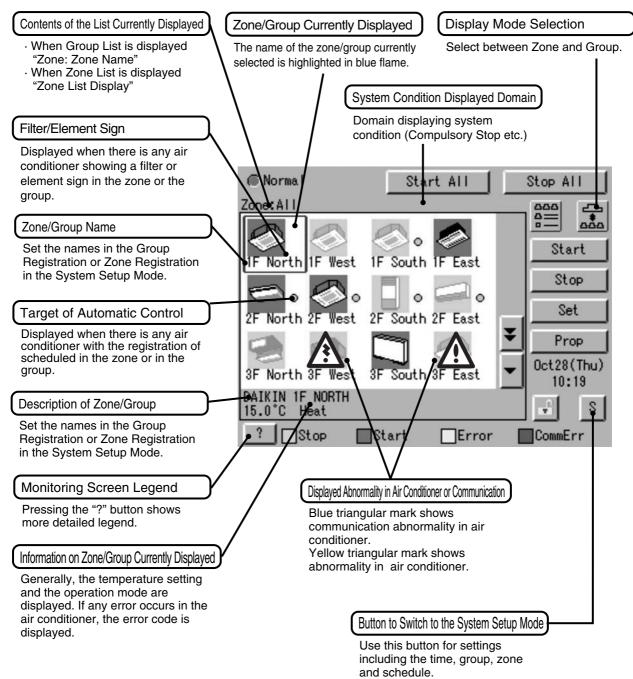

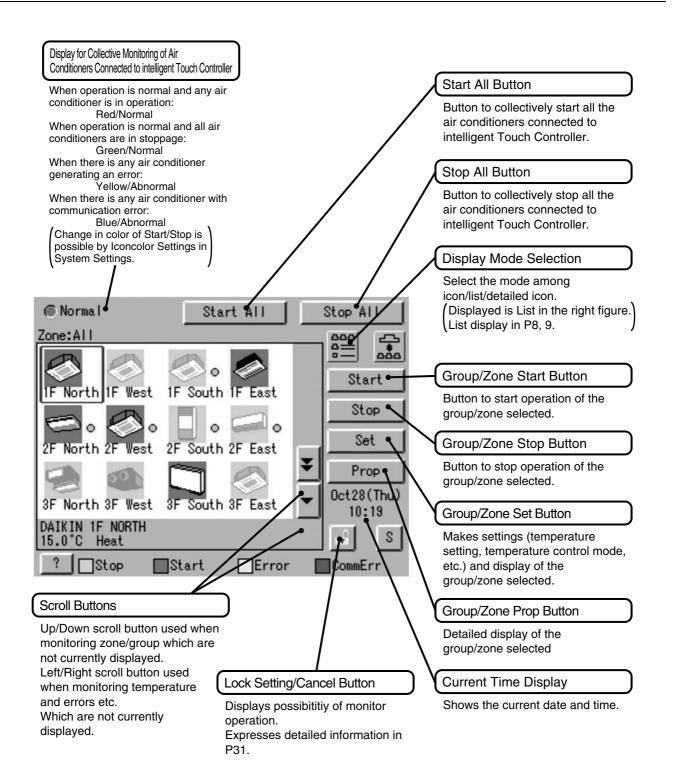

# 5. Specification

# 5.1 Specification

| Power             | AC100 - 240V 50/60Hz                |
|-------------------|-------------------------------------|
| Power consumption | 10 W maximum                        |
| Force stop input  | Normally-open contact               |
|                   | Contact current approximately 10 mA |
| Size              | 230×147×107 (W×H×D)                 |
| Mass              | 1.2kg                               |

# 5.2 Dimension

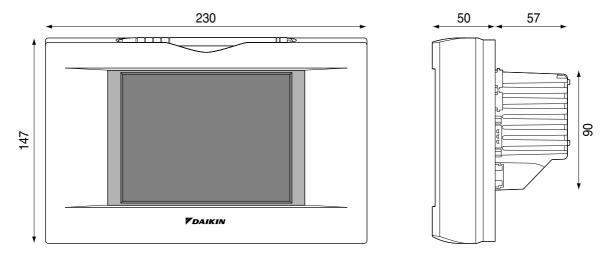

The specification and appearance of the product may be modified for improvement without prior notice.

# 6. Operation Manual

# 6.1 Quick Reference

# Air Conditioner Operation

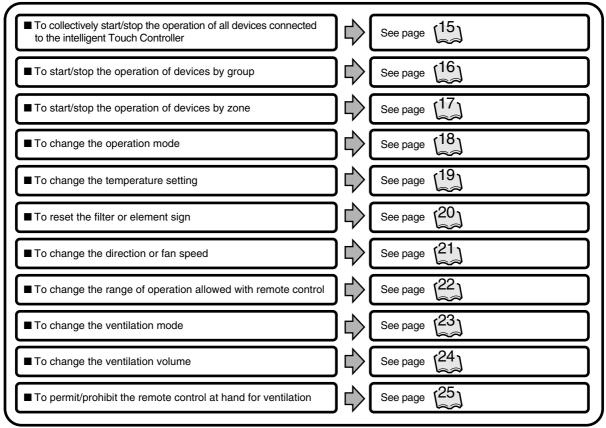

# Air Conditioner Operation Monitoring

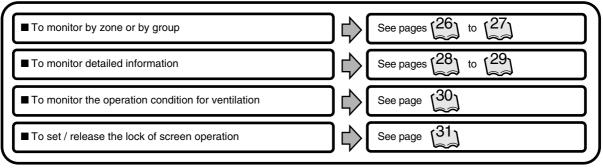

# System Setup Menu

| r |                                               |  |                        |
|---|-----------------------------------------------|--|------------------------|
|   | ■ To change the name of a group               |  | See page 33            |
|   | ■ To change the zone setup                    |  | See page 33            |
|   | ■ To change the schedule setup                |  | See pages 35 to 36     |
|   | ■ To change the change over settings          |  | See pages 37 to 41     |
|   | ■ To change the temperature limit settings    |  | See pages (42) to (44) |
|   | ■ To change the heating optimization settings |  | See pages 45 to 46     |
|   | ■ To calibrate the touch panel                |  | See page 48            |
|   | ■ To review the history of errors             |  | See page 48            |
|   | ■ To set the locale                           |  | See page (34)          |
|   | ■ To set the icon color                       |  | See page 34            |
|   | ■ To set the network                          |  | See page 34            |
|   | ■ To set the license key                      |  | See page 34            |
|   | ■ To adjust the contrast of the screen        |  | See page [81]          |
|   | ■ To set the e-mail                           |  | See page <sup>47</sup> |
|   |                                               |  |                        |

# 6.2 Air Conditioner Operation

# 6.2.1 Starting/Stopping Operation Collectively

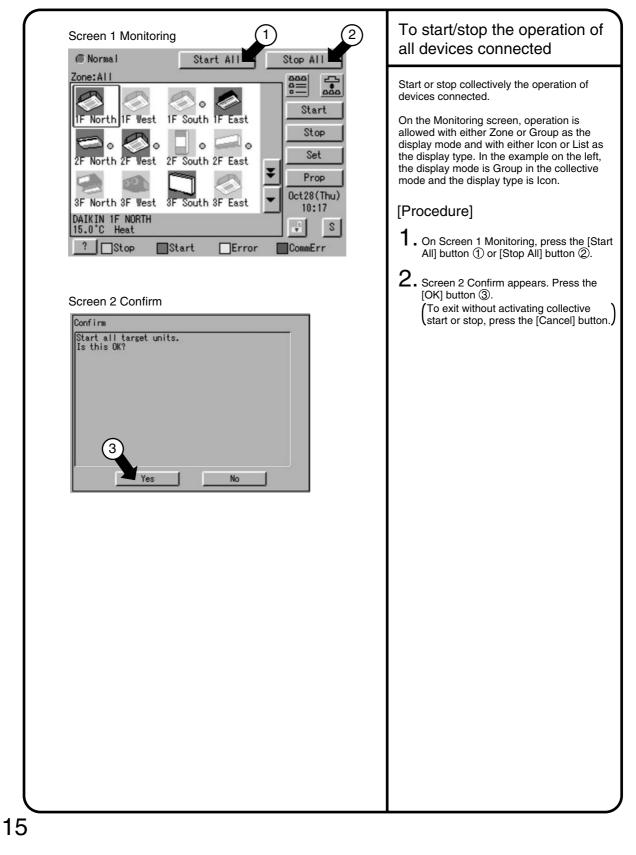

#### 6.2.2 Starting/Stopping Operation by the Group

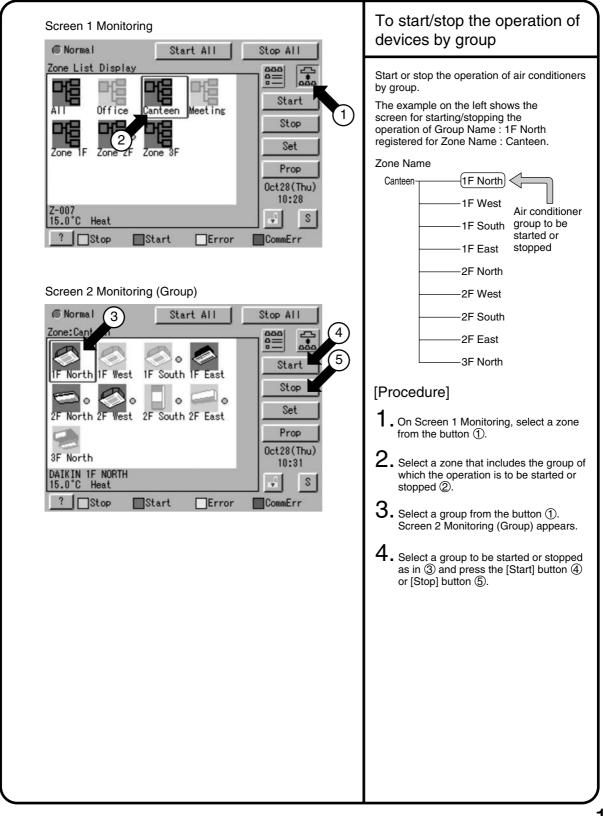

### 6.2.3 Starting/Stopping Operation by the Zone

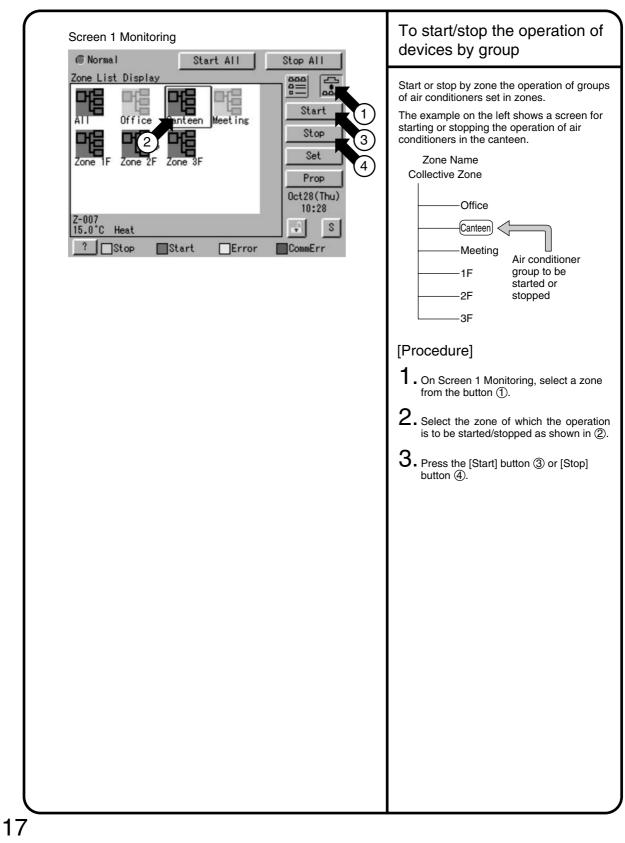

## 6.2.4 Switching the Operation Mode

| <ul> <li>Normal Start All Stop All</li> <li>On the Monitoring screen, operation is allowed with either Icon or List as the display type.</li> <li>The operation mode can be switched by zone or by group.</li> <li>Selecting a zone and switching the operation mode switches the mode of all air conditioners in the zone. Selecting a group and switching the operation mode switches the mode of air conditioners in the group selected.</li> <li>North 3F West 3F South 3F East CommErr</li> <li>Stop Start Cror CommErr</li> </ul>                                                                                                    | Screen 1 Monitoring                                                                                                    | Switch the operation mode of the air                                                                                                    |
|----------------------------------------------------------------------------------------------------|----------------------------------------------------------------------------------------------------|----------------------------------------------------------------------------------------------------|
| <ul> <li>3. Press the [Set] button (3). Screen 2 Operation mode to be set from the pull down menu (4). Solect the operation modes to be set from the pull down menu (5). Concernate the sole of the sole of the so</li></ul> | Image: Normal Start All Stop All Stop: All Stop: Start Stop         Image: North 2F West IF South IF East Stop         Image: Prop Oct28 (Thu) 10:38         Image: Stop         Image: Stop      < | <ul> <li>conditioner.</li> <li>On the Monitoring screen, operation is allowed with either Icon or List as the display type.</li> <li>The operation mode can be switched by zone or by group.</li> <li>Selecting a zone and switching the operation mode switches the mode of all air conditioners in the zone.</li> <li>Selecting a group and switching the operation mode switches the mode of air conditioners in the group selected.</li> <li>[Procedure] <ol> <li>On Screen 1 Monitoring, select a zone or a group from the button (1).</li> <li>Select with (2) a zone or a group of which the operation mode is to be switched.</li> </ol> </li> <li>Press the [Set] button (3). Screen 2 Operation appears.</li> <li>Select the operation mode to be set from the pull down menu (4). (On the menu, operation modes available for air conditioners in the zone are displayed if the switching is to be made by zone. See the example below.</li> <li>Press the [OK] button (5). (To cancel the setting, press the (Cancel button.)</li> <li>Ex.: For the following zone setting, the operation modes available are Fan, Cool, Heat and Auto. If Cool/Heat option is not available for any air conditioner in the zone, Fan and Set Point are the available operation modes available operation modes.</li> </ul> |

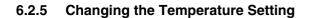

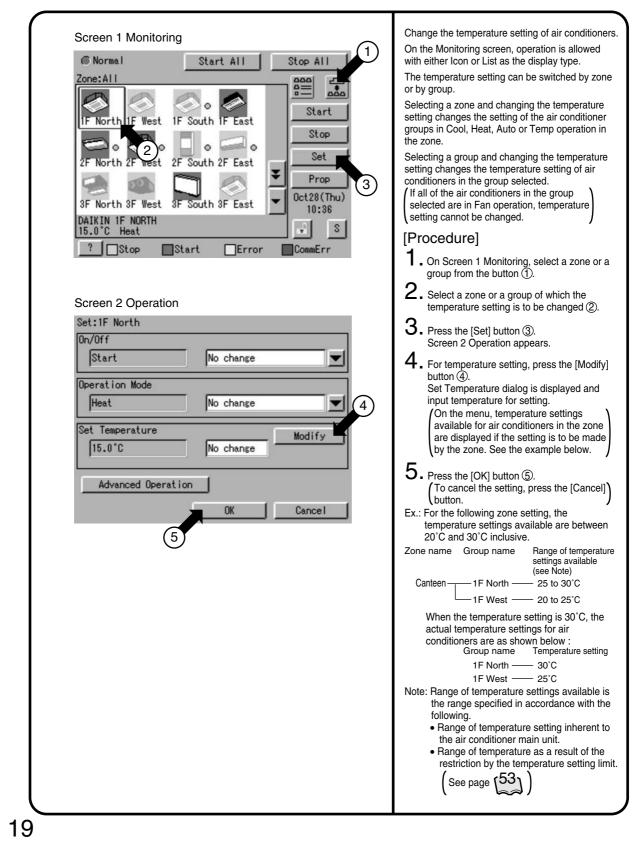

#### 6.2.6 Resetting the Filter/Element Sign

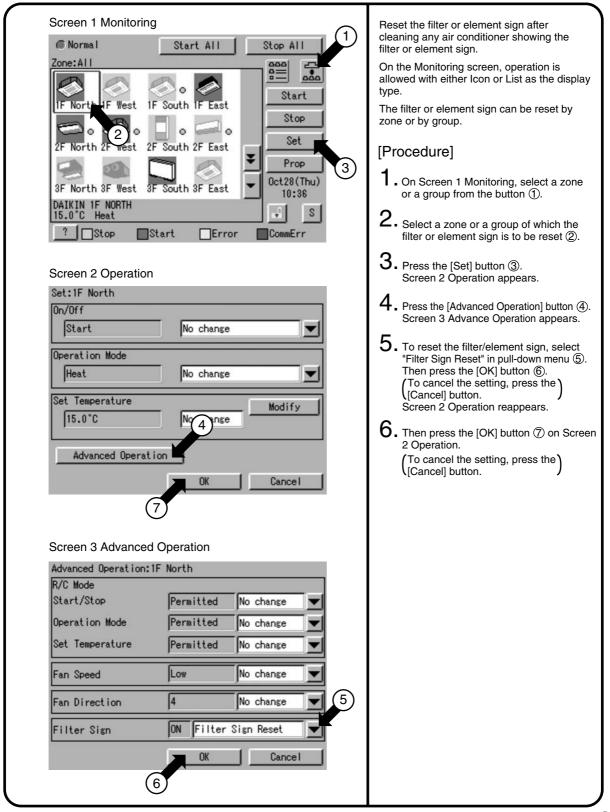

### 6.2.7 Changing the Direction/Fan Speed

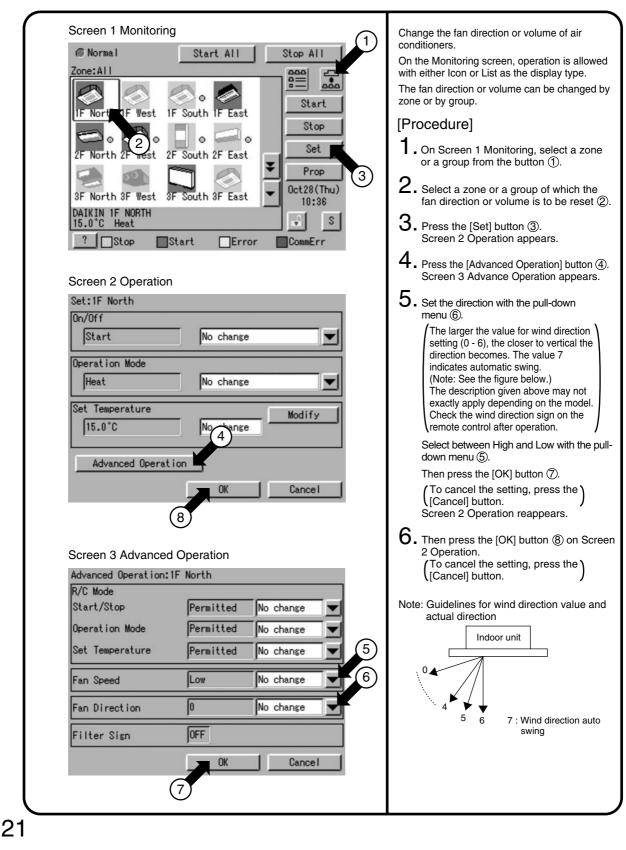

#### 6.2.8 Changing the Range of Operation Allowed with Remote Control

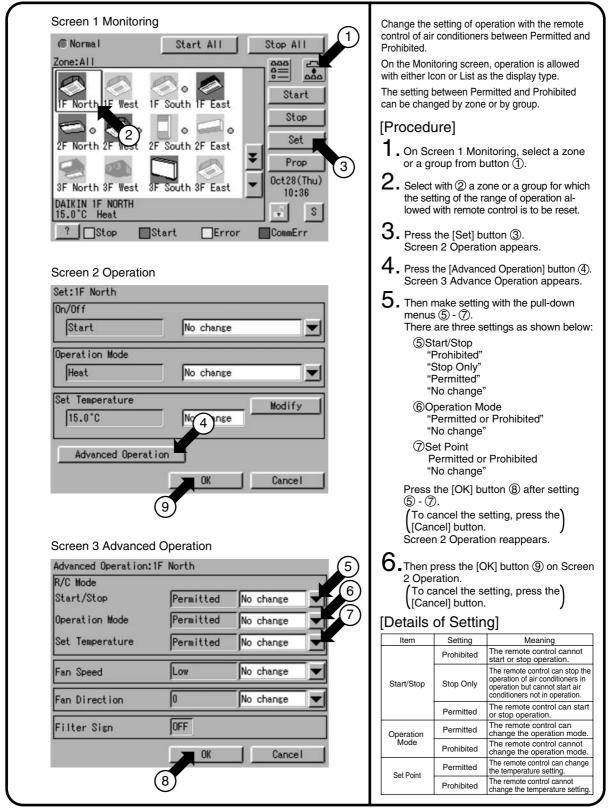

### 6.2.9 Set Ventilation Mode

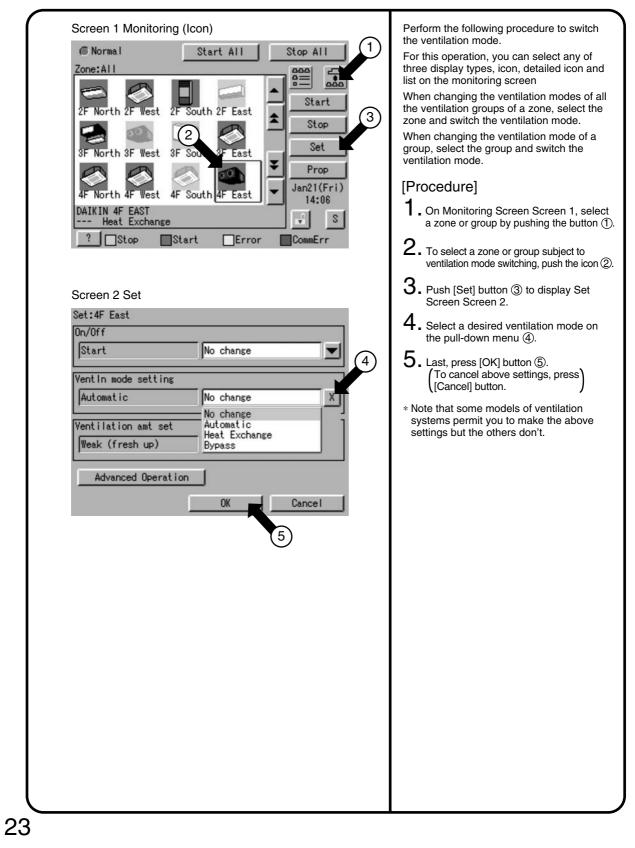

### 6.2.10 Set Ventilation Volume

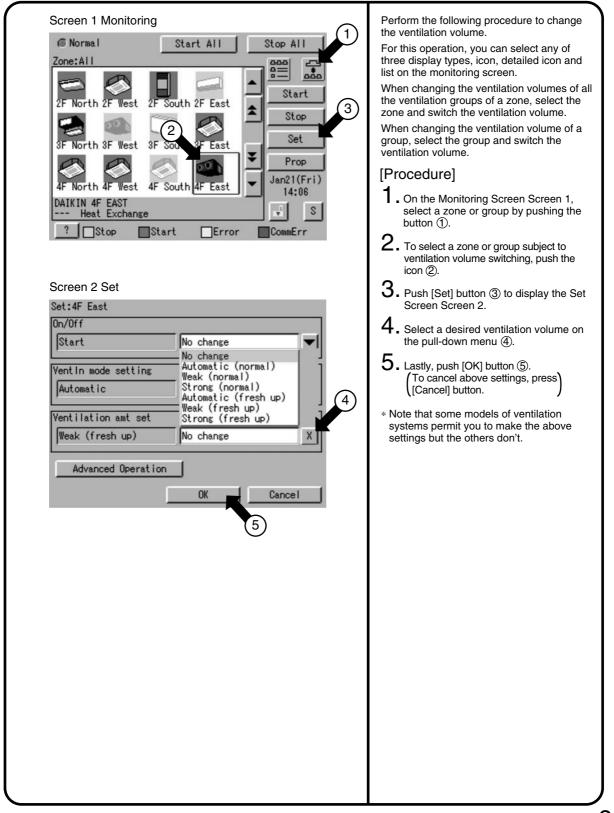

# 6.2.11 Permit/Inhibit setting of Ventilation Remote Control Operations

| Screen 1 Monitoring                                                                                                    | Perform the following procedure to enable or                                                                                                    |
|----------------------------------------------------------------------------------------------------|----------------------------------------------------------------------------------------------------|
| Screen 1 Monitoring     Onersial     Start All     Start All     Start     Start     Screen 2 Sct     Start     Start     Start     Start     Start     Start     Start     Screen 2 Sct     Start     Normal     Start     Start     Start     Start     Start     Start     Start     Start     Start     Start     Start     Start     Start     Start     Start     Start     Start     Start     Start     Start     Start     Start     Normal     Start     Start     Normal     Start     Normal     Start     Normal     Start     Normal     Normal     Start     Normal     Normal     Normal | <ul> <li>Perform the following procedure to enable or disable the ventilation remote control operations.</li> <li>For this operation, you can select any of three display types, icon, detailed icon and list on the Monitoring Screen.</li> <li>You may enable or disable the remote control operations in units of zones or groups.</li> <li>[Procedure] <ol> <li>On the Monitoring Screen Screen 1, select a zone or group by pushing the button ①.</li> <li>To select a zone or group subject to ventilation volume switching, push the icon ②.</li> <li>Push [Set] button ③ to display the Set Screen Screen 2.</li> <li>Push [Advanced Operation] button ④ to display the Advanced Operation Screen Screen 3.</li> </ol> </li> <li>Make a desired setting on the pull-down menu ⑤. You can enable or disable the following setup items for remote control isabiling only stop operation Assigning priority to button pushed later After making the setting, push [OK] button ⑥ to display the Set Screen 2 again. (To cancel above settings, push [Cancel] button. </li> <li>Lastly, push [OK] button ⑦ on the Set Screen.</li> <li>To cancel above settings, push [Cancel] button.</li> <li>* Note that some models of ventilation settings but some models don't.</li> </ul> |
| OK Cancel<br>6                                                                                                    |                                                                                                    |

# 6.3 Monitoring Operation of Air Conditioner

## 6.3.1 Monitor Zone or Group Operation Status

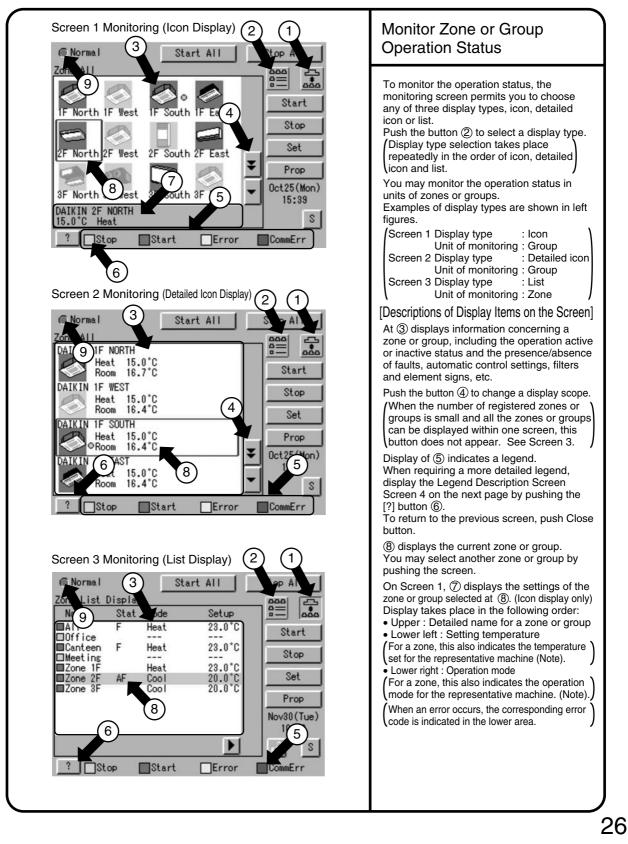

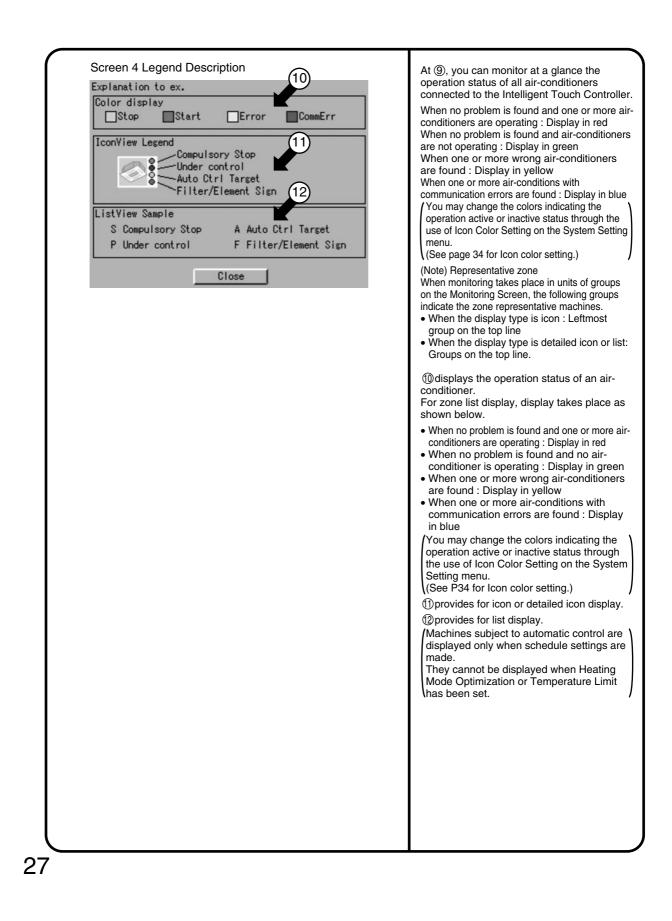

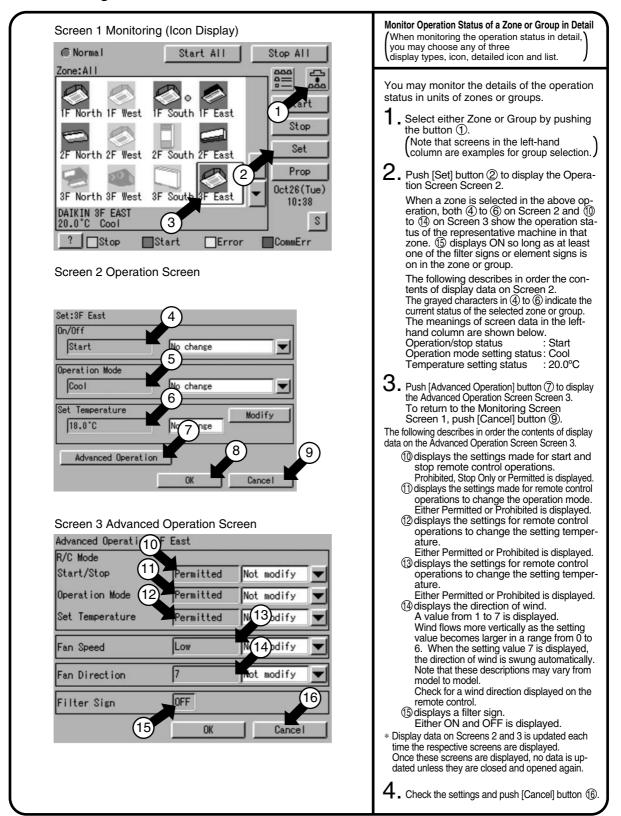

6.3.2 Monitoring Detailed information

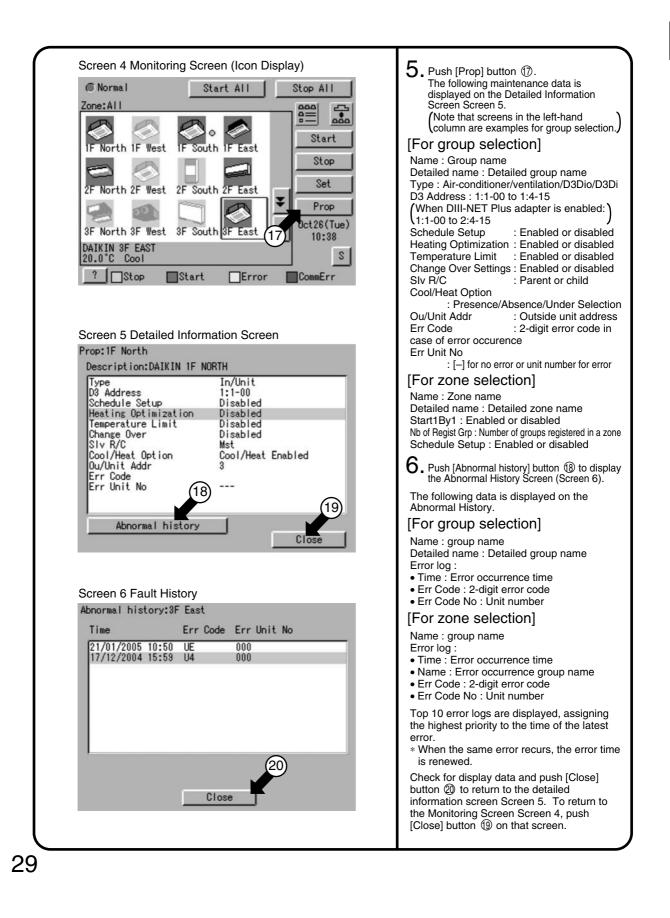

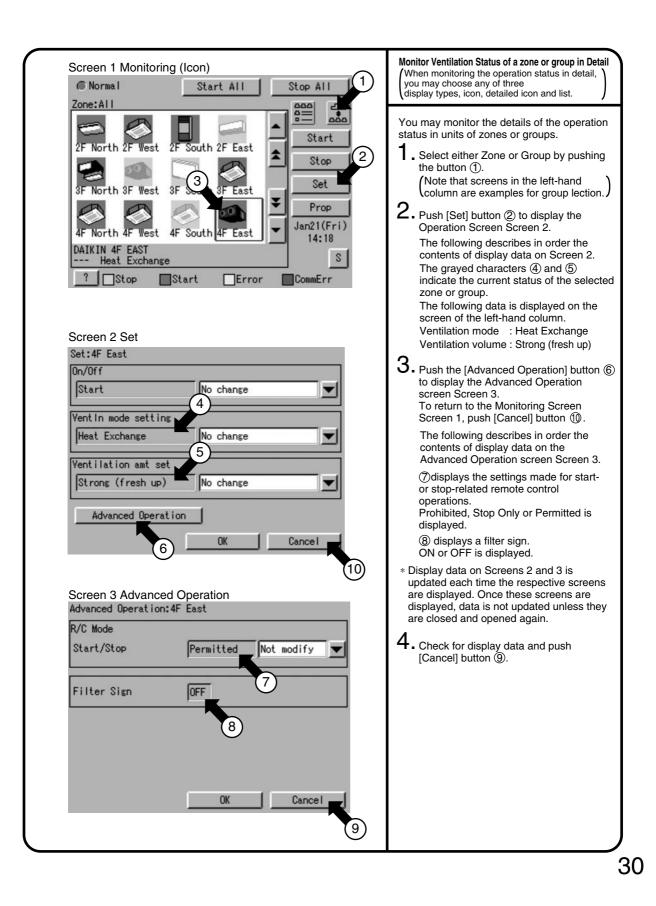

#### 6.3.3 To set/release the lock of screen operation

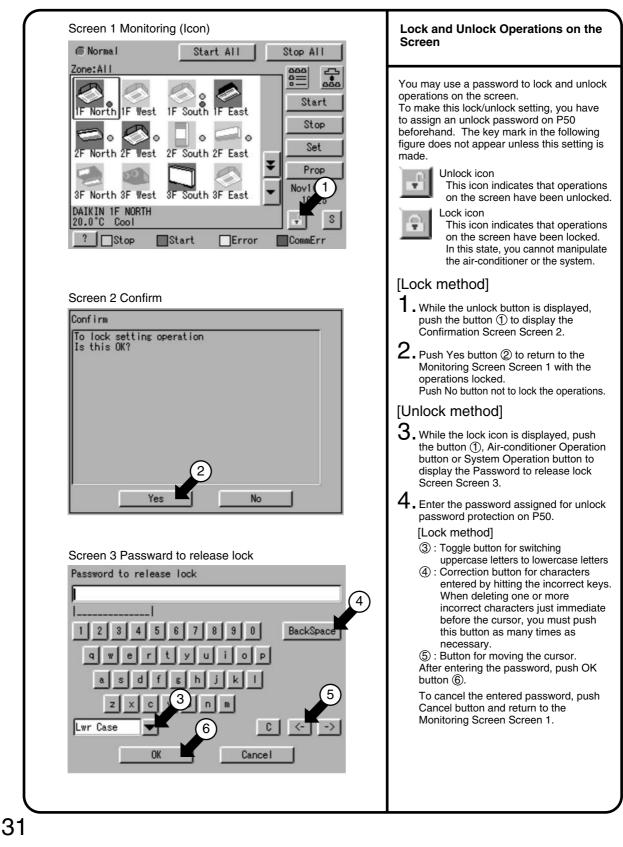

## 6.4 System Setup Menu

## 6.4.1 System Setup Menu

The System Setup menu includes the following items:

- Password Setup
- Time Setup
- Backlight Setup
- Group Setup
- Zone Setup
- Schedule Setup

- Change Over Settings
- Temperature Limit Settings
- Heating Optimization Settings
- History Display
- Touch Panel Calibration
- Version Information

The following table describes the items mentioned above.

| System Setup<br>Menu Item | Description                                                                                                    | Operation<br>(Reference) |
|---------------------------|----------------------------------------------------------------------------------------------------|--------------------------|
| Setting a<br>Password     | <ul> <li>You can set passwords to restrict persons responsible for control operations.</li> <li>Assigning administrator passwords<br/>You may assign administrator passwords to restrict system menu operations.</li> <li>Assigning unlock passwords<br/>You may assign unlock passwords to restrict air-conditioner and system<br/>menu operations.</li> <li>(When both passwords have been assigned, you have to reset them twice)<br/>to resume the system menu operations.</li> <li>Notes : When you forget the assigned passwords, you cannot perform any<br/>system operations. Don't forget the passwords.<br/>When you don't remember them, contact a dealer in your area.</li> </ul> | See page                 |
| Time Setup                | Adjust the system clock (year, month, day, hour, minute and second).<br>The clock is used for scheduled operation, saving history, power distribution<br>(optional) and demand operation (optional).<br>Note : Adjusting the clock may affect scheduled operation, power distribution<br>or demand operation.<br>(For the details of the influence, see the following. For power<br>distribution and demand operation, see the respective<br>instruction manual as well.                                                                                                    | See page                 |
|                           | <ul> <li>[Influence of changing the clock setting on scheduled operation]</li> <li>The operation scheduled to run at a time passed by advancing the clock is not performed.</li> <li>(Ex.: When an air conditioner is scheduled to start at 10:00 (①): If the time is adjusted to 10:05 at 9:55, the scheduled operation (①) is not performed.</li> <li>The operation scheduled to run at a time reached again by turning back the clock is performed again.</li> <li>(Ex.: When an air conditioner is scheduled to start at 10:00 (①): If the time is adjusted to 9:55 at 10:05, the scheduled operation (①) is performed again at 10:00.</li> </ul>                                         |                          |

| System Setup<br>Menu Item | Description                                                                                                    | Operation<br>(Reference) |
|---------------------------|----------------------------------------------------------------------------------------------------|--------------------------|
| Backlight<br>Setup        | A backlight is used for the LCD of the intelligent Touch Controller. The backlight<br>has its service life and the luminance of the backlight is reduced in proportion to<br>the period of time it is illuminated. This setting is for preventing the luminance<br>from being reduced in a short time by automatically turning the backlight OFF<br>when the touch panel has been left untouched for a set period of time.<br>(If the backlight has been turned off automatically, touching the panel illuminates)<br>the backlight setting includes the following two steps :                                                                                                    | See page                 |
|                           | <ol> <li>Set the time before the backlight is automatically turned OFF.<br/>Range : 1 - 60 minutes in increments of one minute.</li> <li>Set whether the backlight should be automatically illuminated when any error is generated in the air conditioner while the backlight is turned OFF.<br/>Enable/Disable</li> </ol>                                                                                                    |                          |
|                           | <ul> <li>Note: If this setting is not made, the backlight generally requires replacement every 3 - 4 years.</li> <li>The life of the backlight becomes even shorter if it is illuminated in a low temperature (10°C or lower) environment for a long time.</li> <li>When using the intelligent Touch Controller in a low temperature environment, it is recommended that a shorter time is set for 1. above and Disabled for 2.</li> </ul>                                                                                                    |                          |
| Group Setup               | <ul> <li>Set the name, description, icons to be displayed and temperature setting limit (see Note) for the group.</li> <li>If this registration is not made, addresses for central management of the group is used for the Name and Description. Operation is not affected if these settings are not made.</li> <li>(Addresses for central management include up to 64 addresses 1-00, 1-01,)</li> <li>During use of DIII plus adaptor, addresses are 128, 1:1-00 to 2:4-15.</li> <li>(Note): The temperature setting limit is a function to allow operation only within the preset temperature limit to prevent too much cooling or heating. (The limit function above does not work when the operation mode of the air conditioners is Auto.)</li> <li>Ex.: Temperature setting limit : 25 - 35°C cooling If the temperature is set to 20°C with the remote control, the intelligent Touch Controller automatically changes the temperature setting to 25°C.</li> </ul>                                                                                                    | See page                 |
| Zone Setup                | <ul> <li>Set the name, description, icons to be displayed and sequential starting of the groups registered for a zone (see Note), and groups to be registered for the zone. (The zone includes "Collective," for which all groups are registered in advance. This zone is made available for making the settings for all of the air conditioners connected to the intelligent Touch Controller. The name, description or registered groups cannot be changed for this Collective zone.</li> <li>(Note) : Setting sequential starting of groups registered for the zone</li> <li>When multiple groups are registered for a zone and operation is performed by the zone, air conditioner outdoor units start operation at one time. If many outdoor units start at the same time, a large amount of current is used momentarily, which may trip the breaker when the power capacity of the receiving device is not enough. This setting is a function to prevent such phenomenon by starting air conditioners one by one.</li> <li>(Memo 1) : When power distribution (optional) is performed, the zone registered here becomes the unit for distribution (tenant). Register the zone setting by the tenant.</li> <li>(Memo 2) : One group can be registered for more than one zone.</li> </ul> | See pages                |

| System Setup<br>Menu Item | Description                                                                                                    | Operation<br>(Reference) |
|---------------------------|----------------------------------------------------------------------------------------------------|--------------------------|
| Locale<br>Setting         | This menu permits you to select a language from the list displayed on the<br>Intelligent Touch Controller.<br>By setting locale, you can display data in the selected language on the Intelligent<br>Touch Controller.                                  | See page                 |
| Network<br>Setting        | This menu permits you to set an IP address for the Intelligent Touch Controller.<br>(Remarks) : When using a Web function (option), you have to set the IP address,<br>subnet mask, etc. according to the environmental requirements of<br>your system. | See page                 |
| Icon Color<br>Setting     | This menu permits you to change the icon colors on the Intelligent Touch<br>Controller.<br>Icons on the monitoring screen are displayed in the colors set on this menu.                                                                                 | See page                 |
| Input<br>License<br>Key   | You have to input the license key to use various options of the Intelligent Touch<br>Controller.<br>If necessary, you can check the current license or add the new license.<br>This setting is usually done by sales engineer of our company.           | See page                 |

| System Setup<br>Menu Item      |                                                                                                    | Descrip                                        | otion                                                                                                    |                                             | Operation<br>(Reference) |
|--------------------------------|----------------------------------------------------------------------------------------------------|------------------------------------------------|----------------------------------------------------------------------------------------------------|---------------------------------------------|--------------------------|
| Setting<br>Schedule<br>Outline | <ul> <li>This menu permits you to make settings for the scheduled operations in units of zones or groups. The scheduled operations are used to automatically start or stop an airconditioner at the date and time (year, month, day, day of the week, hour and minute) previously set in the Intelligent Touch Controller according to the operating conditions of the air-conditioner.</li> <li>The following operations can be scheduled and controlled.</li> <li>Start/stop • Remote control enabled/disabled • Operation mode</li> <li>Temperature setting • Ventilation mode (*) • Ventilation volume (*)</li> <li>* Note that these settings cannot be made depending on the model in use.</li> <li>The following describes a procedure for setting the schedule.</li> <li>• 17 kinds of dates can be registered including the weekly settings (Sunday to Saturday) and special settings (Ex1 to Ex10).</li> <li>These 17 kinds of dates are registered via following Setting Calendar menu. When registering them in setting calendar, you can register 11 kinds of dates including one weekly settings) and 10 special settings (Ex1 to Ex10).</li> <li>• Calendar settings, weekly settings and special settings can be made. (Example : The weekly settings are made for regular use and special settings are made for summer holiday.)→These settings can be made for the coming 13 months.</li> <li>• Lastly, concrete events can be registered on the respective 17 kinds of dates for which 7 weekly settings (Sunday to Saturday) and 10 special settings (Ex1 to Ex10).</li> <li>• Calendar settings (Sunday to Saturday) and 10 special settings are made for summer holiday.)→These settings can be made for the coming 13 months.</li> <li>• Lastly, concrete events can be registered on the respective 17 kinds of dates for which 7 weekly settings (Sunday to Saturday) and 10 special settings (Ex1 to Ex10) have been made. (Example : Setting for starting zone 1 at 9:00 and stopping it at 17:00)→ A maximum of 16 operations can be registered for each date.</li> <li>• A maximum of 8 schedule</li></ul> |                                                |                                                                                                    |                                             |                          |
|                                | handled as a sir                                                                                                    |                                                | settings, showing a                                                                                                    | few examples.                               |                          |
| Setting<br>Zone                | 1. [Utilization of floors]<br>1F : Reception Register "1F" as a zone name.<br>2F : Office Register "2F" as a zone name.<br>3F : Canteen Register "3F" as a zone name.                                                                                                    |                                                |                                                                                                    |                                             |                          |
| Schedule<br>Setting            | <ol> <li>[Make the weekly and special settings on the setting<br/>calendar menu for the above zones]</li> </ol>                                                                                                    |                                                |                                                                                                    |                                             |                          |
| Calendar                       | Zone name<br>Day of the week                                                                                                    | Zone 1F                                        | Zone 2F                                                                                                    | Zone 3F                                     | [59]                     |
|                                | Sunday<br>Monday                                                                                                    | Holiday<br>9:30 to 18:00 : Working hours       | Holiday<br>8:30 to 17:00 : Working hours<br>12:00 to 13:00 : Lunch hour<br>17:00 to 22:00 : Overtime<br>22:00 : Locking | Holiday<br>9:30 to 14:30 : Working hours    |                          |
|                                | Tuesday                                                                                                    | Same as above                                  | Same as above                                                                                                    | Same as above                               |                          |
|                                | Wednesday                                                                                                    | 9:30 to 17:00: Working hours                   | Same as above                                                                                                    | Same as above                               |                          |
|                                | Thursday                                                                                                    | Same setting as for Monday                     | Same as above                                                                                                    | Same as above                               |                          |
|                                | Friday                                                                                                    | Same setting as for Monday                     | Same as above                                                                                                    | Same as above                               |                          |
|                                | Saturday                                                                                                    | holiday                                        | holiday                                                                                                    | holiday                                     |                          |
|                                | EX1 Third Saturday in every month<br>EX2 August 1 to August 20<br>December 29 to January 4                                                                                                    | Handled as a weekday for attendance<br>holiday | Handled as a weekday for attendance<br>holiday                                                                          | Handled as a weekday for attendance holiday |                          |
|                                | EX3 December 28                                                                                                    | 9:00 to 12:00 : Working hours                  | 9:00 to 12:00: Working hours                                                                                            | holiday                                     |                          |
|                                | EX4 January 5                                                                                                    | 10:00 to 15:00 : Working hours                 | 9:00 to 12:00 : Working hours<br>12:00 to 13:00 : Lunch hours                                                           | 9:30 to 14:30 : Working hours               |                          |

| System Setup<br>Menu Item     |                |                                             | Des                              | cription                          |                                 |                                                 | Operation<br>(Reference) |
|-------------------------------|----------------|---------------------------------------------|----------------------------------|-----------------------------------|---------------------------------|-------------------------------------------------|--------------------------|
| Setting<br>Scheduled<br>Event | (Note)         | events for<br>The following<br>Change the s | g lists the eve<br>settings acco | ents for refere<br>rding to the a |                                 | nditions.                                       | See pages                |
|                               | _              | /ents for Mon                               |                                  |                                   |                                 | Domoto control codo                             |                          |
|                               | Time           | Target zone                                 | Start/stop                       |                                   | Setting temperature<br>Disabled | Remote control code                             |                          |
|                               | 8:30           | Zone 2F                                     | Start                            | Disabled                          |                                 | Assign priority to key pushed later             |                          |
|                               | 12:00<br>13:00 | Zone 2F<br>Zone 2F                          | stop<br>Start                    | Disabled<br>Disabled              | Disabled<br>Disabled            | Disabled<br>Assign priority to key pushed later |                          |
|                               | 17:00          | Zone 2F                                     | Disabled                         | Disabled                          | Disabled                        | Only stop operation permitted                   |                          |
|                               | 22:00          | Zone 2F                                     | stop                             | Disabled                          | Disabled                        | Remote control operation prohibited             |                          |
|                               |                |                                             | •                                |                                   | Disableu                        | nemole control operation promoted               |                          |
|                               |                | ents for Satu                               |                                  |                                   |                                 |                                                 |                          |
|                               | Time           | Target zone                                 | Start/stop                       |                                   | Setting temperature             | Remote control code                             |                          |
|                               | 8:30           | Zone 2F                                     | Start                            | Disabled                          | Disabled                        | Assign priority to key pushed later             |                          |
|                               | 12:00          | Zone 2F                                     | stop                             | Disabled                          | Disabled                        | Remote control operation prohibited             |                          |
|                               | Setting ev     | vents for Ex1                               | (Third Sature                    | day in every r                    | nonth)                          |                                                 |                          |
|                               | Time           | Target zone                                 | Start/stop                       | Operation mode                    | Setting temperature             | Remote control code                             |                          |
|                               | 8:30           | Zone 2F                                     | Start                            | Disabled                          | Disabled                        | Assign priority to key pushed later             |                          |
|                               | 12:00          | Zone 2F                                     | stop                             | Disabled                          | Disabled                        | Disabled                                        |                          |
|                               | 13:00          | Zone 2F                                     | Start                            | Disabled                          | Disabled                        | Assign priority to key pushed later             |                          |
|                               | 17:00          | Zone 2F                                     | Disabled                         | Disabled                          | Disabled                        | Only stop operation permitted                   |                          |
|                               | 22:00          | Zone 2F                                     | stop                             | Disabled                          | Disabled                        | Remote control operation prohibited             |                          |
|                               | Setting ev     | vents for Ex2                               | (Summer ho                       | liday, etc.)                      |                                 |                                                 |                          |
|                               | Time           | Target zone                                 | Start/stop                       | Operation mode                    | Setting temperature             | Remote control code                             |                          |
|                               | 9:00           | Zone 2F                                     | Disabled                         | Disabled                          | Disabled                        | Assign priority to key pushed later             |                          |
|                               | 17:00          | Zone 2F                                     | stop                             | Disabled                          | Disabled                        | Remote control operation prohibited             |                          |
|                               | Setting ev     | vents for Ex3                               | (December 2                      | 28)                               |                                 | · · · ·                                         |                          |
|                               | Time           | Target zone                                 | Start/stop                       |                                   | Setting temperature             | Remote control code                             |                          |
|                               |                | Target zone                                 | Otarivstop                       | Operation mode                    | Cetting temperature             | Assign priority to key pushed later             |                          |
|                               | 12:00          | Zone 2F                                     | Start                            | Heating                           | 25°C                            | Temperature setting prohibited                  |                          |
|                               | 12.00          | 2016 21                                     | Otan                             | rieating                          | 23 0                            | Operation mode prohibited                       |                          |
|                               | 17:00          | Zone 2F                                     | stop                             | Disabled                          | Disabled                        | Only stop operation permitted                   |                          |
|                               |                |                                             | •                                |                                   | Disabled                        | Only stop operation permitted                   |                          |
|                               |                | /ents for Ex3                               | -                                |                                   |                                 |                                                 |                          |
|                               | Time           | Target zone                                 | Start/stop                       | Operation mode                    | Setting temperature             | Remote control code                             |                          |
|                               |                |                                             | <b>e</b>                         |                                   |                                 | Assign priority to key pushed later             |                          |
|                               | 10:00          | Zone 2F                                     | Start                            | Heating                           | 25°C                            | Temperature setting prohibited                  |                          |
|                               | 40.00          | 7 05                                        |                                  |                                   |                                 | Operation mode prohibited                       |                          |
|                               | 12:00          | Zone 2F                                     | stop                             | Disabled                          | Disabled                        | Only stop operation permitted                   |                          |
|                               | 10.00          | 70.00                                       | 01- 1                            | Dicabl                            | 0500                            | Assign priority to key pushed later             |                          |
|                               | 13:00          | Zone 2F                                     | Start                            | Disabled                          | 25°C                            | Temperature setting prohibited                  |                          |
|                               | 15.00          | 7                                           |                                  |                                   |                                 | Operation mode prohibited                       |                          |
|                               | 15:00          | Zone 2F                                     | stop                             | Disabled                          | Disabled                        | Only stop operation permitted                   |                          |
|                               | * The terr     | n "Disabled" ı                              | means that th                    | ne setting is r                   | not changed                     |                                                 |                          |
| Change                        | 4. [Cha        | nge a sche                                  | edule nam                        | e.l                               |                                 |                                                 | See page                 |
| Schedule Name                 | -              | •                                           |                                  | -                                 | schedule na                     | me to an easy-to-                               | r63 <sub>1</sub>         |
| Schedule Martie               |                | nd schedule n                               |                                  |                                   | Soffeddie Ha                    | the to all easy to                              | لحط                      |
| 0                             |                |                                             |                                  |                                   |                                 |                                                 | See page                 |
| Change Special                | 5. [Cha        | nge a spe                                   | cial day na                      | ame.j                             |                                 |                                                 |                          |
| Date Name                     |                |                                             |                                  | e the existing                    | special holid                   | ay name to an                                   | [ <sup>63</sup> ]        |
|                               | easy-to-u      | nderstand ho                                | liday name.                      |                                   |                                 |                                                 |                          |
| Enable or disable             | 6 [[no!        | blo or dica                                 |                                  |                                   |                                 |                                                 | See page                 |
| Enable or disable             | -              | ble or disa                                 |                                  | -                                 |                                 |                                                 |                          |
| a schedule.                   | This function  | on finally enabl                            | es you to deci                   | de whether to                     | enable or disa                  | ble the setting made.                           | [ <sup>63</sup> ]        |
|                               | 7.10           |                                             |                                  |                                   |                                 |                                                 |                          |
| Other Schedule                | 7. [Con        | venient fur                                 | nctions for                      | setting a                         | schedule]                       |                                                 | See pages                |
| Functions                     |                |                                             |                                  |                                   |                                 |                                                 | (64) to (65)             |
|                               |                |                                             |                                  |                                   |                                 |                                                 |                          |

| System Setup<br>Menu Item  | Description                                                                                                    | Operat<br>(Refere |
|----------------------------|----------------------------------------------------------------------------------------------------|-------------------|
| Change<br>Over<br>Settings | This function allows the optimal room temperature to be maintained without the users having to change the operation mode by automatically switching the air conditioner's operation mode (cooling or heating) according to the room temperature for locations where the temperature difference during the day and at night is very large.                                                                                                    | See page          |
| -                          | < Overview of Function ><br>This function automatically switches the air conditioner's operation mode and set<br>temperature in units of one (4) automatic cooling/heating switch group according<br>to the following 3 parameters : (1) main set temperature, (2) main room<br>temperature, and the difference between the set temperatures when in cooling and in<br>heating operation (listed hereafter as (3) temperature difference).                                                                                                    |                   |
|                            | [1] Control Method (How to determine the (1) Main Set Temperature and (2) Main Room Temperature)                                                                                                    |                   |
|                            | The 3 following methods exist for determining the above temperatures.<br><u>1.Fixed Air Conditioner Method</u><br>The first indoor unit (the one highest on the screen) among those registered in the<br>automatic cooling/heating switch group is designated the main indoor unit and the set<br>temperature and room temperature of that indoor unit are designated the main set<br>temperature and main room temperature.<br>Note, however that if the main indoor unit is in fan operation mode, its automatic<br>cooling/heating switch group cannot be controlled.                                                                                                    |                   |
|                            | <b>2.Operating Air Conditioner Selection Method</b><br>Starting with the first indoor unit (the one highest on the screen) of those registered in<br>the automatic cooling/heating switch group and working down, a search is performed<br>to find an indoor unit which is both operating and in either cooling, heating, or<br>automatic operation mode. The first one which satisfies both of these conditions is<br>designated the main indoor unit and the set temperature and room temperature of that<br>indoor unit are designated the main set temperature and main room temperature.<br>If none is found which satisfies these conditions, the main set temperature and main<br>room temperature are determined using the Fixed Air Conditioner Method shown<br>above.      |                   |
|                            | <b>3.Average Method</b><br>All the indoor units which are registered in the automatic cooling/heating switch group, are operating, and are either in cooling, heating, or automatic mode are found, and the averages for their set temperatures and room temperatures are calculated and used as the main set temperature and main room temperature. (Decimals are rounded up.) Note, however, that if there no air conditioners among the registered air conditioners for the averages to be calculated, the main set temperature and main room temperature and main room temperature are determined using the Fixed Air Conditioner Method shown above.                                                                                                    |                   |
|                            | [2] (3) Temperature Difference<br>The temperature difference is the difference between the set temperatures when<br>automatically switching between cooling and heating when using this control.<br>The temperature difference is set to between 1°C and 7°C in 1°C units.<br>(When shipped from the factory, the setting is 2°C.)                                                                                                    |                   |
|                            | <ul> <li>[3] (4) Automatic Cooling/Heating Switch Group</li> <li>This control is performed using one automatic cooling/heating switch group as a unit.</li> <li>Up to 128 indoor unit groups can be registered in one automatic cooling/heating switch group.</li> <li>It is not possible to register the same indoor unit to multiple automatic cooling/heating switch groups.</li> <li>Up to 128 automatic cooling/heating switch groups can be registered in this unit.</li> <li>These controls can be enabled and disenabled for each individual automatic cooling/heating switch group.</li> <li>(These controls only work for groups set as enabled.)</li> <li>A mark indicating that the indoor unit is under automatic control will appear on the monitor screen.</li> </ul> |                   |

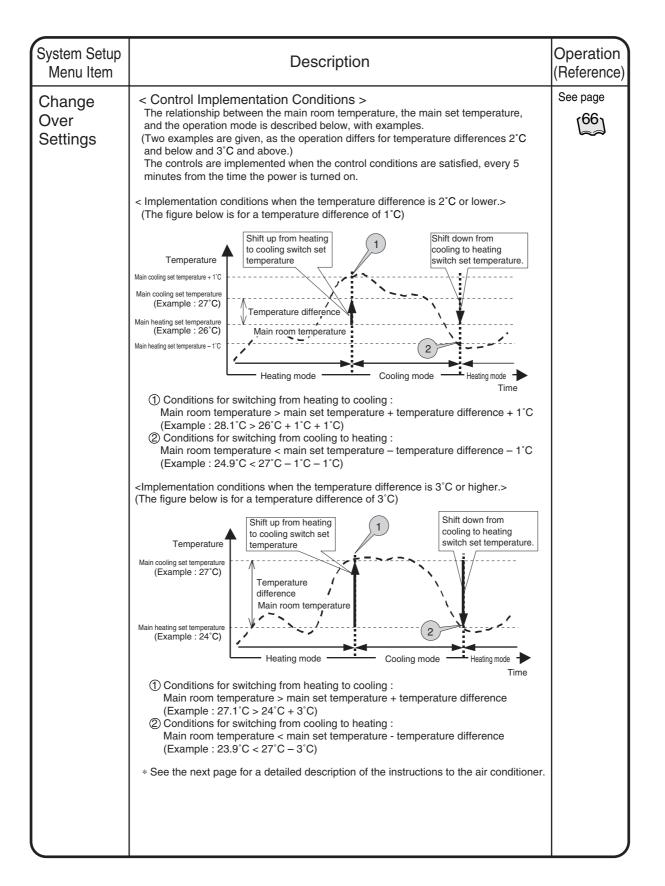

| System Setup<br>Menu Item  | Description                                                                                                |                                                                                                    |                                                                     |                                                                                                    |   |  |  |
|----------------------------|----------------------------------------------------------------------------------------------------|----------------------------------------------------------------------------------------------------|---------------------------------------------------------------------|----------------------------------------------------------------------------------------------------|---|--|--|
| Change<br>Over<br>Settings | cooling/heating<br>the previous pa<br>the control met<br>selection/avera                                   | switch group wh<br>ge are satisfied.<br>hod setting (fixed                                                        | en the cont<br>The actual<br>air condition<br>fied condition        | units registered in the automatic<br>rol implementation conditions shown on<br>control instructions sent differ according<br>oner/operating air conditioner<br>ons (switch from cooling to heating, etc.).<br>re shown below.                                                   |   |  |  |
|                            | 1.Fixed air con<br>The control in<br>unit and the<br>the set tempo                                         | ditioner/operating<br>Istructions are de<br>nain set tempera<br>Prature, shown be                                 | air condition<br>termined b<br>ture. Instruction<br>low, are se     | when control is implemented><br>oner selection methods<br>y the operation mode of the main indoor<br>ctions regarding the operation mode and<br>and to all the indoor units registered in the<br>conditione on the operation sector.                                            |   |  |  |
|                            | satisfied.                                                                                                 |                                                                                                    |                                                                     | conditions on the previous page are                                                                                                    |   |  |  |
|                            |                                                                                                    | tions are met for<br>m heating to cooling                                                                         |                                                                     | ns to indoor units registered in the                                                                                                    |   |  |  |
|                            |                                                                                                    |                                                                                                    |                                                                     | cooling/heating switch group                                                                                                    |   |  |  |
|                            | On another mod                                                                                             |                                                                                                    | Operation mode                                                      | · · · · · · · · · · · · · · · · · · ·                                                                                                    |   |  |  |
|                            | Operation mod<br>of the main<br>indoor unit                                                                | <ul> <li>Heating/Automatic heating<br/>Cooling/Automatic cooling</li> </ul>                                       | cooling<br>cooling                                                  | main unit setting temperature+temperature difference<br>main unit setting temperature                                                                                                    |   |  |  |
|                            | When condi                                                                                                 | tions are met for<br>m cooling to heating                                                                         |                                                                     | main and octing temperature                                                                                                    |   |  |  |
|                            |                                                                                                    |                                                                                                    | automatic                                                           | is to indoor units registered in the cooling/heating switch group                                                                                                    |   |  |  |
|                            | Operation mod                                                                                              |                                                                                                    | Operation mode<br>heating                                           |                                                                                                    |   |  |  |
|                            | of the main                                                                                                | Cooling/Automatic cooling<br>Heating/Automatic heating                                                            | heating                                                             | main unit setting temperature-temperature difference<br>main unit setting temperature                                                                                                    |   |  |  |
|                            | judging the c<br>cooling or a f<br>(They switch<br><u>2. Average Me</u><br>Unlike the fix<br>set temperate | ontrol conditions.<br>leating instructior<br>from automatic to<br>hod<br>ed air conditioner<br>ure is decided bas | Once the in<br>is sent to<br>cooling or<br>and opera<br>sed on cons | utomatic heating mode is checked when<br>nstructions have been determined, either<br>indoor units in automatic operation mode<br>heating.)<br>ting air conditioner selection methods, th<br>siderations of the current set temperature<br>he same instruction based on the main | e |  |  |
|                            | indoor unit to                                                                                             | all the air conditi                                                                                               | oners. Whe                                                          | en implementing the control, the following tructions are executed.                                                                                                    |   |  |  |
|                            | When condi                                                                                                 | tions are met for<br>om heating to cooling                                                                        |                                                                     |                                                                                                    |   |  |  |
|                            |                                                                                                    |                                                                                                    | Instructior<br>automatic                                            | as to indoor units registered in the cooling/heating switch group                                                                                                    |   |  |  |
|                            | O                                                                                                    |                                                                                                    | Operation mode                                                      |                                                                                                    |   |  |  |
|                            | unit operation                                                                                             | Heating/Automatic heating                                                                                         |                                                                     | Current set temperature+temperature difference<br>No instruction                                                                                                    |   |  |  |
|                            | mode                                                                                                    | Other than the above                                                                                              |                                                                     | main unit setting temperature+temperature difference                                                                                                    |   |  |  |
|                            |                                                                                                    | tions are met for<br>m cooling to heating                                                                         |                                                                     |                                                                                                    |   |  |  |
|                            |                                                                                                    |                                                                                                    | automatic                                                           | ns to indoor units registered in the cooling/heating switch group                                                                                                    |   |  |  |
|                            |                                                                                                    |                                                                                                    | Operation mode                                                      |                                                                                                    |   |  |  |
|                            | O                                                                                                    |                                                                                                    | heating                                                             | Current set temperature-temperature difference                                                                                                    |   |  |  |
|                            | Current indoo<br>unit operation                                                                            |                                                                                                    | No instruction                                                      | No instruction                                                                                                    |   |  |  |
|                            |                                                                                                    | - · · · · ·                                                                                                    |                                                                     | No Instruction<br>main unit setting temperature-temperature difference                                                                                                    |   |  |  |
|                            | unit operation                                                                                             | Heating/Automatic heating                                                                                         |                                                                     |                                                                                                    |   |  |  |

| System Setup<br>Menu Item  | Des                                                                                                    | cription                                                                                                    |                                                                                                    | Operation<br>(Reference) |
|----------------------------|----------------------------------------------------------------------------------------------------|----------------------------------------------------------------------------------------------------|----------------------------------------------------------------------------------------------------|--------------------------|
| Change<br>Over<br>Settings | <precautions 1.do="" control.<="" not="" of="" p="" restricts="" set="" temperature="" the="" this="" to="" use="" using="" when=""> If it is used, operation modes will be sw repeatedly, <b>possibly causing the air o</b></precautions>                                                                                                    | ction functiv                                                                                                    | the set temperature will be change                                                                                                    | ed                       |
|                            | (See P44 for how to set the set temper                                                                                                    | ature restri                                                                                                    | ction function.)                                                                                                    |                          |
|                            | <ul> <li>2.The following will happen if a commu occurs in the air conditioner being co</li> <li>2-1.Fixed air conditioner</li> <li>If the main unit experiences a comswitch group control will not happe</li> <li>2-2.Operating Air Conditioner Selection Remove the air conditioner experiences as the main unit, and select an air</li> <li>2-3.Average Method</li> <li>Remove the air conditioner experiences, and on communication for the average, and on communication for calculating the selection of the average automatic cooling/heating switch group to it is possible that only the operation relation of the average for the average automatic cooling/heating switch group to selection and automatic cooling/heating switch group to selection and the average of the average of the average automatic cooling/heating switch group to selection and automatic cooling/heating switch group the average of the average of</li></ul> | ntrolled.<br>munication<br>n.<br>on Method<br>encing the o<br>conditioner<br>encing the o<br>ly use air c<br>average.<br>s operation<br>e of the mai<br>up.)<br>node for the | error, the automatic cooling/heatin<br>communication error from selection<br>with normal communication.<br>communication error from the<br>conditioners with normal<br>mode<br>n unit does not represent the<br>e main unit is changed when control | bl                       |
|                            | using this function is done based on t<br>fixed air conditioner or operating air of<br>because it is possible that the operati<br>main unit in the group might be in vio<br>automatically switch if the conditions<br>not satisfied.                                                                                                    | onditioner)<br>on mode o<br>lation of the                                                                                                    | . The following control is performed<br>f air conditioners other than the<br>e purpose of control and not                                                                                                    | d                        |
|                            | [Example] Heating Mode-Matched Co<br>When the main unit is already operati<br>conditions for implementing a switch f<br>< main set temperature – temperature<br>(environment) of the main unit. (If only<br>possible that the room temperature m<br>than the main unit which are in cooling<br>might not be satisfied.)<br>Therefore, only when control is perfor<br>control below performed depending o                                                                                                    | ng in heatir<br>rom cooling<br>difference<br>the main t<br>ight not rise<br>g operation<br>med based                                                                         | g to heating (main room temperatu<br>) depends on the state<br>unit is in heating operation, it is<br>e because of the indoor units other<br>, and the above control conditions<br>on the main group unit is the                                    |                          |
|                            | Cooling Mode-Matched Control                                                                                                    |                                                                                                    | to indoor units registered in the<br>ooling/heating switch group                                                                                                    |                          |
|                            | State of main unit (control conditions)<br>Operation mode Cooling/Automatic cooling<br>Temperature Main room temperature>main set temperature                                                                                                    | Operation mode<br>Cooling                                                                                                    | Set temperature<br>main set temperature                                                                                                    |                          |
|                            | Heating Mode-Matched Control                                                                                                    | automatic c                                                                                                    | to indoor units registered in the<br>ooling/heating switch group                                                                                                    |                          |
|                            | State of main unit (control conditions)<br>Operation mode Heating/Automatic heating<br>Temperature Main room temperature-main set temperature                                                                                                    | Operation mode<br>Heating                                                                                                    | Set temperature<br>main set temperature                                                                                                    |                          |

| System Setup<br>Menu Item  | Description                                                                                                    | Operation (Referen |
|----------------------------|----------------------------------------------------------------------------------------------------|--------------------|
| Change<br>Over<br>Settings | 4.Because this control automatically switches the operation mode, if the air conditioner is not a cooling/heating free unit, always register indoor units which have the right to select cooling or heating for the same cooling system to the same automatic cooling/heating switch group, when controlling indoor units which do not have such rights.                                                                                                    | See page           |
|                            | Unexpected things may happen if control is done using the following incorrect automatic cooling/heating switch group settings.                                                                                                    |                    |
|                            | Outdoor<br>unit                                                                                                    |                    |
|                            | Automatic cooling/heating<br>switch group 1         1-00       Operation mode : Heating, set<br>temperature 20°C         Unit       Has right to select<br>cooling or heating         Descent data       Does not have right<br>to select cooling or<br>heating                                                                                                    |                    |
|                            | Automatic cooling/heating<br>switch group 2<br>Operation mode : Heating, set<br>temperature 23°C<br>Has right to select<br>cooling or heating<br>heating                                                                                                    |                    |
|                            | If indoor units (address 1-02) which do not have the right to select cooling or heating for the same cooling system are not registered to the same automatic cooling/heating switch group, address 1-02 will behave in the following way.                                                                                                    |                    |
|                            | [Actions related to operation mode]<br>If the room temperature of Group 1 rises, group 1 will switch to cooling as per this<br><u>control and the set temperature</u> will become $25^{\circ}$ C (if the temperature difference is 5°C).<br>When this happens, the set temperature of the indoor unit at 1-02 will continue at $23^{\circ}$ C<br><u>although only the operation mode will change to cooling</u> , i.e. in a different operation<br>mode from the other indoor units in Group 2.<br>$\rightarrow$ The operation mode will be determined by Group 1. |                    |
|                            | [Actions regarding set temperature]<br>If the room temperature of Group 2 rises, group 2 will switch to cooling as per this<br>control and the set temperature will become $28^{\circ}C$ (if the temperature difference is 5°C).<br>When this happens, the operation mode of the indoor unit at 1-02 will continue in<br>heating and only the set temperature will change to $28^{\circ}C$ , i.e. in a different operation<br>mode from the other indoor units in Group 2.<br>$\rightarrow$ The set temperature will be determined by Group 2.                     |                    |
|                            |                                                                                                    |                    |
|                            |                                                                                                    |                    |

| System Setup<br>Menu Item        | Description                                                                                                    | Operation<br>(Reference) |
|----------------------------------|----------------------------------------------------------------------------------------------------|--------------------------|
| Temperature<br>Limit<br>Settings | This function automatically starts and stops air conditioners in order to prevent the room temperature of unmanned rooms from getting too high or too low. For example, This has the following advantages.                                                                                                    | See page                 |
| Settings                         | <ul> <li>It prevents overheating of or condensation from forming on equipment which needs to be temperature controlled in unmanned rooms.</li> <li>It can also help buildings and not just individual rooms to preserve heat by preventing unmanned rooms from reaching extremes of temperature at night.</li> </ul>                                                                                                    |                          |
|                                  | <overview function="" of=""><br/>This function performs automatic control by monitoring the relationship between the<br/>set upper and lower limits and the room temperature (the air conditioner intake<br/>temperature) to prevent the set room temperature from exceeding those limits. This<br/>function starts and stops the air conditioners and changes the operation mode.</overview>                                                                                                    |                          |
|                                  | <ul> <li>Cooling operation control (and stop control)<br/>Cooling operation is automatically started when the room temperature rises above the set upper temperature limit.<br/>The air conditioner is stopped once the room temperature falls sufficiently far below the upper temperature limit (upper temperature limit – 4°C or more) during cooling due to this control.</li> <li>Heating operation control (and stop control)<br/>Heating operation is automatically started when the room temperature falls below the set lower temperature limit.<br/>The air conditioner is stopped once the room temperature rises sufficiently far above the lower temperature limit.</li> </ul>                                                                                                    |                          |
|                                  | <ul> <li>① : Controlled air conditioners</li> <li>This controls auto-start and auto-stop for each air conditioner based on the temperature set for each room temperature limit control group.</li> <li>This control is not applicable to air conditioners which are already operating, even if they are registered to the room temperature limit control group. (It is only applicable to stopped air conditioners.)</li> <li>Up to 128 indoor groups can be registered in one room temperature limit control group.</li> <li>It is not possible to register the same indoor unit to multiple room temperature limit control groups.</li> <li>Up to 8 room temperature limit control groups can be registered in this unit.</li> <li>These controls can be enabled and disenabled for each individual room temperature limit control group.</li> <li>(These controls only work for groups set as enabled.)</li> <li>A mark indicating that the indoor unit is under automatic control will appear on the monitor screen.</li> </ul> |                          |
|                                  | <ul> <li>②: Upper room temperature limit</li> <li>Upper and lower room temperature limit</li> <li>The upper and lower room temperature limits desired for automatic control. The settable range of upper and lower limits is as follows.</li> </ul>                                                                                                    |                          |
|                                  | <u>Upper limit</u> : 34°C to 50°C in 1°C units. (The default is 36°C.)<br><u>Lower limit</u> : 2°C to 14°C in 1°C units. (The default is 14°C.)                                                                                                    |                          |
|                                  | The temperature different between the upper or lower limit and the room temperature when the air conditioner under cooling (heating) operation control using this function (to prevent hunting) is 4°C.                                                                                                    |                          |

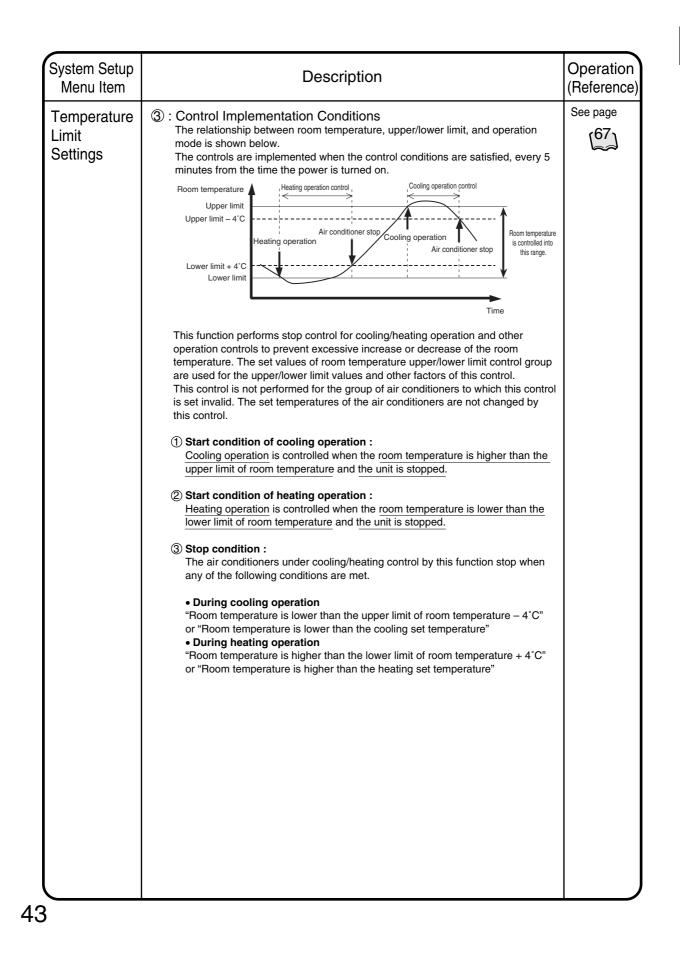

| System Setup<br>Menu Item        | Description                                                                                                    | Operation<br>(Reference) |
|----------------------------------|----------------------------------------------------------------------------------------------------|--------------------------|
| Temperature<br>Limit<br>Settings | (a): Precautions for the use of this control The operation modes are switched over automatically with this control. Therefore, if the air conditioners are not cooling/heating-fee machines, and when an indoor unit without cooling/heating selection right is to be controlled, be sure to register an indoor unit with cooling/heating selection right in the same cooling system into the same room temperature upper/lower limit group. If the control is performed with a wrong setting of room temperature upper/lower limit control group as shown in the figure below, the following unexpected control will be performed. If upper/lower limit control group as shown in the figure below, the following unexpected control will be performed. If upper/lower limit control group is shown in the figure below, the following unexpected control will be performed. If upper/lower limit control group is shown in the figure below, the following unexpected control will be performed. If upper/lower limit control group is shown in the figure below, the following unexpected control will be performed. As shown in the figure above, if an indoor unit (address 1-02) not having the cooling/heating selection right is not registered into the same room temperature upper/lower limit control group with an indoor unit having cooling/heating selection right is not registered into the same room temperature upper/lower limit control group with an indoor unit having cooling/heating selection right is not registered into the same room temperature upper/lower limit control group with an indoor unit having cooling/heating selection right is not registered into the same room temperature upper/lower limit control group with an indoor unit 1-02 changes into cooling/meating selection right is not registered into the same room temperature upper/lower limit control yroup this control, and the automatic operation continues. At this time, only the operation mode of the indoor unit 1-02 changes into cooling/meating coling/m | See page                 |

| System Setup<br>Menu Item          | Description                                                                                                    | Operation<br>(Reference) |
|------------------------------------|----------------------------------------------------------------------------------------------------|--------------------------|
| Heating<br>Optimization<br>Setting | <ul> <li>With the air conditioners made by Daikin (Buil-Mul or Building multi indoor unit), when the thermo-switch is turned off (the compressor is off) during heating operation, the fan does not stop. (It continues to run at the minimum speed, or at the speed set in the heating mode.) Also, because a slight amount of coolant continues to circulate at this time, the room temperature may rise slightly by the fan operation described above.</li> <li>Therefore, this function starts/stops the air conditioner based on the room temperature (intake air temperature) and the set temperature during heating operation to prevent the temperature rise.</li> <li></li> <li></li> <li>Operation interruption control</li> <li>When the room temperature for the air conditioner is stopped. However, because the stop control (operation interruption) by this function is the optimum control for turning off of the thermo-switch during heating operation.</li> <li>* Operation rule operation interruption) by this function is the optimum control for turning off of the thermo-switch during heating operation.</li> <li>* After the unit is interrupted by this function, it restarts when the specified conditions are met. Therefore the user's explicit stop command is effective.</li> <li>Operation restart control</li> <li>When the room temperature for the air conditioner under the stop control by this function (during heating operation interruption) becomes lower than the set temperature – 1°C, the air conditioner solver than the set temperature – 1°C, the air conditioner.</li> <li>(f) : Controlled air conditioners</li> <li>• This control is performed for each individual air conditioner. This function can be set to enable/disabled for each air conditioner.</li> <li>• Only the air conditioners with this function set to enabled becomes the subject for the control.</li> <li>• For the indoor units under this control, a mark showing the automatic control is displayed on the monitoring screen.</li> </ul> | See page                 |

| Heating<br>Optimization<br>Setting                                                                                                    | System Setup<br>Menu Item | Description                                                                                                    | Operation<br>(Reference) |
|----------------------------------------------------------------------------------------------------|---------------------------|----------------------------------------------------------------------------------------------------|--------------------------|
| <ul> <li>Subplage (operation interruption) by this control is processed as "in-operation of the air conditioner" on the monitoring screen of the unit.</li> <li>Operation restart control in heating mode (start control)</li> <li>When the room temperature – 1°C by this function, the air conditioner is restarted.</li> <li>Enabled-to-disabled change over control (start control)</li> <li>When the setting of this function for the air conditioner is changed from enabled to disabled during operation interruption, the operation is restarted.</li> <li>Operation mode change over control (Start control)</li> <li>When the operation mode of the air conditioner in interruption is changed by this function, the air conditioner is restarted.</li> <li>Operation mode change over control (Start control)</li> <li>When the operation mode of the air conditioner in interruption is changed by this function, the air conditioner is restarted.</li> <li>(3) : Precautions for the use of this control</li> <li>1. The stoppage (operation interruption) by this control is processed as "in-operation of the air conditioner" on the monitoring screen of the unit. As a result, this status is indicated as "Stop" on the remote controller of the air conditioner, and as "In-operation" on the monitoring screen of the unit.</li> <li>2. As explained above (item 1), because the display on the remote controller during operation interruption by this control is "Stop," the user may not perform the stop operation even at the scheduled time of system stoppage, resulting in forget-to-stop error. Therefore, it is recommended that a measure against forget-to-stop error. Therefore, it is recommended that a measure against forget-to-stop error. Therefore, it is recommended that a measure against forget-to-stop error.</li> </ul> | Heating<br>Optimization   | <ul> <li>The relationship between room temperature, set temperature, and operation/stop status is shown in the figure below.</li> <li>The operation period of the control is every 5 minutes after the system power is turned on, and the operation is executed when the control conditions are met at each timing.</li> <li>Temperature 1°C</li> <li>Set temperature 1°C</li> <li>Fan stop</li> <li>Fan stop</li> <li>Fan stop</li> <li>This function period or temperature/set temperature," and "heating operation restart</li> <li>This function performs start/stop control based on the relationship between the set temperature and the room temperature (intake air temperature) of the air conditioner in heating operation. The control conditions are described below.</li> <li>Operation interruption control in heating mode (Stop control)</li> <li>When the room temperature for the air conditioner is stopped. The stoppage (operation interruption) by this control is processed as "in-operation of the air conditioner" on the monitoring screen of the unit.</li> <li>Operation metage over control (start control)</li> <li>When the set temperature for the air conditioner is changed from enabled to disabled during operation interruption, the operation is restarted.</li> <li>Coperation mode of the air conditioner is interruption becomes lower than the set temperature or to (start control)</li> <li>When the setting of this function for the air conditioner is changed from enabled to disabled during operation interruption, the operation is changed by this function, the air conditioner is changed by this function, the air conditioner is changed from enabled to disabled during operation interruption) by this control is processed as "in-operation of the air conditioner is restarted.</li> <li>Precautions for the use of this control</li> <li>The temperature during operation interruption) by this control is processed as "in-operation of the air conditioner in interruption is changed by thi</li></ul> | 、 ,                      |

| System Setup<br>Menu Item | Description                                                                                                    |                                                                                                    |                                                                                   | Operation<br>(Reference) |
|---------------------------|----------------------------------------------------------------------------------------------------|----------------------------------------------------------------------------------------------------|-----------------------------------------------------------------------------------|--------------------------|
| E-Mail<br>Setting         | * The e-mail function (option) comes standard with the Web function.<br>When an air-conditioner fault has been detected in the Intelligent Touch Controller,<br>this option can send e-mail to up to three destinations of the registered administrator<br>to inform the status of the fault (date and time of error occurrence and error code).                                                                                                    |                                                                                                    | See pages                                                                         |                          |
|                           | • The following<br>SMTP (Sim<br>This serv<br>Electronic i                                                                                                    | g equipment is required to us<br>ple Mail Transfer Protocol)<br>er is capable of sending e-m<br>nail receiving terminal | se the e-mail function.<br>server                                                 |                          |
|                           | This setting is                                                                                                    | made for items listed in the                                                                                            | e following table.                                                                |                          |
|                           |                                                                                                    | Setting item                                                                                                    | Description                                                                       |                          |
|                           | Enabling/disat                                                                                                    | bling the electronic mail function                                                                                      | When this mail function has been disabled,<br>no e-mail transmission takes place. |                          |
|                           | SMTP server                                                                                                    | SMTP server address                                                                                                    | Specifies a URL (IP address) for the SMTP server.                                 |                          |
|                           |                                                                                                    | SMTP server port number                                                                                                 | Specifies a port number for the SMTP server.                                      |                          |
|                           |                                                                                                    | Enabling/disabling the POP                                                                                              | Specifies whether to access the specified                                         |                          |
|                           |                                                                                                    | before SMTP function                                                                                                    | POP server before mail transmission.                                              |                          |
|                           |                                                                                                    | Setup items for POP server address                                                                                      | Specifies a URL (IP address) for the POP server.                                  |                          |
|                           |                                                                                                    | enabling/disabling POP server port number                                                                               | Specifies a port number for the POP server.                                       |                          |
|                           |                                                                                                    | the POP before POP user ID                                                                                              | User ID for POP authentication                                                    |                          |
|                           |                                                                                                    | SMTP function POP password                                                                                              | Password for POP authentication                                                   |                          |
|                           | Transmission                                                                                                    | Transmission group                                                                                                    | Specifies a group to which e-mail                                                 |                          |
|                           | condition                                                                                                    | rianomioolori group                                                                                                    | transmission takes place at error occurrence.                                     |                          |
|                           | Condition                                                                                                    | Transmission interval                                                                                                   | Retransmits e-mail at the specified time when the                                 |                          |
|                           |                                                                                                    |                                                                                                    | error remains. (Retransmission can take place in                                  |                          |
|                           |                                                                                                    |                                                                                                    | units of hours within a setting range from 1 to 72).                              |                          |
|                           |                                                                                                    | ITO identification name                                                                                                 | Specifies a character string to be                                                |                          |
|                           |                                                                                                    | The identification name                                                                                                 | displayed as the subject at mail reception.                                       |                          |
|                           | Electronic mail                                                                                                    | Mail addresses 1, 2 and 3                                                                                               | Specifies up to three mail addresses.                                             |                          |
|                           | Licenonie mai                                                                                                    |                                                                                                    |                                                                                   |                          |
|                           | <ul> <li>This address specification may be omitted.</li> <li>E-mail transmission timing<br/>When an error has been found, e-mail is transmitted to a registered group 3 minutes later.</li> <li>Operation at e-mail transmission error<br/>When an e-mail transmission error has been found, e-mail is transmitted three times at intervals of 2 minutes. However, no e-mail transmission takes place in the following cases : <ul> <li>The POP server returns an error at the time of user authentication.</li> <li>The SMTP server makes a permanent error response.</li> <li>Test e-mail transmission log<br/>A maximum of 300 e-mail logs can be saved for successful or unsuccessful transmission.</li> </ul> </li> <li>* For details on e-mail logs, refer to "Log Display" on P69.</li> </ul> |                                                                                                    |                                                                                   |                          |

| System Setup<br>Menu Item  | Description                                                                                                    | Operation<br>(Reference) |
|----------------------------|----------------------------------------------------------------------------------------------------|--------------------------|
| History<br>Display         | This menu shows the time when record is made in addition to the following.<br>Use this to see if the scheduled operation set is properly performed or if<br>errors are generated often in any specific air conditioner.                                                                                                    | See page                 |
|                            | <ol> <li>Generation and resetting of an error in air conditioners</li> <li>Generation and resetting of an error in the system.</li> <li>History concerning scheduled operation</li> <li>History concerning zone registration</li> <li>History concerning change of clock setting</li> <li>History concerning the time at which the intelligent Touch Controller is turned ON.</li> <li>History concerning power distribution (optional)</li> <li>Up to 300 records can be made altogether.</li> </ol> |                          |
| Touch Panel<br>Calibration | Menu for adjusting the positions of buttons on the touch panel used as the screen of the intelligent Touch Controller.<br>If a phenomenon such as "the intelligent Touch Controller does not recognize the pressing on the button shown on the screen" repeatedly occurs, use this menu to calibrate the touch panel.                                                                                                    | See page                 |
| Version<br>information     | This provides maintenance information. The menu shows the version number of the software for the intelligent Touch Controller currently used.                                                                                                    | See page                 |

System Setup Menu Operation

6.4.2

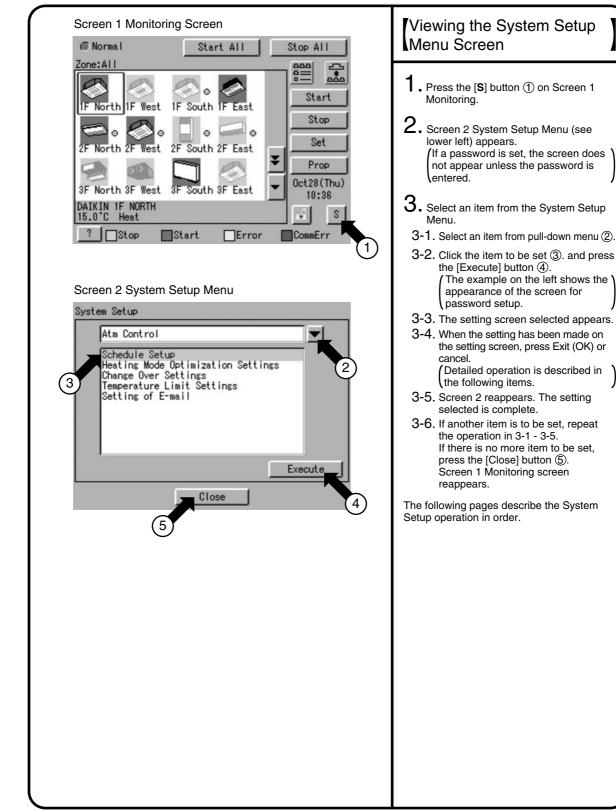

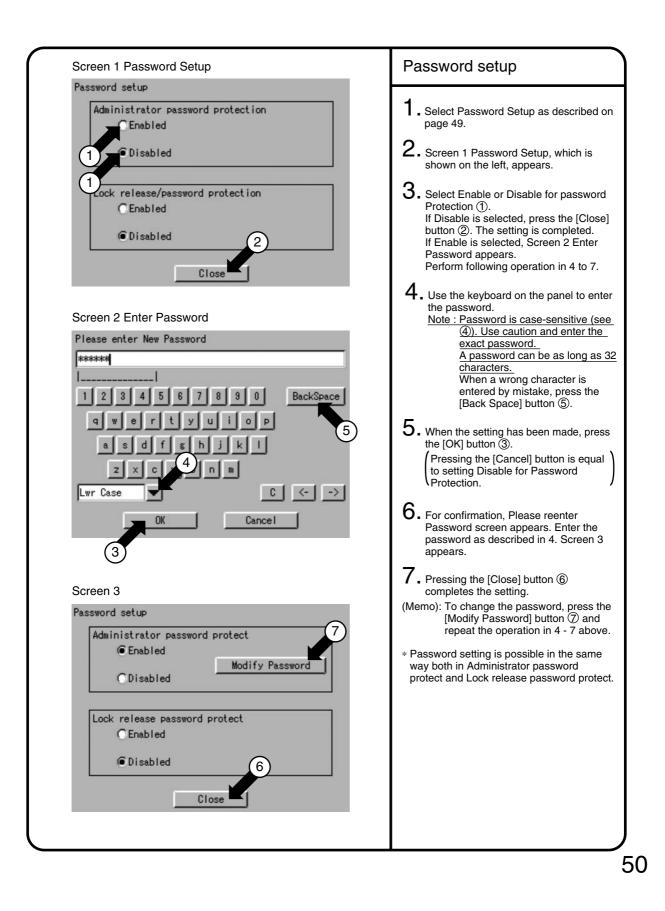

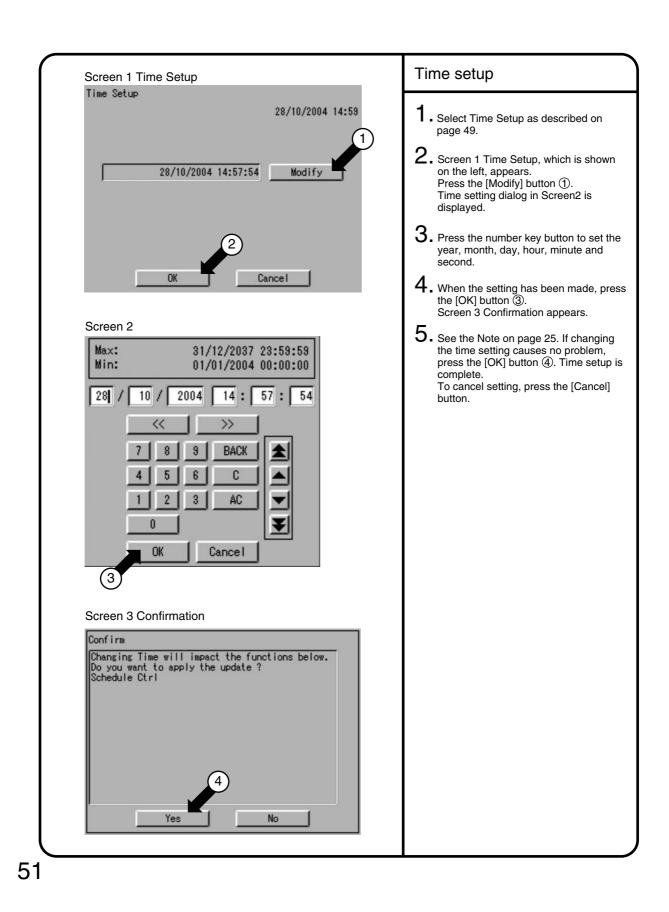

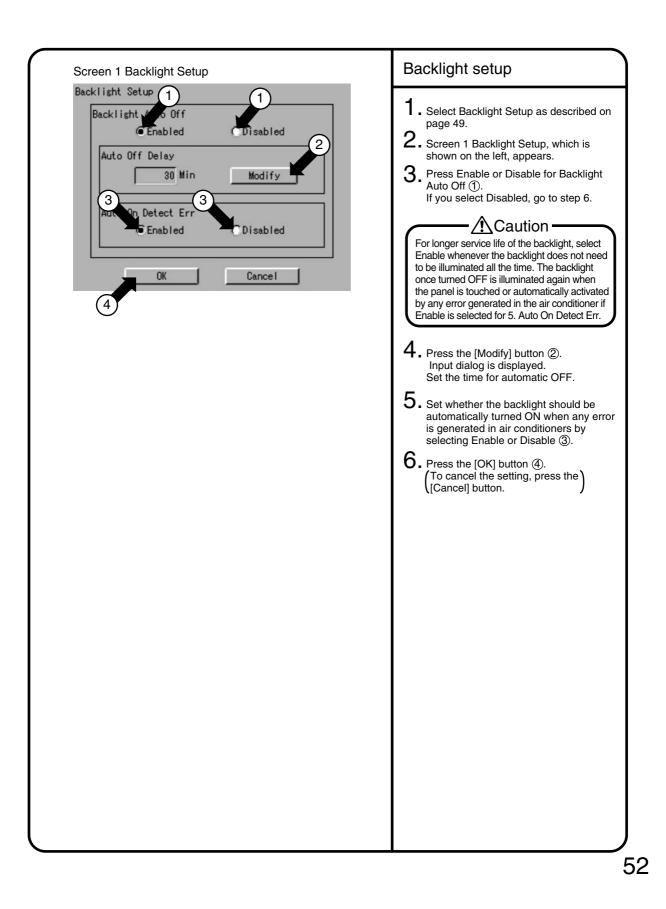

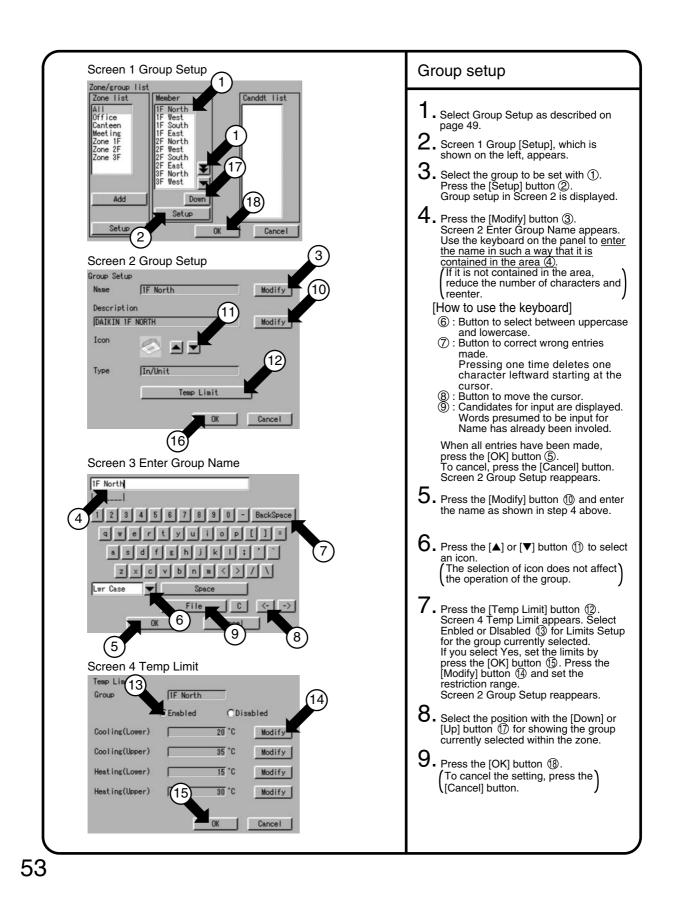

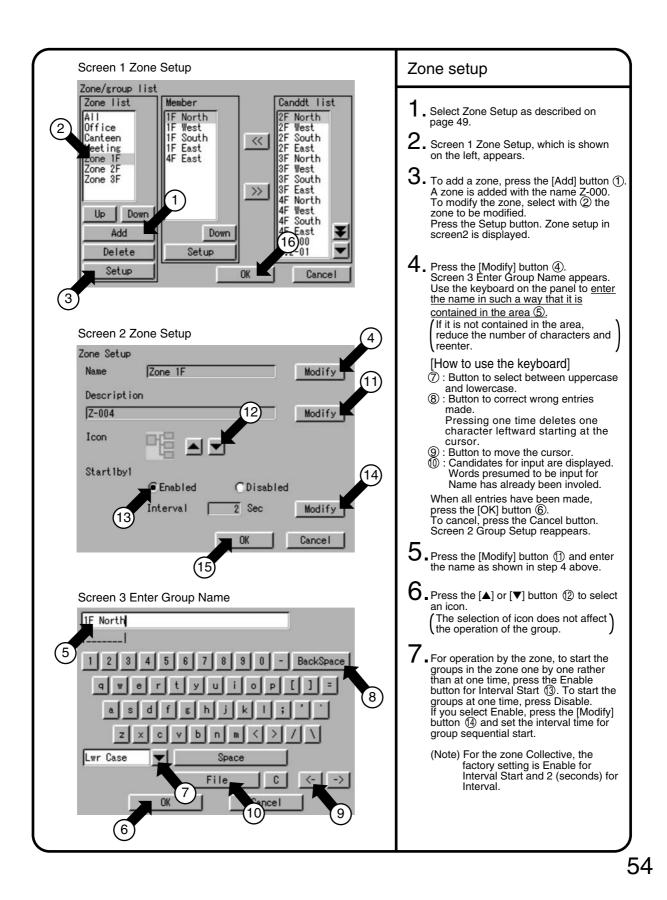

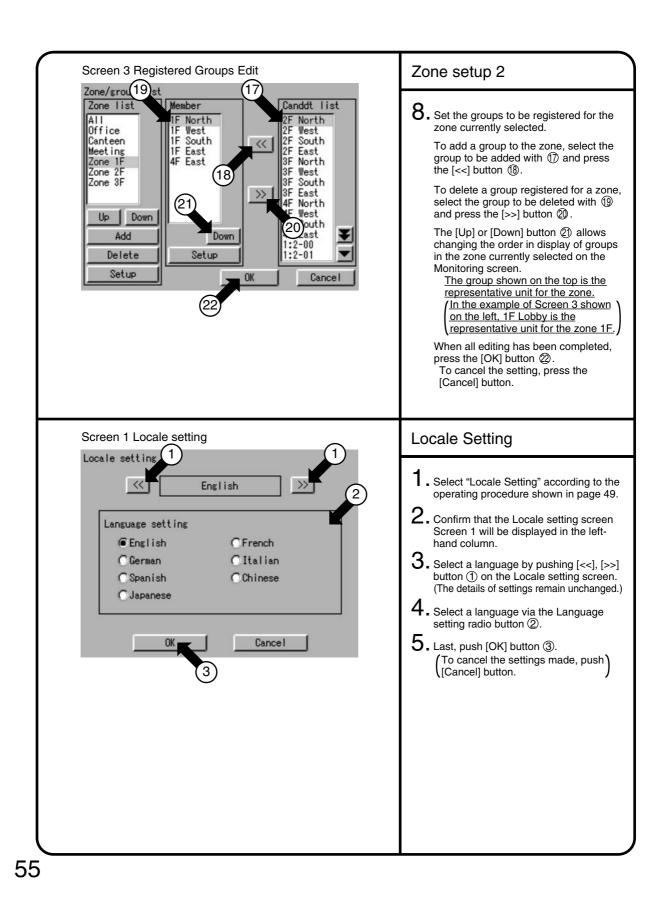

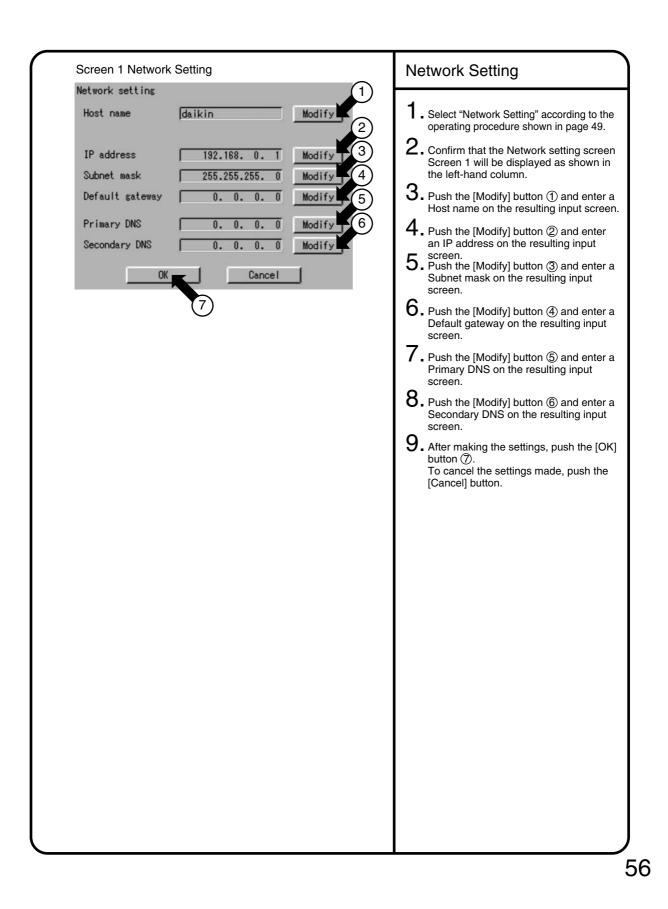

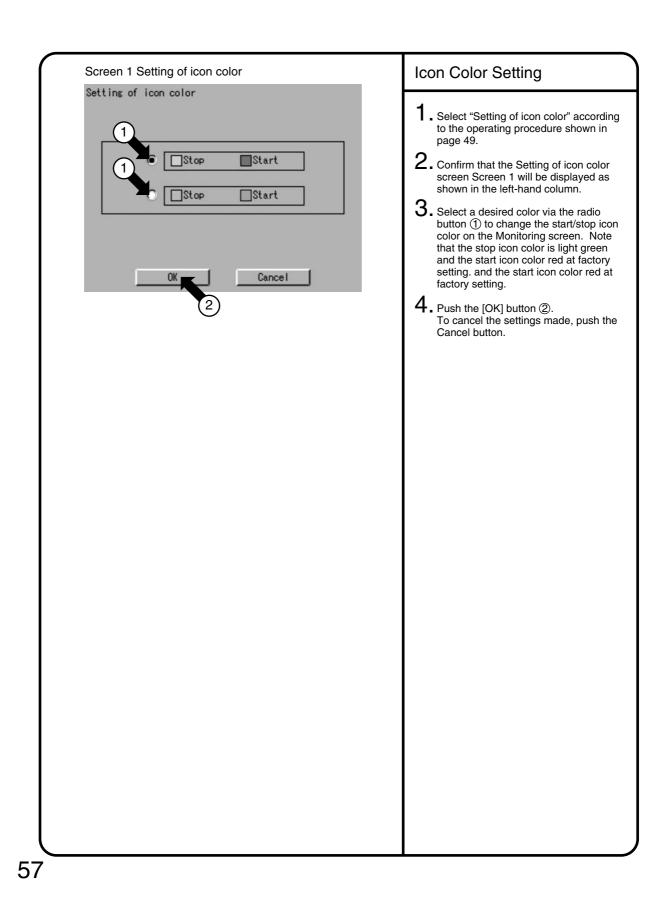

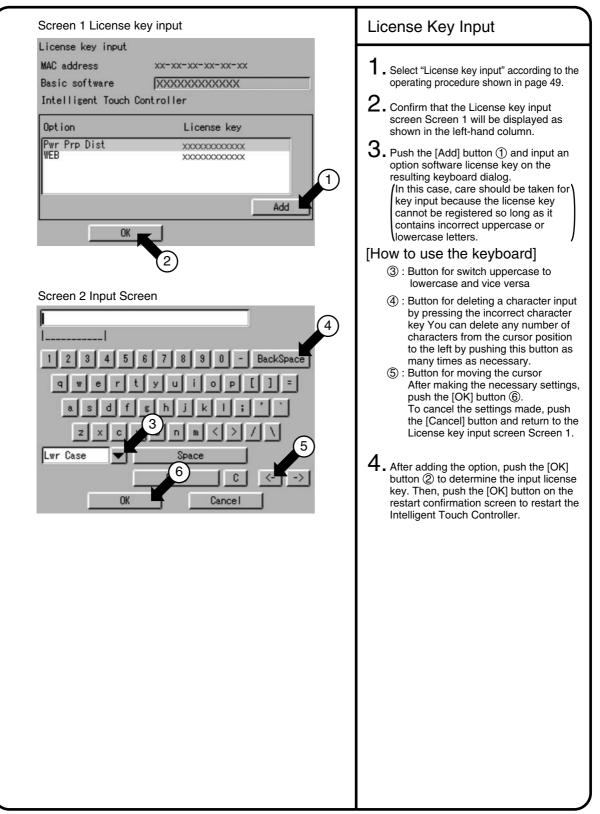

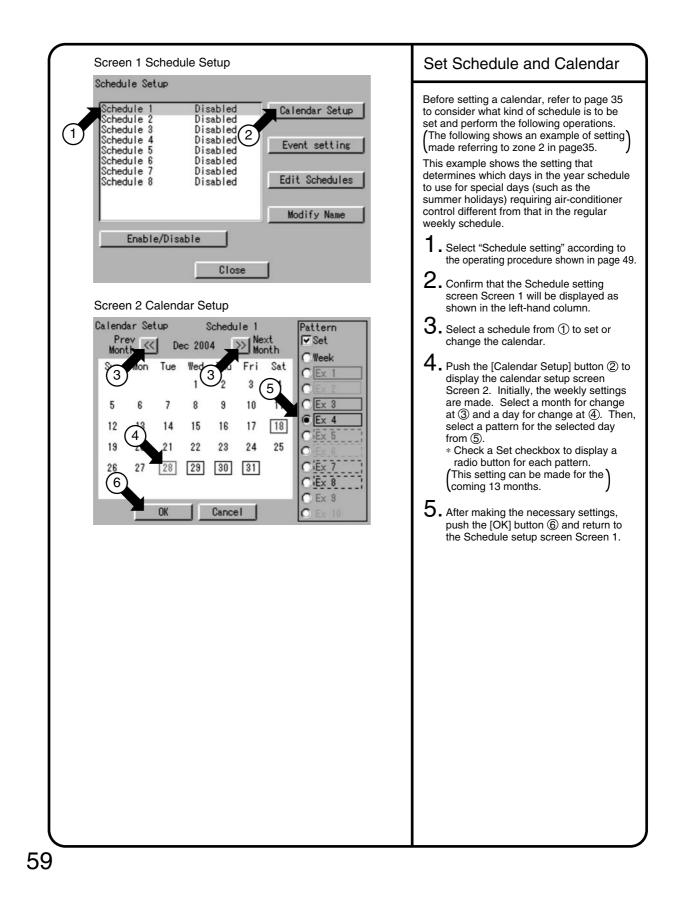

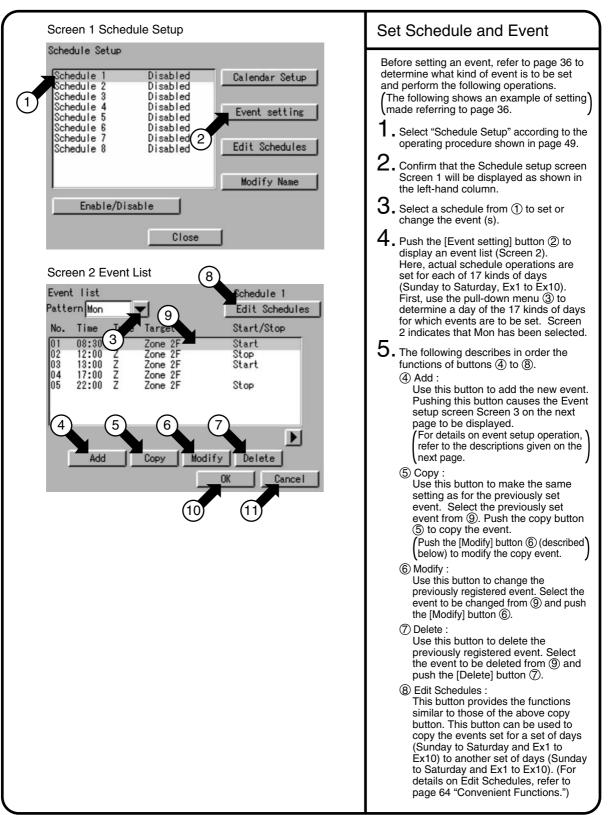

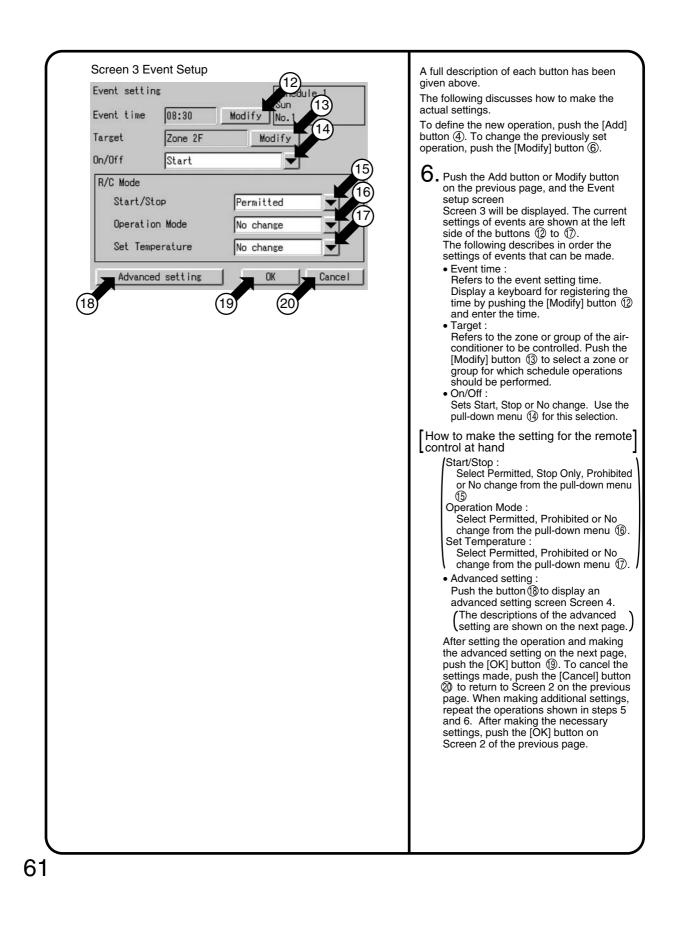

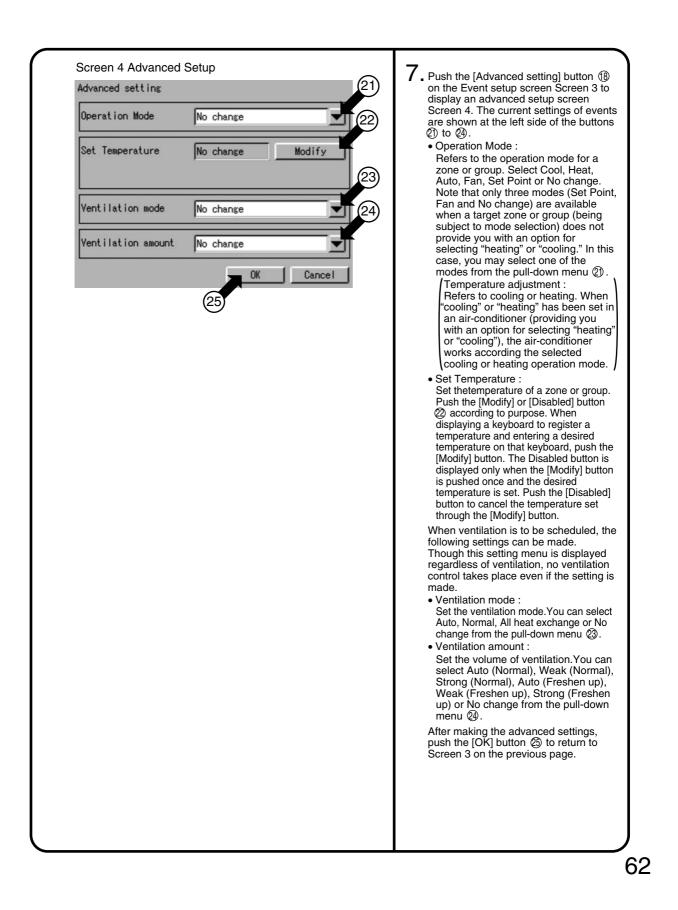

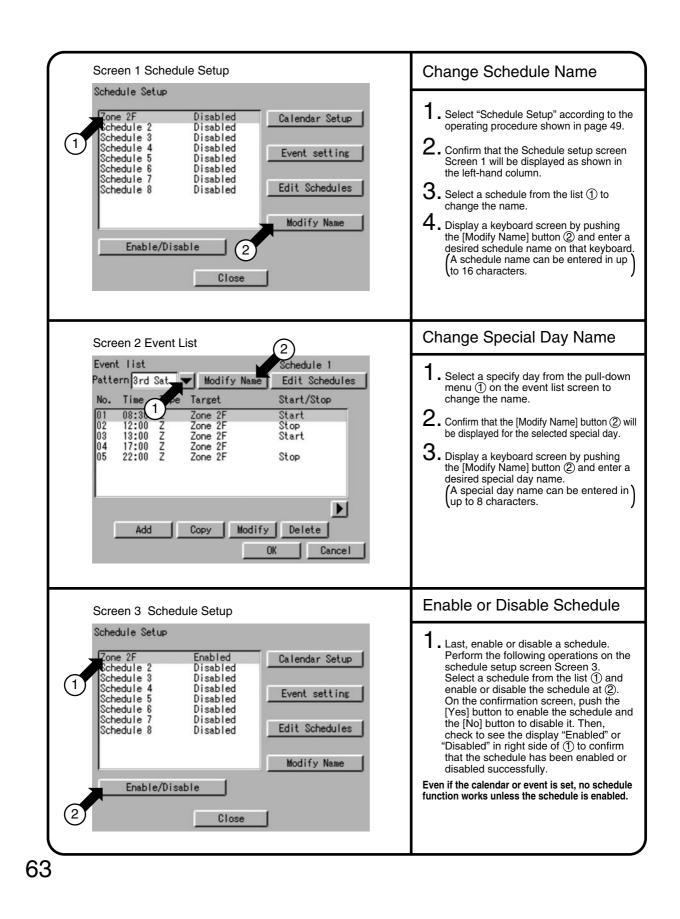

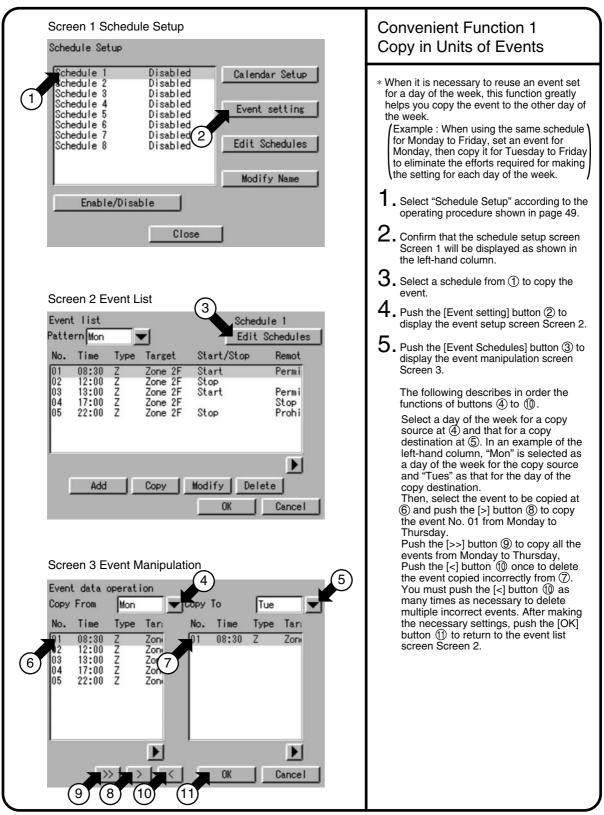

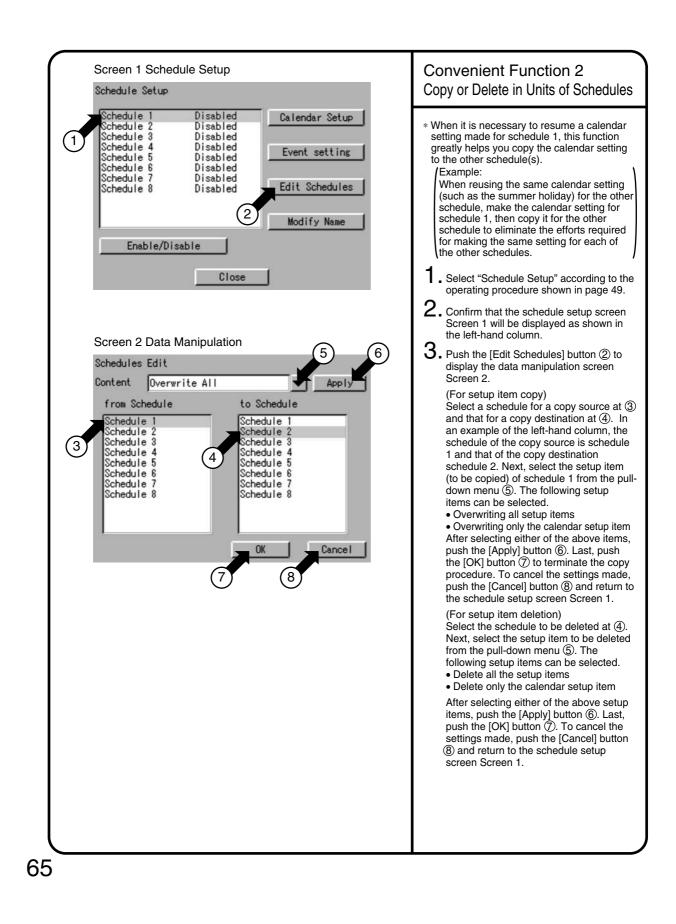

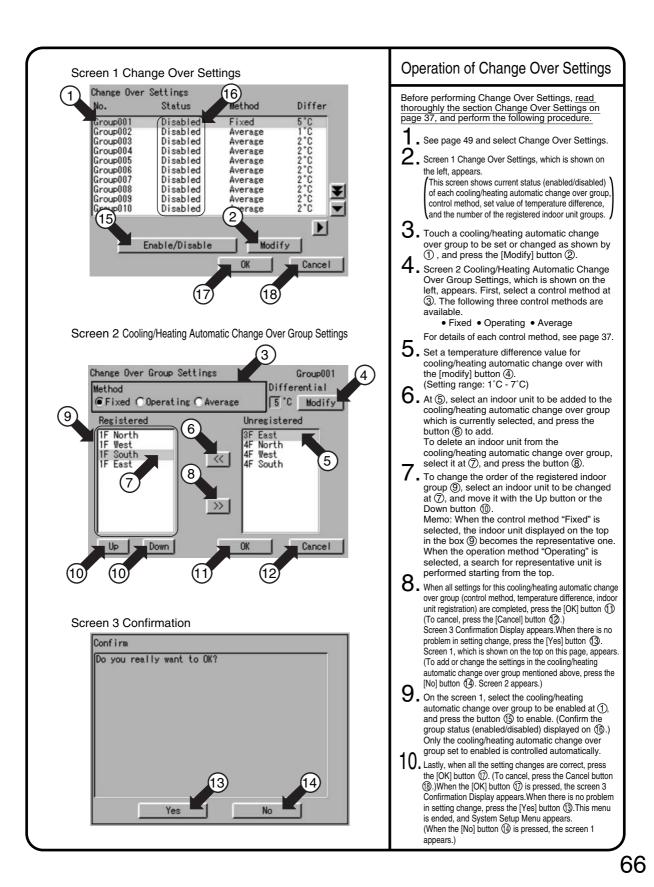

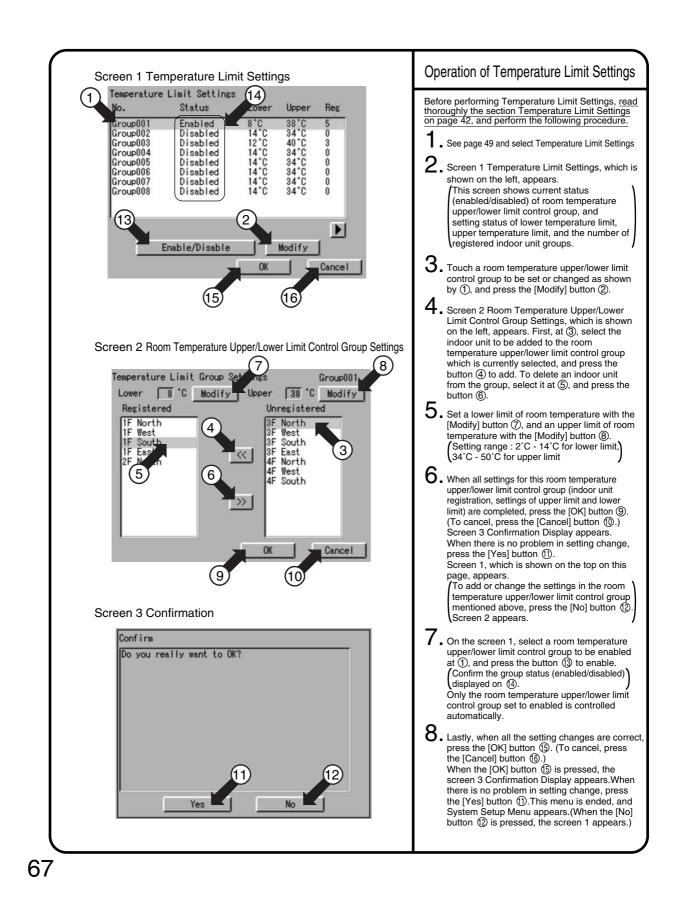

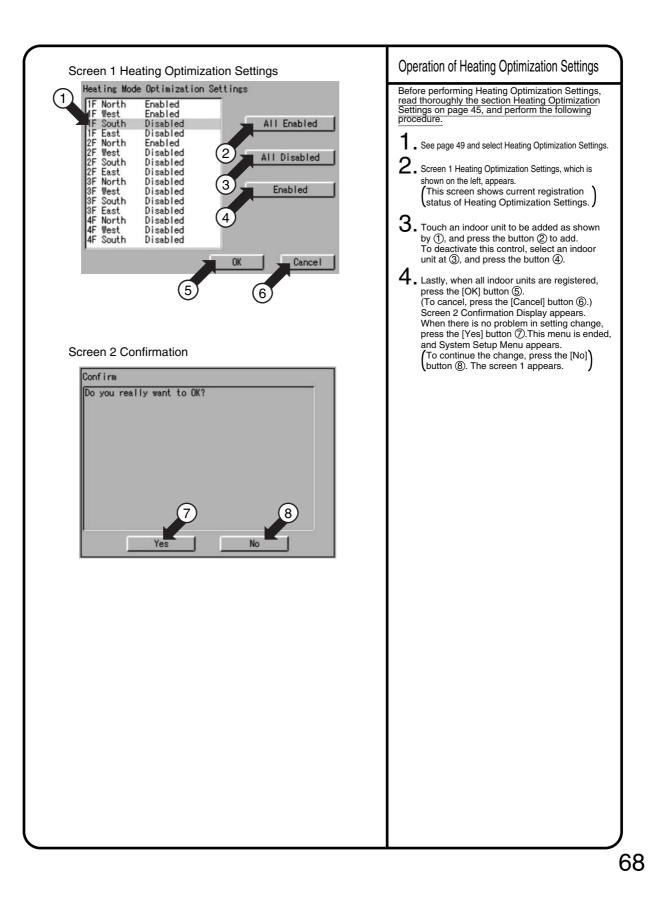

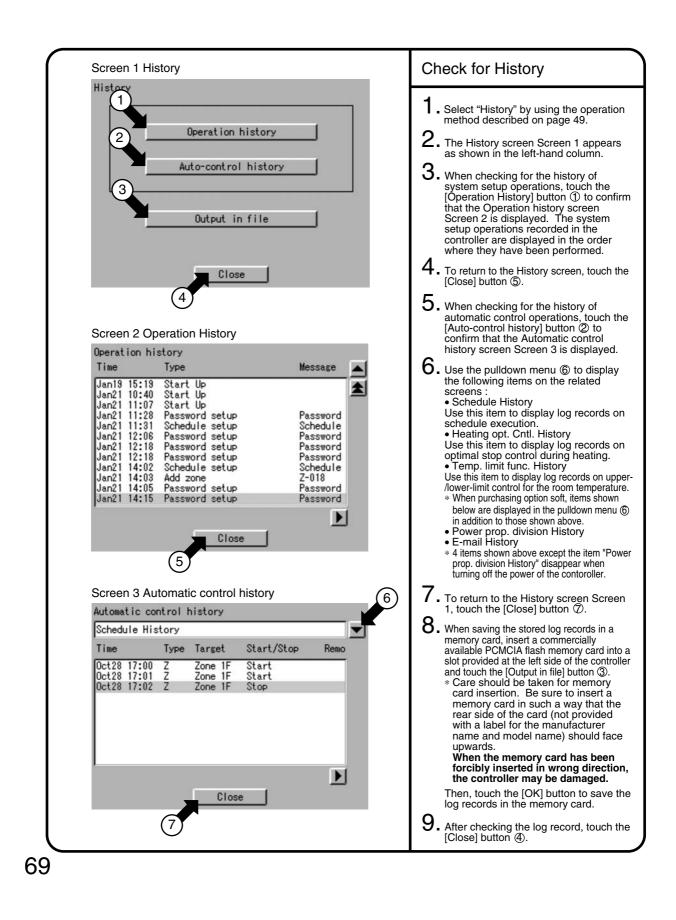

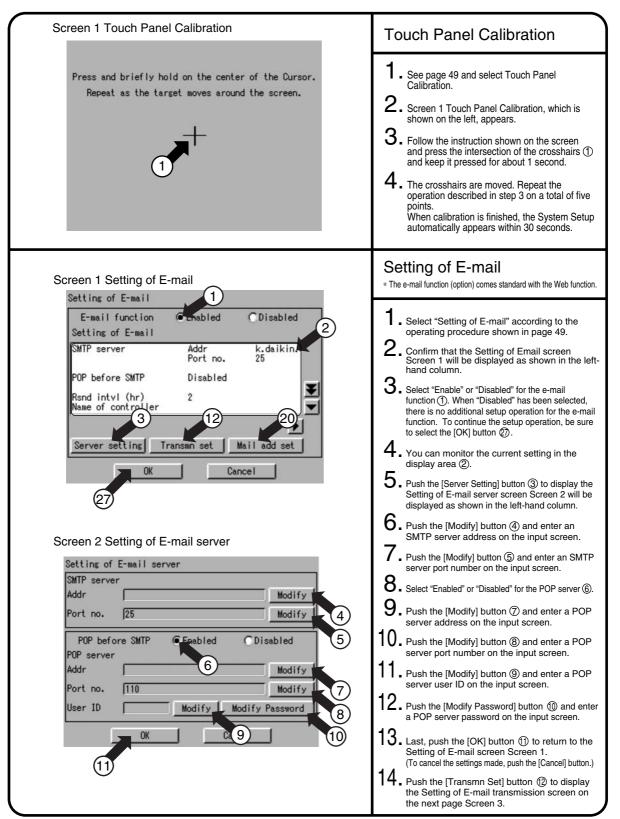

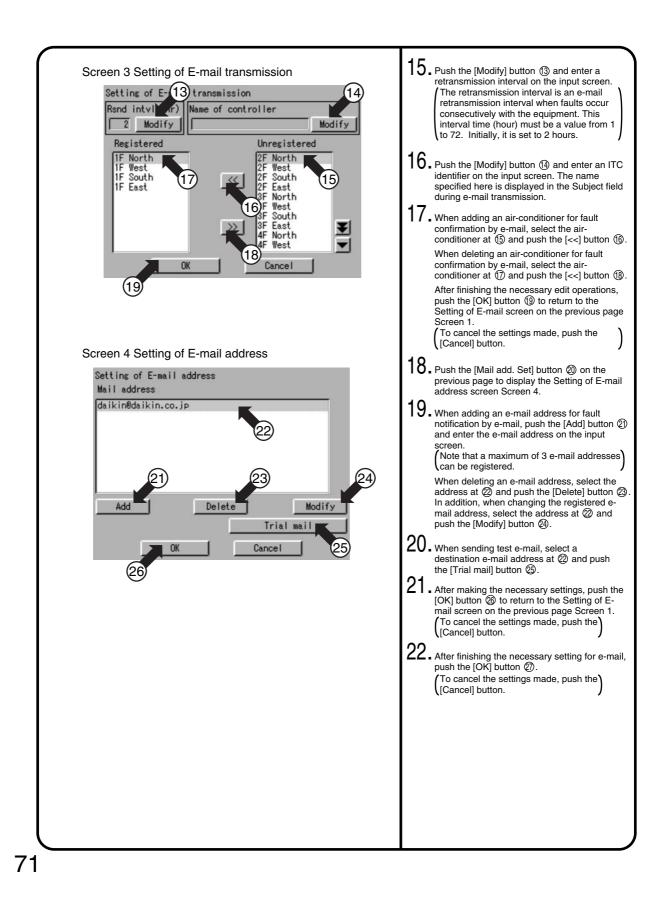

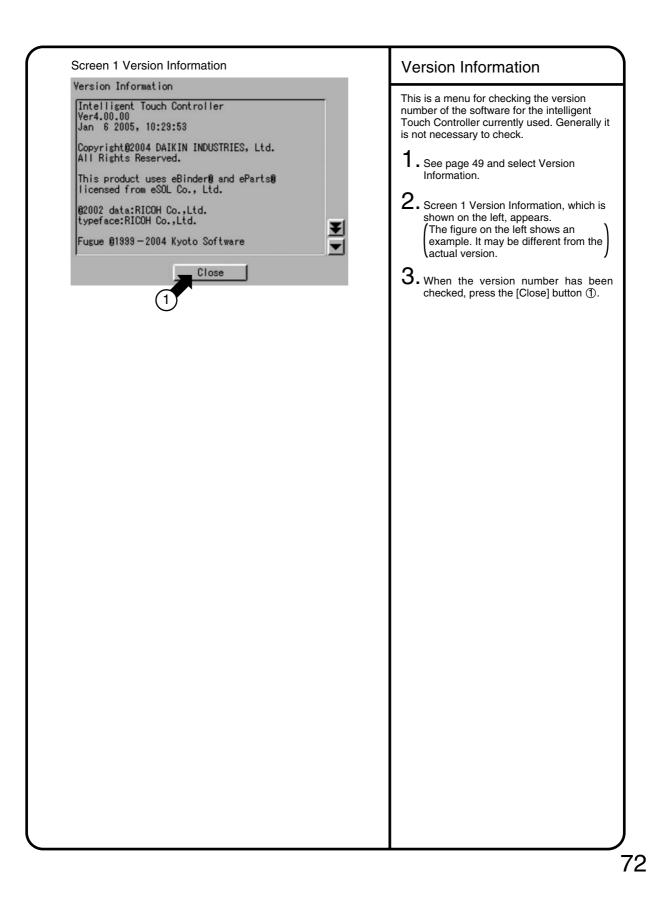

# 6.4.3 Internal Battery Enable(ON)/Disable(OFF)Switch

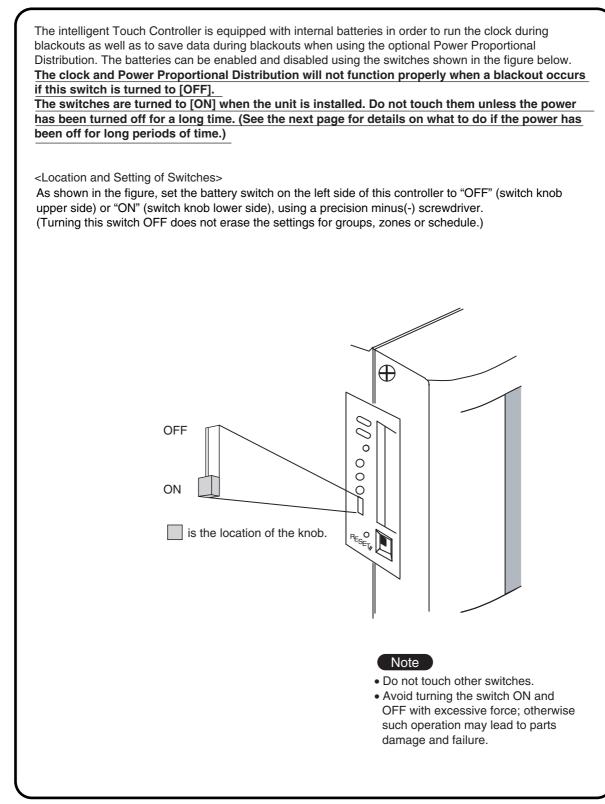

### 6.5.1 Maintenance

### LCD Maintenance

• When the surface of the LCD or the main unit of the intelligent Touch Controller is soiled, wipe the soil off with a piece of cloth soaked in a diluted neutral detergent and wrung sufficiently.

#### Note

- Do not use thinner, organic solvent, strongly acid solution, etc. The print may fade or wear out and discolor.
- Forced rubbing with hard cloth may cause damage to the liquid crystal display unit. Remove stains, always using a soft waste cloth.
- If the unit is stored with water droplets and stains sticking to the liquid crystal display unit, a blot may be made and the coating may come off.

### 6.5.2 When Leaving the Product Turned OFF for Long Time

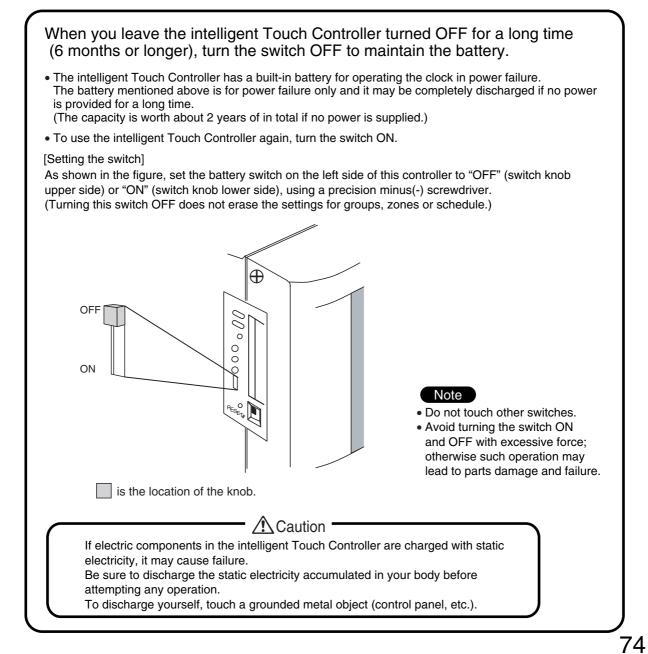

# 6.6 Troubleshooting

# 6.6.1 Before Having the Product Serviced

| Item                                                                                      | Description and Corrective Action                                                                                                    |  |
|-------------------------------------------------------------------------------------------|----------------------------------------------------------------------------------------------------|--|
| The display of the intelligent<br>Fouch Controller has gone out.                          | When Backlight Auto OFF is set for Backlight Setup of the intelligent Touch Controller, the light goes out if the screen is left untouched for a certain time.<br>Touch the screen with the pen provided. The display comes back on.                                                                                                   |  |
| The backlight does not go out<br>when Backlight auto OFF is set.                          | Backlight Auto OFF is a function to automatically turn the<br>backlight OFF if it is left untouched for a certain time.<br>If the display is Set/Prop, System Setup, etc., the light does<br>not go out automatically.                                                                                                    |  |
| The intelligent Touch<br>Controller cannot be operated<br>or monitoring is not available. | Press and hold down the reset button on the left screen of the intelligent Touch controller for 5 seconds.<br>Pressing this switch initialize the intelligent Touch Controller.<br>(Pressing this switch does not erase the settings for groups, zones or schedule.<br>Press the RESET<br>thereunder with something like a thin shaft. |  |

| ltem                                                                                                    | Description and Corrective Action                                                                                                    |
|----------------------------------------------------------------------------------------------------|----------------------------------------------------------------------------------------------------|
| On the Monitoring screen,<br>buzzer sounds when an area<br>not allocated for a button for<br>operation is pressed.                                                                                                    | The intelligent Touch Controller is designed in such a way that<br>the buzzer sounds when any part of the screen is pressed. It<br>is normal.                                                                                                    |
| The screen flickers at a regular interval.                                                                                                    | While the Monitoring screen is shown, the screen is updated<br>every 3 seconds to show the latest status of air conditioners.<br>The screen may look flickering when the update is made. It is<br>normal.                                                                                              |
| Touching the screen of the intelligent Touch Controller does not change the display soon.                                                                                                    | Updating of the display may take some time depending on the communication status with the air conditioners connected. Update is completed in a few seconds.                                                                                                    |
| LCD                                                                                                    | There may be found some dots that are never illuminated or<br>always illuminated on a certain part of the LCD of the<br>intelligent Touch Controller. It is normal.<br>The LCD may inherently generate unevenness due to change<br>of temperature, which is normal.                                    |
| On the Zone Monitoring screen<br>of the intelligent Touch Controller,<br>a filter or element sign was<br>shown for a certain zone.<br>Cleaning the filter or element of<br>air conditioners and resetting the<br>cleaning sigh with a remote<br>control does not turn out the filter<br>or element sign. | On the Zone Monitoring screen, the filter or element sign<br>shown is not turned out unless the filter or element signs for all<br>of the air conditioners in the zone are reset.<br>Check for any air conditioner showing cleaning sign apart from<br>the air conditioners cleaned in the zone.       |
| Pressing an operation button on<br>the screen of the intelligent Touch<br>Controller sounds the buzzer but<br>operation is not accepted.                                                                                                    | The positions of buttons on the touch panel may be shifted over time. See page 69 and perform touch panel calibration.                                                                                                    |
| The intelligent Touch Controller<br>does not allow setting of<br>Permitted/Inhibited of the<br>remote control.                                                                                                    | When iPU, BAC net Gateway is connected, Permitted/Inhibited setting of the remote control cannot be made with the intelligent Touch Controller. When double intelligent Touch Controller control is performed, one of the two intelligent Touch Controllers cannot make Permitted/Inhibited setting.   |
| An air conditioner to be connected<br>to the intelligent Touch Controller<br>has been added but the added air<br>conditioner cannot be monitored<br>on the Monitoring screen of the<br>intelligent Touch Controller.                                                                                     | When adding an air conditioner to be connected to the intelligent Touch Controller, trial running of the intelligent Touch Controller, as well as of the air conditioner, is required.<br>(When trial running of the intelligent Touch Controller has not been performed, contact our representative.) |

| Item                                                                                                    |  |
|----------------------------------------------------------------------------------------------------|--|
| Item<br>Collective Operation, Start and<br>Stop buttons are not shown on<br>the Monitoring screen of the<br>intelligent Touch Controller and<br>operation of air conditioners is<br>made impossible. |  |

| Item                                                                               | Description and Corrective Action                                                                                                    |
|------------------------------------------------------------------------------------|----------------------------------------------------------------------------------------------------|
| The air conditioner is<br>supposed to operate, but it is<br>stopped.               | <ul> <li>The followings are possible causes. Check the followings.</li> <li>1. Is the stop operation performed with the remote control of the air conditioner?</li> <li>2. When a central unit is connected in addition to this unit, is the stop operation performed with the central unit?</li> <li>3. Was the power supply for air conditioner interrupted?</li> <li>4. Is the schedule of stopping the air conditioner registered with the schedule function of the unit?</li> <li>5. Is Heating Optimization function of this unit activated?<br/>(The above function stops the air conditioner during the heating operation to prevent warm air when the thermo-switch is turned off.) (For details, see P45,46.)</li> </ul> |
| The air conditioner is<br>supposed to be stopped, but it<br>is operating.          | <ul> <li>The followings are possible causes. Check the followings.</li> <li>1. Is the start operation performed with the remote control of the air conditioner?</li> <li>2. When a central unit is connected in addition to this unit, is the start operation performed with the central unit?</li> <li>3. Is the schedule of starting the air conditioner registered with the schedule function of the unit?</li> <li>4. Is Temperature Limit function of this unit activated? (The above function operates the air conditioner automatically to avoid excessive increase or decrease of room temperature.) (For details, see P42-44.)</li> </ul>                                                                                 |
| The set temperature or the operation mode of the air conditioner has been changed. | <ul> <li>The followings are possible causes. Check the followings.</li> <li>1. Is the set temperature or the operation mode changed with the remote control of the air conditioner?</li> <li>2. When a central unit is connected in addition to this unit, is the set temperature or the operation mode changed with the central unit?</li> <li>3. Is the schedule of changing the set temperature or the operation mode registered with the schedule function of the unit?</li> <li>4. Is Change Over function of this unit activated? (The above function changes the operation mode and set temperature of the air conditioner automatically to maintain an optimum room temperature. (For details, see P37-41.)</li> </ul>     |

| Item                                                                                                    | Description and Corrective Action                                                                                                    |  |
|----------------------------------------------------------------------------------------------------|----------------------------------------------------------------------------------------------------|--|
| Collective Operation, Start and<br>Stop buttons are not shown on<br>the Monitoring screen of the<br>intelligent Touch Controller and<br>operation of air conditioners is<br>made impossible. | Is the indication System Compulsory Stop on the Monitoring<br>screen, as shown below?<br>This indication is shown in the following cases.<br>When compulsory stop command is input to central manageme<br>devices (central remote controller, ON/OFF controller, etc.)<br>including the intelligent Touch Controller, the indication appear<br>Inputting compulsory command stops all air conditioners<br>connected to the central management device. While the<br>command is input, neither the central management devices no<br>remote control can operate air conditioners.<br>When the compulsory stop input command is canceled, the<br>System Compulsory Stop disappears, which allows control with<br>the intelligent Touch Controller. |  |
|                                                                                                    | System Compulsory Stop     Oneral     Oneral                                                                                                    |  |

### 6.6.2 Emergency Procedure for intelligent Touch Controller Failure

| Item                                                                                                    | Description and Corrective Action                                                                                                    |
|----------------------------------------------------------------------------------------------------|----------------------------------------------------------------------------------------------------|
| Item<br>Failure occurs in the intelligent<br>Touch Controller while the<br>remote control is disabled with<br>the intelligent Touch Controller<br>and start/stop setting, etc. of<br>air conditioners cannot be<br>made. | Description and Corrective Action<br>As a temporary measure before our service personnel<br>investigates into the problem, turn OFF the power supply<br>breaker of the intelligent Touch Controller. This allows all<br>kinds of operation with the remote control of air conditioners in<br>about 5 minutes.<br>(When there is any other central management device, turn<br>the power OFF for all of the devices. |
|                                                                                                    |                                                                                                    |
|                                                                                                    |                                                                                                    |

### Item **Description and Corrective Action** Screen brightness, contrast The screen brightness, contrast and buzzer sound level are factory adjusted properly before shipment, but in case where and buzzer sound adjustment the screen is hard to see and the buzzer is hard to hear, for is desired. example, according to the actual installation condition and usage, the screen brightness, contrast and buzzer sound level can be adjusted by the following method. [Adjustment Method] Adjust the volume (variable resistor) on the left side of the intelligent Touch controller with a Phillips head screwdriver while checking each level. The buzzer sound, screen brightness and screen contrast volume switches are located in sequence from the top as shown below. loud low Buzzer sound Ð adjusting volume 00 bright dark 0 Liquid crystal backlight brightness 0 adjusting volume pale dark RESET Contrast adjusting volume Note • Since each volume is a precision component part, do not turn the volume switch with excessive force. It should be noted that a fault is caused to the switch. • Do not touch other switches. (The buzzer sound volume and liquid crystal backlight brightness can be adjusted with the volume switch described above; normally, however, no such adjustment is required.) Caution If electric components in the intelligent Touch Controller are charged with static electricity, it may cause failure. Be sure to discharge the static electricity accumulated in your body before attempting any operation. To discharge yourself, touch a grounded metal object (control panel, etc.). 81

#### 6.6.3 When it is desired to adjust screen brightness, contrast and buzzer sound level

## 6.7 Options

Connecting Unification adaptor allows using the contact for normal and abnormal operation signal and collective start/stop with a contact. For details, contact the vendor you purchased the product from. Also, by connecting DIII NET-plus adaptor, it is possible to operate and monitor the indoor units of 64 groups (intelligent Touch Controller plus DIII NET – plus adaptor–128 groups in total) additionally.

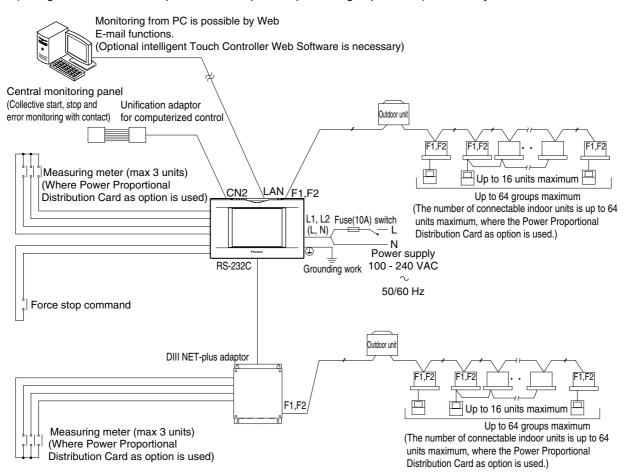

# 7. Installation

# 7.1 intelligent Touch Controller

Please read these "SAFETY CONSIDERATIONS" carefully before installing this unit and be sure to install it correctly. After completing the installation, make sure that the unit operates properly during the start-up operation. Please instruct the customer on how to operate the unit and keep it maintained. Also, inform customers that they should store this installation manual along with the operation manual for future reference. This unit comes under the term "appliances not accessible to the general public".

| ▲ WARNING<br>▲ CAUTION<br>▲ NOTE    | Indication a potentially hazardous situation which, if not avoided, could result in death or serious injur<br>Indication a potentially hazardous situation which, if not avoided, may result in minor or moderate injury<br>It may also be sued to alect against unsafe practices.<br>Indication situation that may result in equipment or property-damage-only accidents. |
|-------------------------------------|----------------------------------------------------------------------------------------------------|
|                                     | A WARNING                                                                                                    |
|                                     | uler or qualified personnel to carry out installation work. Do not try to install the machine by yourself.<br>Stallation may result in electric shocks or fire.                                                                                                    |
|                                     | allation work in accordance with this installation manual.<br>tallation may result in electric shocks or fire.                                                                                                    |
|                                     | se only the specified accessories and parts for installation work.<br>se the specified parts may result in electric shocks, fire or the unit falling.                                                                                                    |
|                                     | e specified installation work after taking into account earthquakes,<br>tallation work may result in the equipment falling and causing accidents.                                                                                                    |
| by qualified                        | at a separate power supply circuit is provided for this unit and that all electrical work is carried out<br>  personnel according to local laws and regulations and this installation manual.<br>ent power supply capacity or improper electrical construction may lead to electric shocks or fire.                                                                        |
| connections                         | at all wiring is secured, the specified wires and used, and no external forces act on the terminal<br>or wires.<br>nections or installation may result in fire.                                                                                                    |
| so that the                         | the power supply and connecting the remote controller wiring and transmission wiring, position the wires<br>electric parts box lid can be securely fastened.<br>itioning of the electric parts box lid may result in electric shocks, fire or the terminals overheating,                                                                                                   |
| Before touch                        | ing electrical parts, turn off the unit.                                                                                                    |
|                                     | unit. Do not connect the ground wire to gas or water pipes, lightning rod or a telephone ground wire.<br>rounding may result in electric shocks.                                                                                                    |
| If the press                        | struct or change the settings of the protection devices.<br>ure switch, thermal switch, or other protection device is shorted and operated forcibly,<br>er than those specified by Daikin are used, fire or explosion may result.                                                                                                    |
|                                     | n the switch with wet fingers.<br>switch with wet fingers can cause electric shock.                                                                                                    |
|                                     | eak circuit breaker, as required.<br>ircuit breaker is not installed, electric shock may result.                                                                                                    |
| DO not insta                        | ll this unit in the following locations,                                                                                                    |
| plastic<br>(b) where co             | mineral oil mist or an oil spray or vapor is produced, for example in a kitchen.<br>parts may deteriorate and fall off or result in water leakage.<br>rrosive gas, such as sulfurous acid gas, is produced.<br>g copper pipes or soldered parts may result in refrigerant leakage.                                                                                         |
| Electrom<br>(d) where fl<br>or whre | hinery emitting electromagnetic waves.<br>agnetic waves may disturb the operation of the control system and result in malfunction of the equipment.<br>ammable gases may leak, where there are carbon fiber or ignitable dust suspensions in the air,<br>volatile flammables such as thinner or gasoline are handled.<br>g the unit in such conditions may result in fire. |
|                                     |                                                                                                    |
| Be very care                        | ful about product transportation.                                                                                                    |
| Packing mate<br>Tear apart a        | se of the packing materials.<br>rials, such as nails and other metal or wooden parts, may cause stabs or other injuries.<br>nd throw away plastic packaging bags so that children will not play with them.<br>play with a plastic bag which was not torn apart, they face the risk of suffocation.                                                                         |
| in order to                         | unit, power supply wiring and connecting wires at least 3.5ft, away from televisions or radios<br>prevent image interference or noise.<br>n the radio waves, a distance of 3.5ft, may not be sufficient enough to eliminate the noise.)                                                                                                    |
| This unit is                        | a class A product,                                                                                                    |
| In a domesti                        | c environment this product may cause radio interference in which case the user may be required                                                                                                    |

1P153197A-1

### 1 System components)

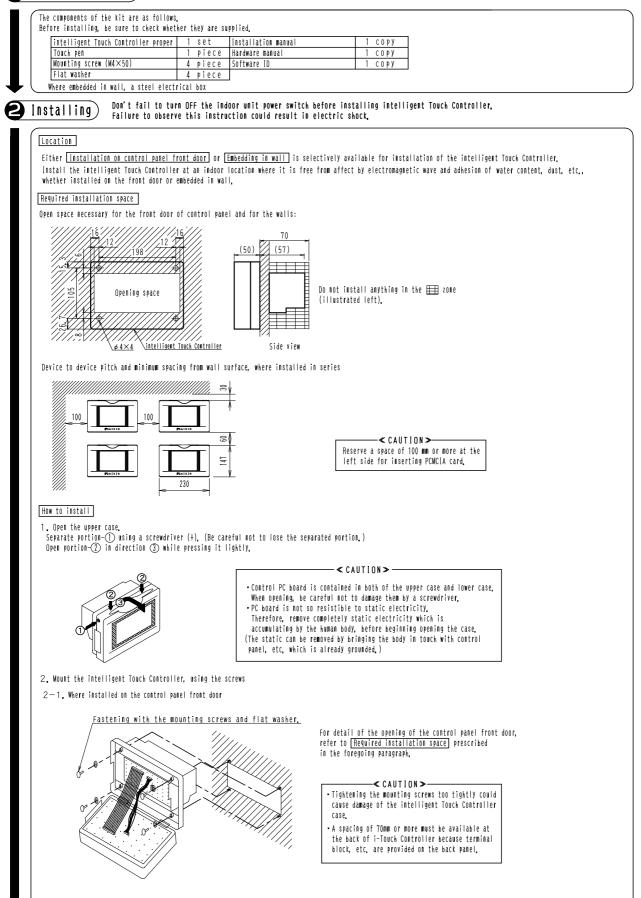

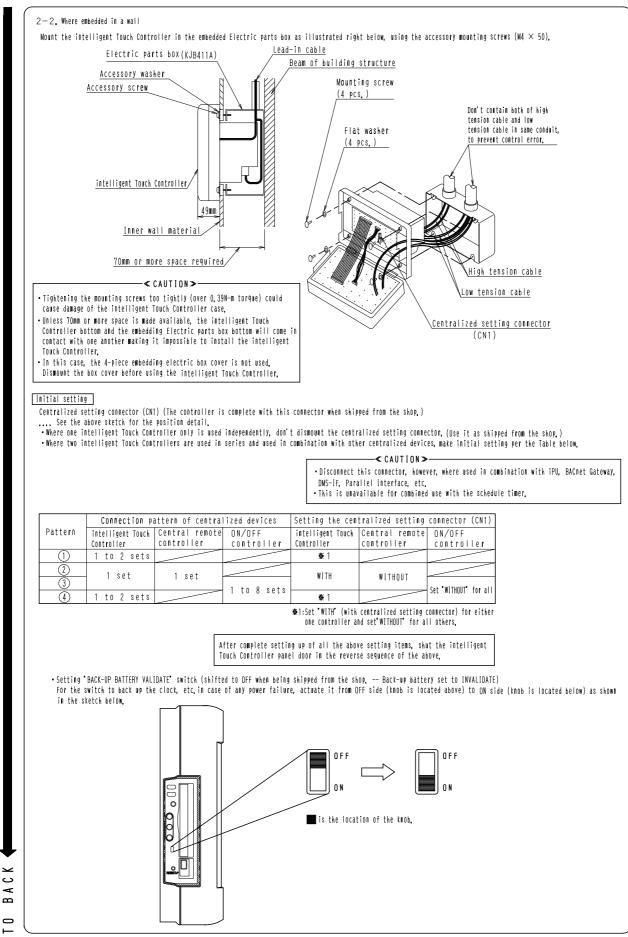

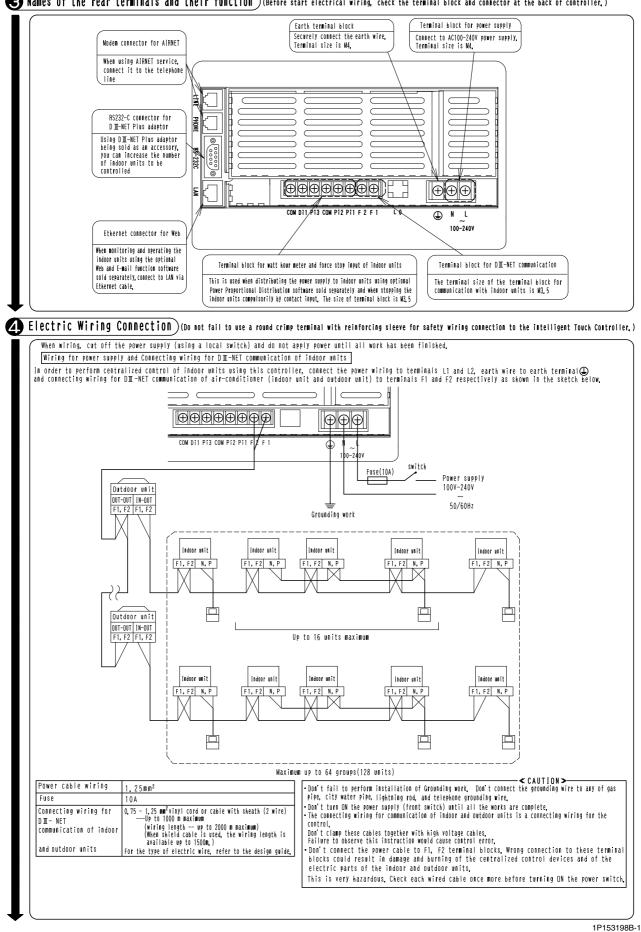

😮 Names of the rear terminals and their function ) (Before start electrical wiring, check the terminal block and connector at the back of controller, )

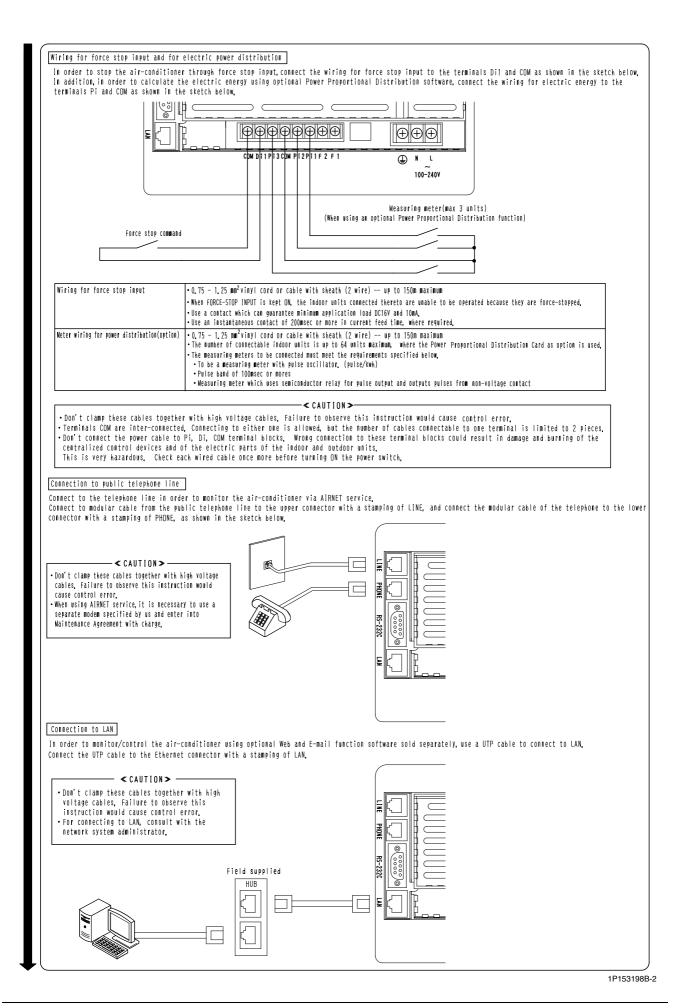

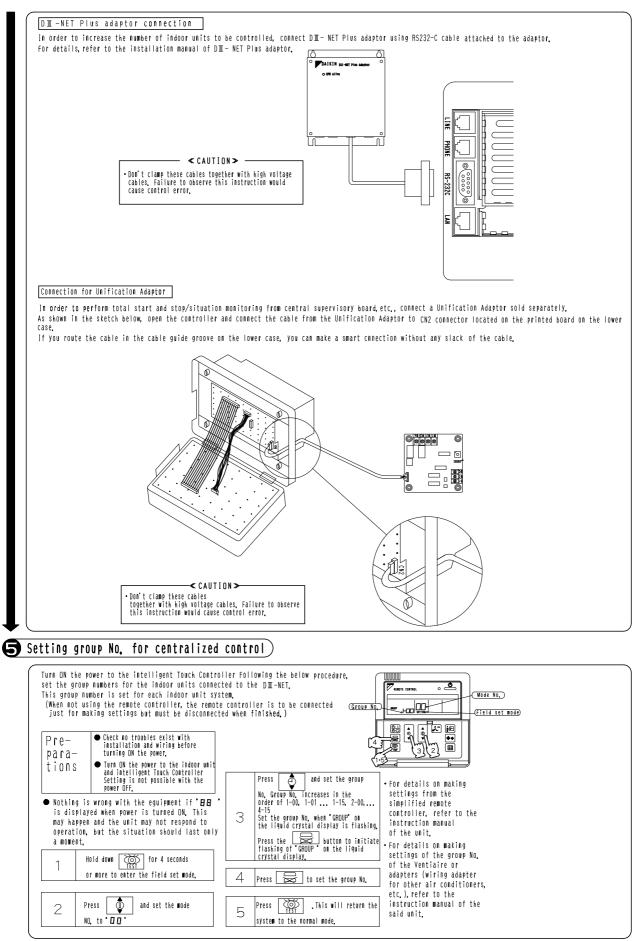

1P153198B-3

# 7.2 DIII NET-plus adaptor

| This manual must be read prior to installation.<br>Make sure the power supply is off when carring out the installation.                                                                                                    |
|----------------------------------------------------------------------------------------------------|
| WARNING<br>This is a class A product. In a domestic environment this product may cause<br>radio interference in which case the user may be required to take adequate<br>measures.                                                                                                    |
|                                                                                                    |
| <u>∧</u> WARNING                                                                                                    |
| Ask your dealer or qualified personnel to carry out installation work. Do not try to install the machine by yourself.<br>Improper installation may result in electric shocks or fire.                                                                                                    |
| Perform installation work in accordance with this installation manual.<br>Improper installation may result in electric shocks or fire.                                                                                                    |
| Be sure to use only the specified accessories and parts for installation work.<br>Failure to use the specified parts may result in electric shocks, fire or the unit falling.                                                                                                    |
| Carry out the specified installation work after taking into account earthquakes.<br>Improper installation work may result in the equipment falling and causing accidents.                                                                                                    |
| Make sure that a separate power supply circuit is provided for this unit and that all electrical work is carried out<br>by qualified personnel according to local laws and regulations and this installation manual.<br>An insufficient power supply capacity or improper electrical construction may lead to electric shocks or fire.                                                                                                    |
| Make sure that all wiring is secured, the specified wires and used, and no external forces act on the terminal<br>connections or wires.<br>Improper connections or installation may result in fire.                                                                                                    |
| When wiring the power supply and connecting the remote controller wiring and transmission wiring, position the wires<br>so that the electric parts box lid can be securely fastened.<br>Improper positioning of the electric parts box lid may result in electric shocks, fire or the terminals overheating.                                                                                                    |
| Before touching electrical parts, turn off the unit.                                                                                                    |
| Ground this unit. Do not connect the ground wire to gas or water pipes, lightning rod or a telephone ground wire<br>Incomplete grounding may result in electric shocks.                                                                                                    |
| Do not reconstruct or change the settings of the protection devices.<br>If the pressure switch, thermal switch, or other protection device is shorted and operated forcibly,<br>or parts other than those specified by Daikin are used, fire or explosion may result.                                                                                                    |
| Do not touch the switch with wet fingers.<br>Touching a switch with wet fingers can cause electric shock.                                                                                                    |
| Install an leak circuit breaker, as required.<br>If an leak circuit breaker is not installed, electric shock may result.                                                                                                    |
| DO not install this unit in the following locations.                                                                                                    |
| (a) where a mineral oil mist or an oil spray or vapor is produced, for example in a kitchen.                                                                                                    |
| plastic parts may deteriorate and fall off or result in water leakage.<br>(b) where corrosive gas, such as sulfurous acid gas, is produced.                                                                                                    |
| Corroding copper pipes or soldered parts may result in refrigerant leakage.                                                                                                    |
| <ul> <li>(C) near machinery emitting electromagnetic waves.</li> <li>Electromagnetic waves may disturb the operation of the control system and result in malfunction of the equipment.</li> <li>(d) where flammable gases may leak, where there are carbon fiber or ignitable dust suspensions in the air, or where volatile flammables such as thinner or gasoline are handled.</li> <li>Operating the unit in such conditions may result in fire.</li> </ul> |
|                                                                                                    |
|                                                                                                    |
| Be very careful about product transportation,                                                                                                    |
| Safely dispose of the packing materials.<br>Packing materials, such as nails and other metal or wooden parts, may cause stabs or other injuries.<br>Tear apart and throw away plastic packaging bags so that children will not play with them.<br>If children play with a plastic bag which was not torn apart, they face the risk of suffocation.                                                                                                    |
| ▲ NOTE                                                                                                    |
| Install this unit, power supply wiring and connecting wires at least 3.5ft, away from televisions or radios<br>in order to prevent image interference or noise.<br>(Depending on the radio waves, a distance of 3.5ft, may not be sufficient enough to eliminate the noise.)                                                                                                    |
| This unit is a class A product.                                                                                                    |
| In a domestic environment this product may cause radio interference in which case the user may be required<br>to take adequate measures.                                                                                                    |
| Dismantling of the unit, treatment of the refrigerant,<br>oil and eventual other parts, should be done in accordance with the relevant local and national regulations.                                                                                                    |
| Before commissioning by a NI (Network Integrator), make sure to turn ON the battery backup switch. If the battery<br>backup switch is in OFF position, even if commissioning is carried out, all data set at commissioning will be cleared<br>when the power supply to DMS504871 is turned OFF. In such a case, commissioning will be needed again by NI and<br>additional cost will be charged.                                                               |
| The neuron ID is indicated on the control PC Board by seal. See the paragraph 6. Names and function of P.C.B. ASSY.                                                                                                    |
| For safety, lock the door with the key except for maintenance.                                                                                                    |
|                                                                                                    |

1P152647A-1

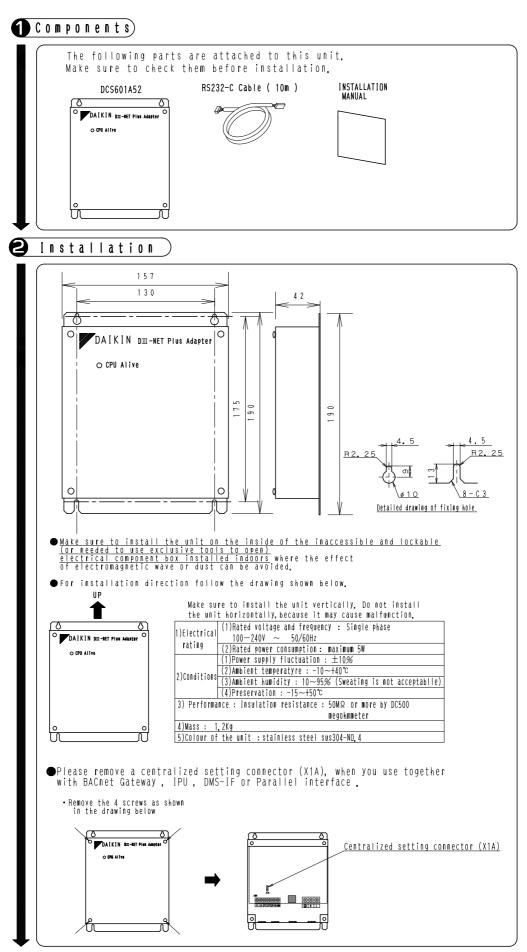

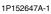

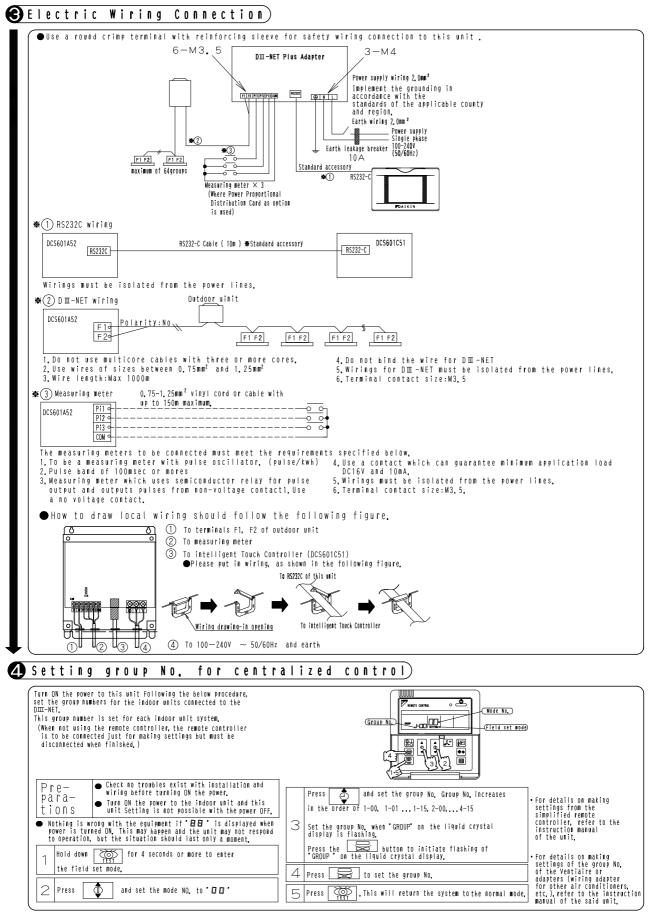

<sup>1</sup>P152647A-1

# 8. Test Run Manual

# [Intelligent Touch Controller Test Operations Flow] (For New Installation)

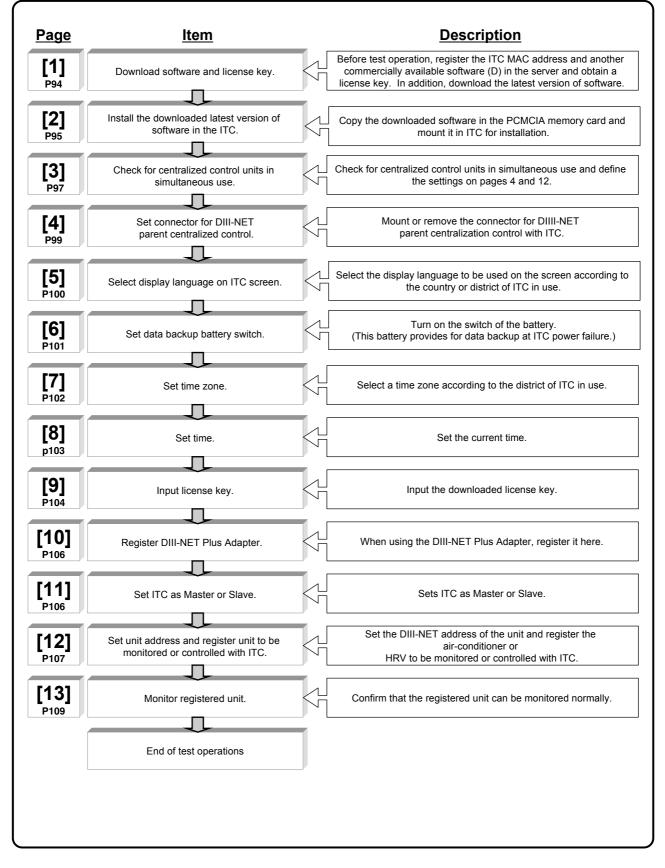

### [Operations Flow for Changing Settings after Intelligent **Touch Controller Test Operations**] Select air-conditioner setting (heating or cooling) on ITC Page Item Description [14] Service login procedure Log in onto ITC with serviceman access privilege. P110 [15] Heating/cooling setup or change procedure Select or change heating or cooling on ITC. P112 Add DIII-NET Plus Adapter after completion of test operations Page **Item Description** [14] Log in onto ITC with serviceman access privilege. Service login procedure P110 [16] Register DIII-NET Plus Adapter Register the DIII-NET Plus Adaptor P113 Add option software after test operations Page Item Description [14] Service login procedure Log in onto ITC with serviceman access privilege. P110 [17] Input the license key of option software. Register the license key of option software P114 Add units to be controlled with ITC after test operations Page ltem Description [14] Log in onto ITC with serviceman access privilege. Service login procedure P110 Register or check the air-conditioner or HRV to be monitored and [18] Register unit to be monitored and controlled with ITC controlled with ITC. P115

## 8.1 Download Software and License Key

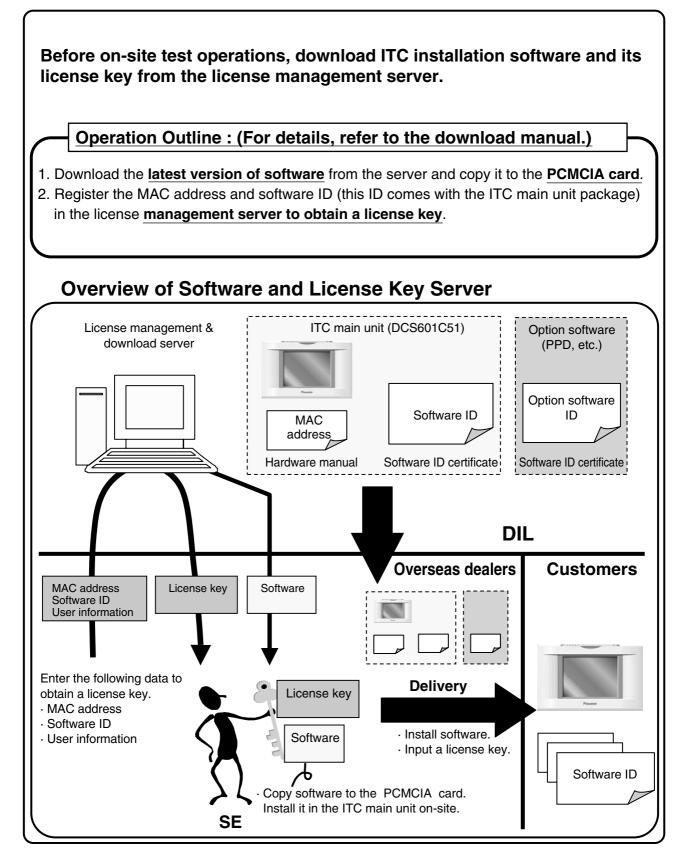

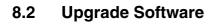

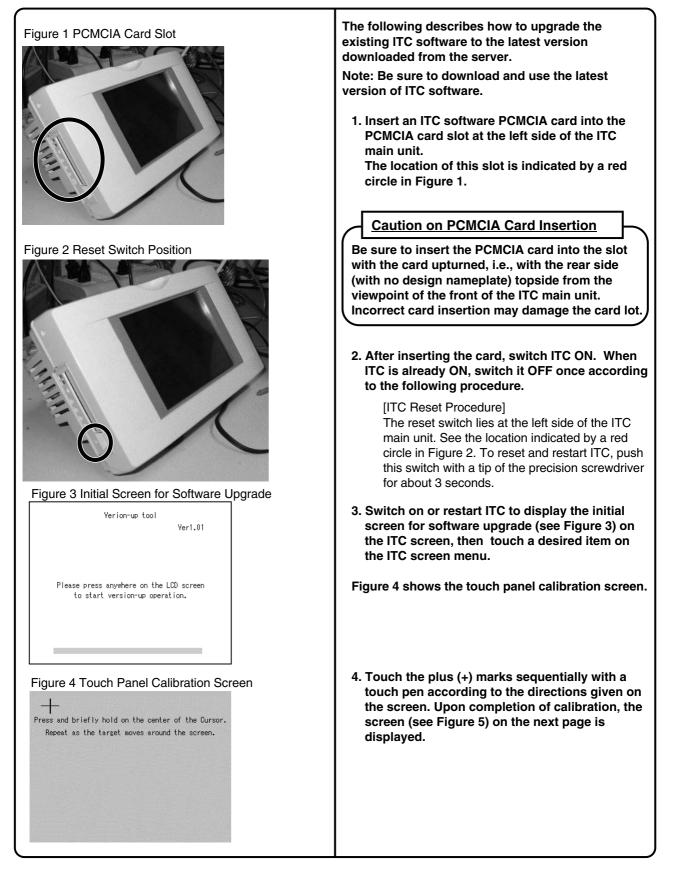

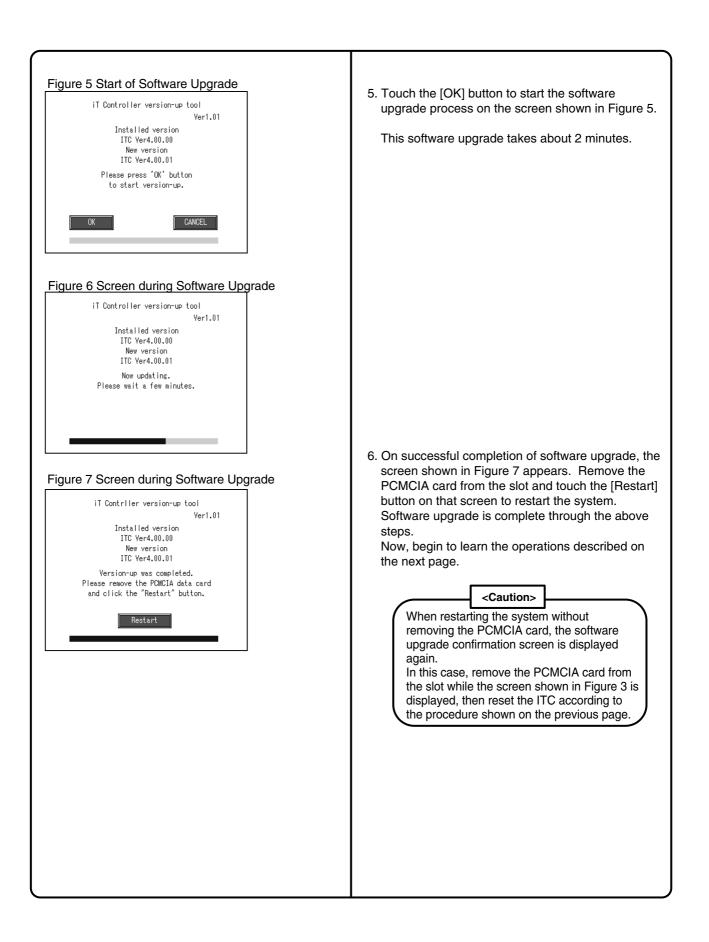

# 8.3 Check for Centralized Control Devices in Simultaneous Use

ITC requires the following two settings. Note that these settings may vary depending on the types of centralized control units in simultaneous use. Check for centralized control units in each customer and list the necessary ITC settings in the form of the next page, referring to a summary given in the following table before starting to make the settings.

1. Making the setting for the master or slave

When two ITC's are connected or one central controller and one ITC are used, one unit must be set up as the master and another as the slave.

(Only the ITC set up as the master permits you to make the settings for remote control permission/inhibition and setup temperature limitation.)

\*Note that the ITC must be set up as the master when only one ITC is available.

2. Setting the connector for DIII-NET parent centralized control

Attach the connector only to one of the centralized control units connecting to the DIII-NET communication line and remove all the other centralized control units.

Only the unit provided with the connector supplies power to the DIII-NET communication line.

Read the following descriptions for master/slave settings and relationship among settings required for DIII-NET parent centralized control.

| $\bigcap$                                                                           | Unit name                                                                   | Connector setup for DIII-NET parent centralized control                                                                                                    | Master/slave setup                                                                                                    |
|-------------------------------------------------------------------------------------|-----------------------------------------------------------------------------|----------------------------------------------------------------------------------------------------|----------------------------------------------------------------------------------------------------|
| 1                                                                                   | I-Manager                                                                   |                                                                                                    |                                                                                                    |
| c l                                                                                 | BACnet Gateway                                                              | Be sure to always mount the                                                                                                    | No master/slave setting required.                                                                                                    |
| Upper                                                                               | DMS-IF                                                                      | connector for parent centralized control.                                                                                                    | (Remote control inhibition can be allowed at any time.)                                                                                                    |
|                                                                                     | Parallel interface                                                          |                                                                                                    |                                                                                                    |
|                                                                                     | ITC                                                                         | For presence of upper unit<br>⇒ Remove the connector for parent                                                                                                    | Set one of the <b>middle</b> units as the master and<br>another as the slave.<br>Master = Settings for remote control inhibition<br>can be made (when the <b>upper</b> unit is not used). |
| Middle                                                                              | Central controller Central controller For absence of upper unit             | For absence of upper unit $\Rightarrow$ Attach the connector for parent                                                                                                    | Slave = Settings for remote control inhibition<br><b>cannot be made</b> .<br>When the upper unit is used together :<br>$\Rightarrow$ Settings for remote control inhibition <b>cannot</b> |
| DIII-NET PLUS adaptor Centralized control to one of the middle-grade units for use. | be made.<br>*DIII-The NET PLUS adaptor has no<br>master/slave relationship. |                                                                                                    |                                                                                                    |
| Lower                                                                               | ON/OFF controller                                                           | <ul> <li>For presence of upper or middle unit</li> <li>⇒ Remove the connector for parent centralized control.</li> <li>For absence of upper and middle units</li> <li>⇒ Attach the connector for parent centralized control to one of the lower units for use.</li> </ul> | For details of master/slave settings<br>on the ON/OFF controller, refer to<br>the D-BACS Design Guide.)                                                                                   |

| Qty. | Unit name                | Connector setup for parent centralized control                               | Master/slave                                          |
|------|--------------------------|------------------------------------------------------------------------------|-------------------------------------------------------|
| 1    | I-Manager                | To be mounted                                                                |                                                       |
|      | BACnet Gateway           |                                                                              |                                                       |
|      | DMS interface            |                                                                              |                                                       |
|      | Parallel interface       |                                                                              |                                                       |
| 1    | ITC                      | To be removed                                                                | Remote control inhibition setting disabled for master |
|      | Central controller       |                                                                              |                                                       |
| 1    | DIII-NET PLUS<br>adaptor | To be removed                                                                |                                                       |
| 4    | ON/OFF controller        | 1. To be removed<br>2. To be removed<br>3. To be removed<br>4. To be removed | 1. Master<br>2. Slave<br>3. Master<br>4. Slave        |

#### \*Example of entry

Master/slav : Memo field to be used in setting a connector For DIII-NET parent centralized control. Make an entry, Referring to an example of entry.

- Quantity : Enter the quantity of units connected.
- Connector setup for DIII-NET centralized control Specify whether the unit is a parent or a child
- Master/Slave : Specify whether the unit is a master or a slave.

| Unit name                | Connector setup for DIII-NET parent centralized control | Master/slave setting |
|--------------------------|---------------------------------------------------------|----------------------|
| I-Manager                |                                                         |                      |
| BACnet Gateway           |                                                         |                      |
| DMS interface            |                                                         |                      |
| Parallel interface       |                                                         |                      |
| ITC                      |                                                         |                      |
| Central controller       |                                                         |                      |
| DIII-NET PLUS<br>adaptor |                                                         |                      |
| ON/OFF controller        |                                                         |                      |

### 8.4 Set Connector for DIII-NET Parent Centralized Control

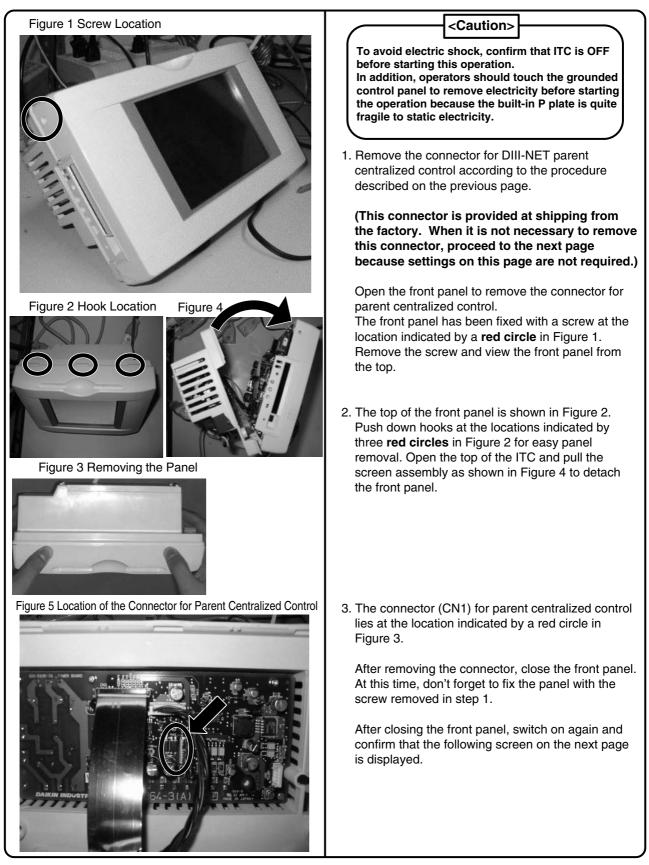

### 8.5 Select Display Language on ITC Screen

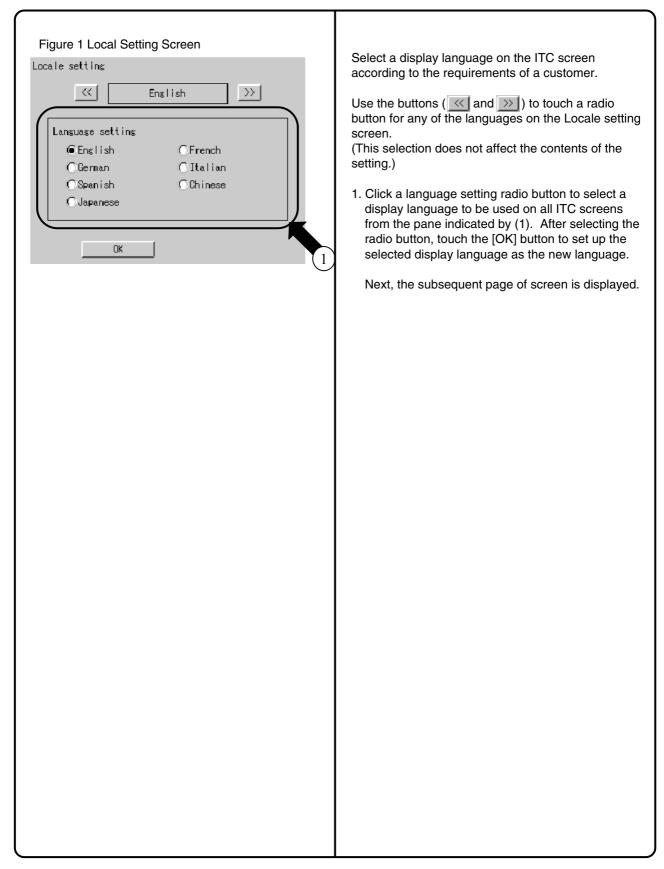

## 8.6 Set Data Backup Battery Switch

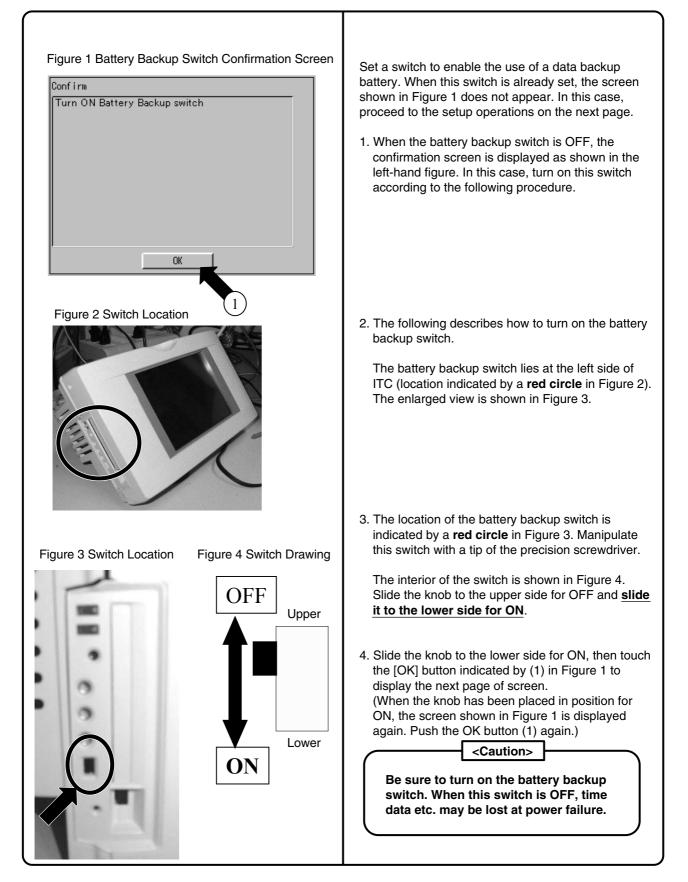

# 8.7 Set Time Zone and Summer Time

| Figure 1 Time Zone Setup Screen<br>Time Zone:<br>CMT+09:00: Seoul,Yakutsk,Tokyo<br>Daylight Saving Time Setup:<br>Activate @Deactivate<br>0K | Set a time zone according to your district where the intelligent touch controller (ITC) is used.<br>1. Figure 1 shows a time zone setup screen.<br>Click the button indicated by (1) to display a pulldown menu.<br>Then, select a desired time zone from the world time zones in this pulldown menu.                                                                                                    |
|----------------------------------------------------------------------------------------------------|----------------------------------------------------------------------------------------------------|
| Figure 2 Summer Time Setup Screen                                                                                                    | <ul> <li>When automatically using the ITC time based on the summer time, make the following settings in the corresponding fields :</li> <li>1. To set the summer time, select a radio button indicated by (2) and make "activate" the summer time setting effective. On the screen shown in Figure 2 perform the following two settings :</li> <li>Starting date and time for Summer time</li> <li>Ending date and time for Summer time</li> <li>Click the button ( ) to the right of each field to display the pulldown menu.</li> <li>Then, set a desired date and time on the displayed pulldown menus.</li> <li>After making the necessary settings, touch the [OK] button. The time zone and summer time are set up and the next page of screen is displayed.</li> </ul> |

# 1

### 8.8 Set ITC Date and Time

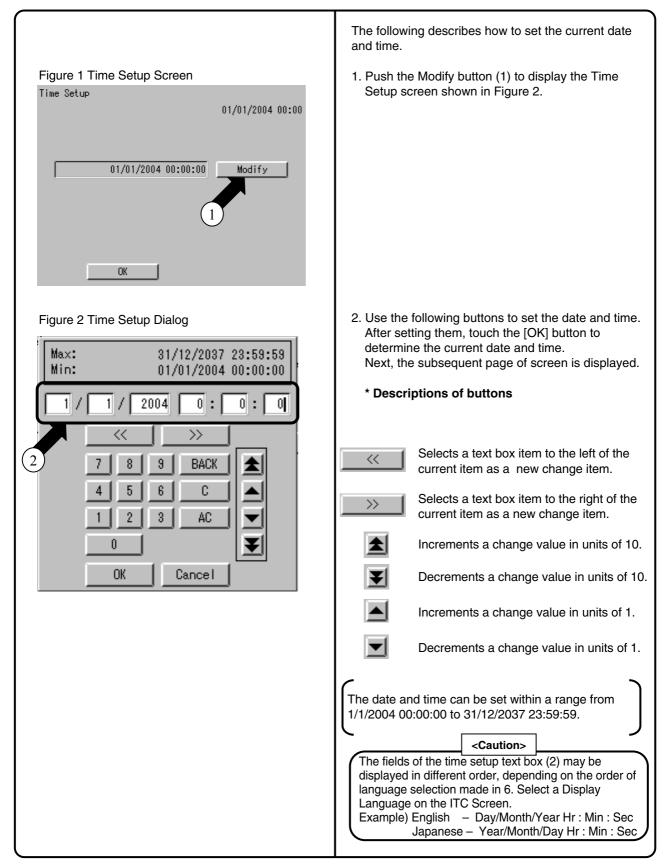

# 8.9 Input License Key

## 8.9.1 For Basic Software

| Figure 1 License Key Input Screen<br>License key input<br>MAC address xx-xx-xx-xx-xx<br>Basic software<br>License key Unregistered<br>Modify | <ul> <li>ITC does not run unless software is installed as shown in Section 8.2 and its license key is input according to the following procedure in this section. This section describes how to input a license key for basic software.</li> <li>(*For license key acquisition, refer to Section 8.1.)</li> <li>1. Push the [Modify] button (1) to display the keyboard dialog shown in Figure 2. Input your license key on this keyboard. (The license key is case-sensitive. Care should be taken to input the uppercase and lowercase letters of the key to ensure that license key registration can take place successfully.)</li> </ul> |
|----------------------------------------------------------------------------------------------------|----------------------------------------------------------------------------------------------------|
|                                                                                                    | The following gives a brief description of operations on the keyboard dialog.                                                                                                    |
| Figure 2 Keyboard Dialog                                                                                                    | * Descriptions of Buttons                                                                                                    |
| II<br>1 2 3 4 5 6 7 8 9 0 - BackSpace                                                                                                    | Changes the keyboard (switching of uppercase and lowercase letters, Spec-U and Spec-L)                                                                                                    |
| qwertyuiop[]=                                                                                                    | Moves the cursor left by one character.                                                                                                    |
| a s d t s h j k l ;<br>z x c v b n m < > / \                                                                                                 | -> Moves the cursor to right by one character.                                                                                                    |
| Lwr Case Space                                                                                                    | Clears all the input characters.                                                                                                    |
|                                                                                                    | BackSpace Deletes the character just before the cursor.                                                                                                    |
| OK Cancel                                                                                                    | After completion of license key input , touch the [OK] button (2) to determine the input key.                                                                                                    |
| Figure 3 Screen after License Key Input                                                                                                    | The screen shown in Figure 3 appears when a license key for basic software is input.                                                                                                    |
| License key input<br>MAC address xx-xx-xx-xx-xx<br>Basic software XXXXXXXXXXXXXXX<br>Intelligent Touch Controller                            | When it is necessary to input a license key for option<br>software immediately after that for basic software,<br>touch the [Add] button (3) in Figure 3.                                                                                                    |
| Option License key                                                                                                    | Confirm that the screen shown in Figure 1 on the next<br>page is displayed. Input a license key for option<br>software according to the procedure described on the<br>next page.                                                                                                    |
| Add OK                                                                                                    | When it is not necessary to input a license key for<br>option software, touch the [OK] button (4) and confirm<br>that the restart confirmation screen is displayed, then<br>restart ITC.                                                                                                    |
|                                                                                                    | Upon successful ITC restart, the screen in Section 8.11 is displayed.                                                                                                    |

# 1

# 8.9.2 For Option Software

| Figure 1 License Key Input Screen<br>License key input<br>MAC address xx-xx-xx-xx-xx<br>Basic software XXXXXXXXXXXXXXXXXXXXXXXXXXXXXXXXXXXX                                          | <ul> <li>This section describes how to input a license key for option software.</li> <li>(*For license key acquisition, refer to Section 8.1.)</li> <li>1. Push the [Add] button (1) to display the keyboard dialog. Input your license key for option software on this keyboard.</li> <li>(The license key is case-sensitive. Care should be taken to input the uppercase and lowercase letters of the key to ensure that license key registration can take place successfully.)</li> <li>The following gives a brief description of operations on the keyboard dialog.</li> </ul>                                                                                                    |
|----------------------------------------------------------------------------------------------------|----------------------------------------------------------------------------------------------------|
| Figure 2 Keyboard Dialog     Image: Space     Image: Space      Figure 3 Screen after License Key Input   License key input     MAC address     XXXXXXXXXXXXXXXXXXXXXXXXXXXXXXXXXXXX | ★ Descriptions of Buttons         Image: Construction of the cursor left by one character.         Image: Construction of the cursor left by one character.         Image: Construction of the cursor left by one character.         Image: Construction of the cursor left by one character.         Image: Construction of the cursor left by one character.         Image: Construction of the cursor left by one character.         Image: Construction of the cursor left by one character.         Image: Construction of license key input characters.         Image: Construction of license key input , touch the [OK] button to cursor.         After completion of license key input , touch the [OK] button to cursor.         After adding all the option software license keys, souch the [OK] button (3) to determine the input cursor.         After adding all the option software license keys, souch the [OK] button (3) to determine the input cursor.         Upon successful ITC restart, the next page of screen is displayed. |

# 8.10 Register DIII-NET Plus Adaptor

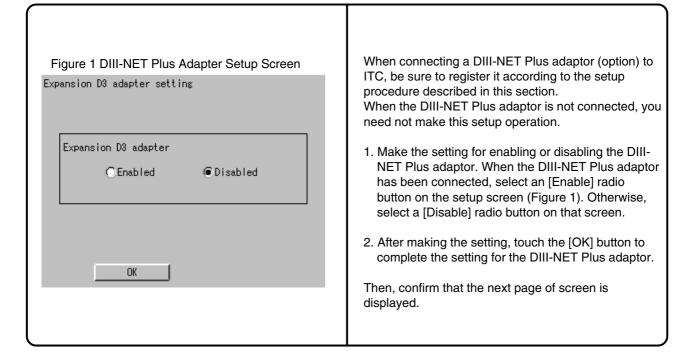

# 8.11 Set ITC as Master or Slave

| Figure 1 DIII-NET Test Operation Screen<br>DIII-NET Engineering<br>DIII-NET Communication Setup<br>@Master OSlave | <ul> <li>Set ITC as master or slave based on the information items arranged in Section 8.3.</li> <li>1. Select "Master" or "Slave" for ITC. <ul> <li>* When only one ITC is available, be sure to select a radio button for Master.</li> </ul> </li> <li>2. After making this selection, touch the [OK] button and confirm that the next page of screen is displayed.</li> </ul>                                        |
|----------------------------------------------------------------------------------------------------|----------------------------------------------------------------------------------------------------|
| OK                                                                                                    | <ul> <li>(Note the following points when other centralized control units are also available :)</li> <li>Remote control permission/inhibition and setup temperature limitation are available only with ITC set as master.</li> <li>When upper units such as I-Manager, etc. are used together, remote control permission/inhibition is not available regardless of whether ITC is set as the master or slave.</li> </ul> |

# 8.12 Set Unit's DIII-NET Address and Register Unit to be Monitored and Controlled with ITC

## 8.12.1 For Air-Conditioner

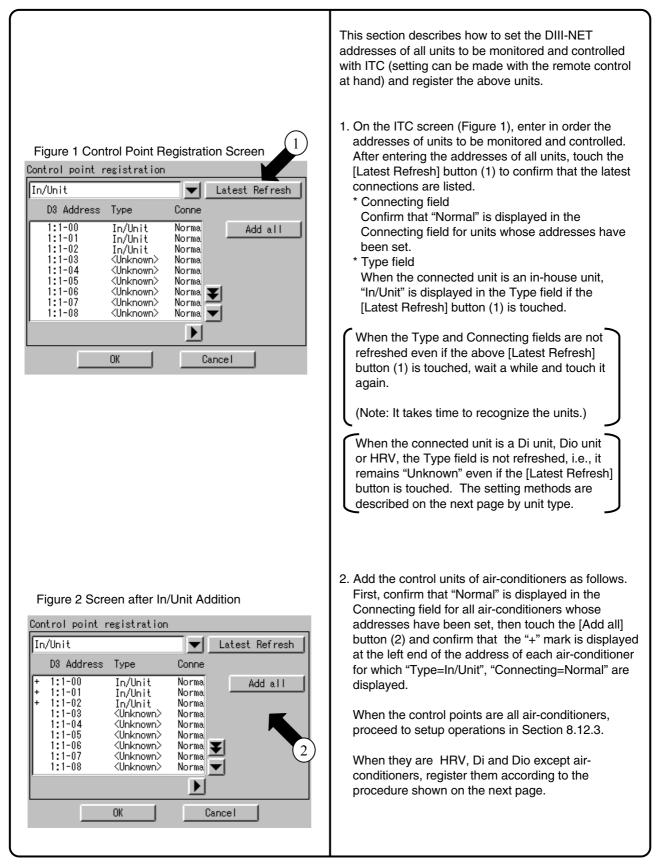

#### 8.12.2 Except Air-Conditioner

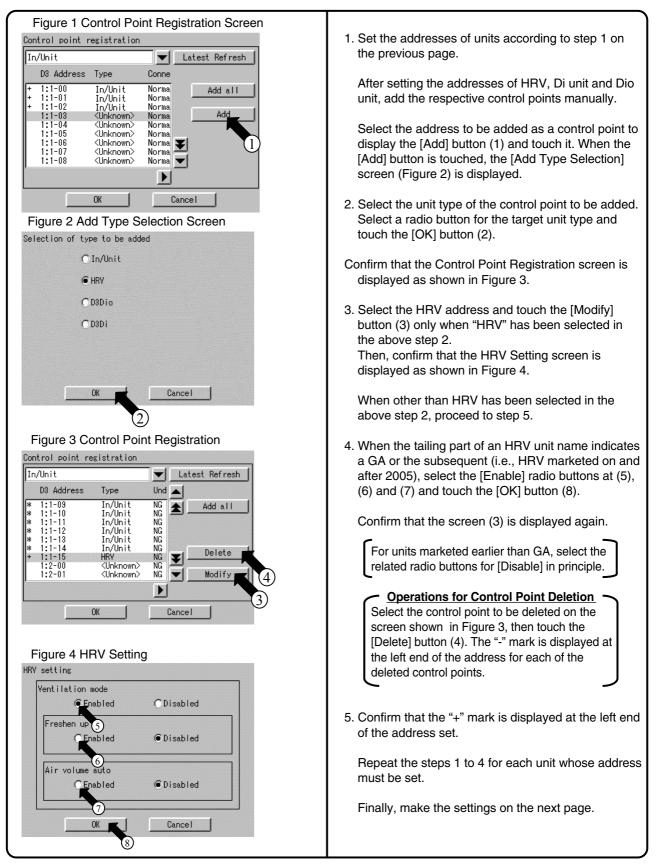

1

## 8.12.3 Fixing Control Points

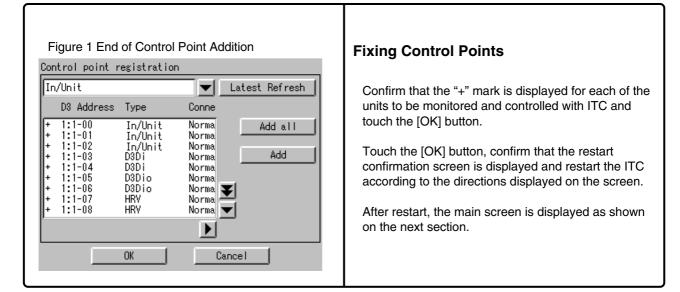

# 8.13 Monitor Registered Units

| O Norma          | I                          | St                         | art All                          | Stop All                                          |
|------------------|----------------------------|----------------------------|----------------------------------|---------------------------------------------------|
| Zone:All         |                            |                            |                                  |                                                   |
| 1:1-00           | 1:1-01<br>1:1-05<br>1:1-09 | 1:1-02<br>1:1-06<br>1:1-10 | 1:1-03<br>1:1-07<br>()<br>1:1-11 | Start<br>Stop<br>Set<br>Prop<br>Jan1(Thu<br>02:25 |
| 1:1-00<br>16.0°C | Cool                       |                            |                                  |                                                   |

Confirm on the main screen that the units registered on the previous section can be monitored.

Check whether or not the units registered in Section 8.12 are all displayed on the main screen.

When there is a registered unit that does not appear on the main screen, display the service menu according to the procedure shown in Section 8.14 "Service Login," select "Control Point Registration" and register that unit by performing the procedure shown in Section 8.18.

Upon completion of this confirmation, all test operations are complete.

## 8.14 Service Login

### 8.14.1 Service Login on System Menu

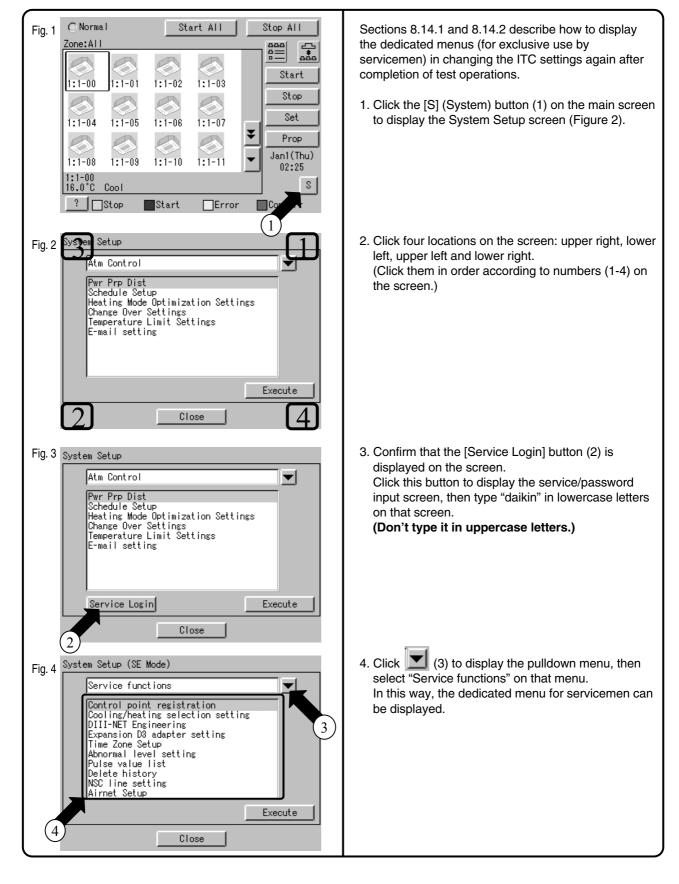

#### Figure 1 Main Screen () Normal Start All Stop All Sections 8.14.1 and 8.14.2 describe how to display the Zone:All dedicated menu for servicemen in changing the 춞 settings after completion of test operations. Start 1:1-01 1:1-02 1:1-02 1:1-00 1. Click the [S] (System) button (1) on the main menu. Stop When the [S] button has been locked with the Set 1:1-05 1:1-07 1:1-041:1-06 administrator password (Figure 2), the administrator Ŧ Prop password input screen is displayed. Jan1(Thu) 1:1-08 1:1 1:1-10 1:1-1 02:25 1:1-00 16.0°C S Cool ? Stop Start Error **⊡**Co 1 Figure 2 Admin. Password Input Screen ( 2. Click four locations on the administrator password strator password input screen : upper right, lower left, upper left and lower right (concretely, touch them as numbered 1 to 4 in the left-hand figure). 2 3 4 5 6 7 8 9 0 BackSpace 1 The administrator password input screen changes to the service password input screen shown in Figure 3 q w e r t y u i o p (character string at (2) changes to Service d f 🕫 h j k l а password). zxcvbnm C Lwr Case <-• **NK** Cancel Figure 3 Service Password Input Screen 3. Type "daikin" in lowercase letters on this screen. Service password (Don't type it in uppercase letters.) The System Setup screen (SE Mode) shown in 2 Figure 4 is displayed. 1 2 3 4 5 6 7 8 9 0 BackSpace q + I u 0 P a s d f g h j k l zxcvbnm Lwr Case C <- -> T **OK** Cancel Figure 4 Service Functions Menu Scree (3) to display the pulldown menu, then 4. Click System Setup (SE Mode) select "Service functions" on that menu. In this way, the dedicated menu for servicemen can Service functions be displayed. Control point registration Cooling/heating selection setting DIII-NET Engineering 3 Expansion D3 adapter setting Time Zone Setup Abnormal level setting Pulse value list Delete history NSC line setting Airnet Setup Execute 4 Close

### 8.14.2 Service Login during Administrator Password Protection Setting

# 8.15 Set Cooling/Heating Control in In-house Air-conditioner with ITC

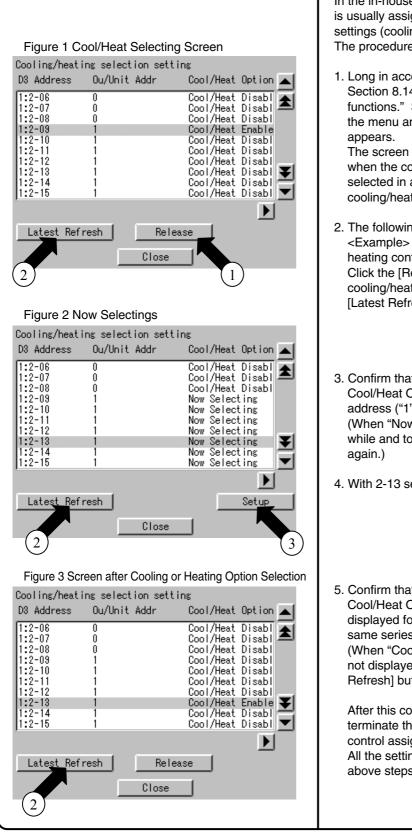

In the in-house air-conditioner, cooling/heating control is usually assigned with the hand-held control, but its settings (cooling or heating) can be changed with ITC. The procedure is described in this section.

 Long in according to the procedure described in Section 8.14 "Service Login" and select "Service functions." Select "Cool/Heat selection setting" on the menu and confirm that the screen (see Figure 1) appears.

The screen shown in the left-hand column appears when the cooling or heating mode has been selected in advance. In this example, the cooling/heating mode has been set for 2-09.

- 2. The following gives an example of operation. <Example> Operations for transferring cooling/ heating control to 2-13 Click the [Release] button (1) to reset cooling/heating control set for 2-09, then touch the [Latest Refresh] button (2).
- Confirm that "Now Selecting" is displayed for all Cool/Heat Options within the same refrigerant series address ("1" in this example). (When "Now Selecting" is not displayed, wait for a while and touch the [Latest Refresh] button (2) again.)
- 4. With 2-13 selected, touch the [Setup] button (3).
- Confirm that "Cool/Heat Enable" is displayed for Cool/Heat Option in 2-13 and "Cool/Heat Disable" is displayed for all other Coo/Heat Options within the same series address ("1" in this example).
   (When "Cool/Heat Enable" or "Cool/Heat Disable" is not displayed, wait for a while and touch the [Latest Refresh] button (2) again.)

After this confirmation, touch the [Close] button to terminate the setup operation for cooling/heating control assignment.

All the settings have been changed through the above steps.

1

# 8.16 Add Option Software after Test Operations

|                                                                                                    | The following describes how to add option software after completion of test operations.                                                                                                    |
|----------------------------------------------------------------------------------------------------|----------------------------------------------------------------------------------------------------|
| Figure 1 License Key Input Screen     License key input   MAC address   XXXXXXXXXXXXXXXXXXXXXXXXXXXXXXXXXXXX | <ul> <li>after completion of test operations.</li> <li>1. Perform service login according to the procedure shown in Section 8.14 "Service Login" and select "System." Then, select "License key input" on that screen and touch the [Execute] button to confirm that the License Key Input screen (see Figure 1) is displayed.</li> <li>2. Input the license key as described in Section 8.9 "Input License Key." Be sure to check the license key input in Section 8.9 in advance for correct key input in this field.</li> <li>After license key input, touch the [OK] button to determine the key input.</li> </ul> |

# 8.17 Add DIII-NET Plus Adaptor after Test Operations

| Figure 1 Service Functions Menu Screen                                                                                                    | <ul> <li>The following describes how to add the DIII-NET Plus adaptor.</li> <li>1. Perform service login according to the procedure shown in Section 8.14 "Service Login" and select "Service functions."</li></ul>                                                                                                    |
|----------------------------------------------------------------------------------------------------|----------------------------------------------------------------------------------------------------|
| System Setup (SE Mode)  Service functions Control point registration Cooling/heating selection setting DIII-NET Engineering Expansion D3 adapter setting Time Zone Setup Abnormal level setting Pulse value list Delete history NSC line setting Airnet Setup  Close | Then, touch "Expansion D3 adapter setting" on that screen to confirm that the screen shown in Figure 2 is displayed.                                                                                                    |
| Figure 2 DIII-NET Plus Adaptor Setup Window<br>Expansion D3 adapter setting<br>Expansion D3 adapter<br>Cancel                                                                                                    | <ol> <li>When enabling the DIII-NET Plus adaptor, touch an<br/>[Enable] radio button. Otherwise, select a [Disable]<br/>radio button.</li> <li>Then, touch the [OK] button to determine the setting<br/>and confirm that the restart confirmation screen is<br/>displayed.</li> <li>Next, touch the [OK] button to restart ITC according<br/>to the direction given on that screen.</li> <li>* When removing the attached DIII-NET Plus<br/>adaptor, be sure to delete all control points<br/>connected to this DIII-NET Plus adaptor<br/>according to the descriptions given in<br/>"Operations for Control Point Deletion" (Refer<br/>to Section 8.12.2) before directly changing the<br/>setting from Enable to Disable on this screen.</li> </ol> |

# 8.18 Connect Additional Units to ITC

## 8.18.1 For Air-Conditioner

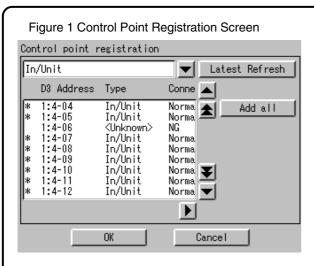

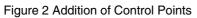

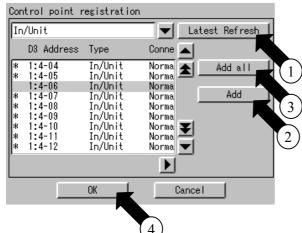

#### Figure 3 Main Screen

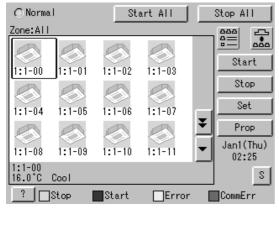

The following describes how to connect additional units to ITC after completion of test operations.

- 1. Set the DIII-NET address of an additional unit to be connected to ITC.
- Perform service login according to the procedure shown in Section 8.14 "Service Login" and select "Service functions." Then, select "Control point registration" on the menu and confirm that the screen shown in Figure 1 is

displayed.

When address setting is complete, "Type=<Unknown>", "Connecting=NG" is initially displayed for the newly added unit.

In this status, touch the [Latest Refresh] button (1).

3. Confirm that "Normal" is displayed in the Connecting field for an air-conditioner whose address has been set.

(When "NG" remains, wait for a while and touch the [Latest Refresh] button (1) again.) (When "Normal" is not displayed regardless of retry, check whether address setting has been made correctly.)

After confirm that "Normal" is displayed in the Connecting field, select the address of a unit to be added and touch the [Add] button (2). (When there are multiple units to be added, repeat the address setting steps and touch the [Add all] button (3).

Then, confirm that the + mark is displayed at the left end of the address and touch the [OK] button (4). Finally, restart ITC according to the direction given on the screen.

- 4. When the added unit can be monitored on the screen displayed after ITC restart, it can conclude that it has been added (connected) to ITC successfully.
  - \* : When deleting control points, read the descriptions under the heading "**Operations for** <u>Control Point Deletion</u>" (Refer to 8.12.2).

## 8.18.2 For Other Equipment

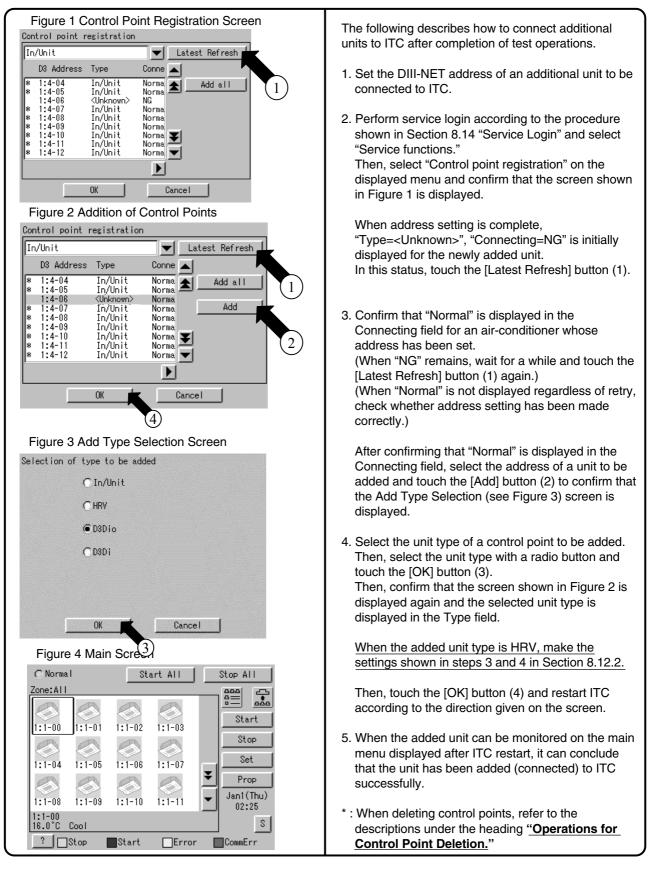

# Part 2 Power Proportional Distribution Card 2 **Operation Manual**

| 1. | Function and Outline                                                                                                    |                                                                                                    |
|----|----------------------------------------------------------------------------------------------------|----------------------------------------------------------------------------------------------------|
|    | 1.1 Main Functions                                                                                                    | 118                                                                                                   |
|    | 1.2 Precautions                                                                                                    | 118                                                                                                   |
| 2. | Preparation                                                                                                    | 119                                                                                                   |
|    | 2.1 Checking Attachments                                                                                                    | 119                                                                                                   |
|    | 2.2 How to Connect                                                                                                    | 119                                                                                                   |
| З. | Simplified Chart                                                                                                    | 120                                                                                                   |
| 4. | Initial Setup                                                                                                    | 121                                                                                                   |
|    | 4.1 Power Proportional Distribution Main Menu                                                                                                    | 121                                                                                                   |
|    | 4.2 How to set Exclusion Periods (Normal Type)                                                                                                    | 122                                                                                                   |
|    | 4.3 Special Calculation Days (Normal Type)                                                                                                    | 123                                                                                                   |
| 5. | Power Proportional Distribution Report Output Procedures                                                                                                    | 124                                                                                                   |
|    | 5.1 Screen Display Procedures                                                                                                    | 124                                                                                                   |
| 6. | How to Output Power Proportional Distribution Report                                                                                                    | 125                                                                                                   |
|    | 6.1 Display of Power Proportional Distribution Report                                                                                                    | 125                                                                                                   |
|    | 6.2 Saving Files                                                                                                    | 129                                                                                                   |
|    | 6.3 File Format                                                                                                    | 130                                                                                                   |
|    |                                                                                                    |                                                                                                    |
| 7. | Troubleshooting                                                                                                    | 133                                                                                                   |
|    | Troubleshooting<br>Test Run Manual                                                                                                    |                                                                                                    |
|    | 8                                                                                                    | 135                                                                                                   |
|    | Test Run Manual                                                                                                    | 135<br>136                                                                                            |
|    | Test Run Manual<br>8.1 Test Run Procedure                                                                                                    | 135<br>136<br>137                                                                                     |
|    | Test Run Manual<br>8.1 Test Run Procedure<br>8.2 PPD Setting (Service Mode)                                                                                                    | 135<br>136<br>137<br>144                                                                              |
|    | Test Run Manual8.1 Test Run Procedure8.2 PPD Setting (Service Mode)8.3 Service PC Setting                                                                                                    | 135<br>136<br>137<br>144<br>145                                                                       |
|    | Test Run Manual.8.1 Test Run Procedure8.2 PPD Setting (Service Mode)8.3 Service PC Setting8.4 Startup and Connection of Service PC.                                                                                                    | 135<br>136<br>137<br>144<br>145<br>148                                                                |
|    | Test Run Manual.8.1 Test Run Procedure8.2 PPD Setting (Service Mode)8.3 Service PC Setting8.4 Startup and Connection of Service PC.8.5 Formatting                                                                                                    | 135<br>136<br>137<br>144<br>145<br>148<br>149                                                         |
|    | Test Run Manual                                                                                                    | 135<br>136<br>137<br>144<br>145<br>148<br>149<br>150<br>153                                           |
|    | Test Run Manual                                                                                                    | 135<br>136<br>137<br>144<br>145<br>148<br>149<br>150<br>153<br>155                                    |
|    | Test Run Manual.8.1 Test Run Procedure8.2 PPD Setting (Service Mode)8.3 Service PC Setting8.4 Startup and Connection of Service PC.8.5 Formatting8.6 Setup Port8.7 Hardware Setting.8.8 Power Group Setting8.9 PPD Setting (Normal Mode)8.10 Confirmation of Operation                                                                       | 135<br>136<br>137<br>144<br>145<br>145<br>149<br>150<br>153<br>155<br>158                             |
|    | Test Run Manual.8.1 Test Run Procedure8.2 PPD Setting (Service Mode)8.3 Service PC Setting8.4 Startup and Connection of Service PC.8.5 Formatting8.6 Setup Port8.7 Hardware Setting8.8 Power Group Setting8.9 PPD Setting (Normal Mode)8.10 Confirmation of Operation8.11 Operation Confirmation                                             | 135<br>                                                                                               |
|    | Test Run Manual.8.1 Test Run Procedure8.2 PPD Setting (Service Mode)8.3 Service PC Setting8.4 Startup and Connection of Service PC.8.5 Formatting8.6 Setup Port8.7 Hardware Setting.8.8 Power Group Setting8.9 PPD Setting (Normal Mode)8.10 Confirmation of Operation8.11 Operation Confirmation8.12 Abnormality History                    | 135<br>                                                                                               |
|    | Test Run Manual.8.1 Test Run Procedure8.2 PPD Setting (Service Mode)8.3 Service PC Setting8.4 Startup and Connection of Service PC.8.5 Formatting8.6 Setup Port8.7 Hardware Setting.8.8 Power Group Setting8.9 PPD Setting (Normal Mode)8.10 Confirmation of Operation8.11 Operation Confirmation8.12 Abnormality History8.13 In Such a Case | 135<br>136<br>137<br>144<br>145<br>148<br>149<br>150<br>153<br>155<br>158<br>162<br>169<br>169        |
| 8. | Test Run Manual.8.1 Test Run Procedure8.2 PPD Setting (Service Mode)8.3 Service PC Setting8.4 Startup and Connection of Service PC.8.5 Formatting8.6 Setup Port8.7 Hardware Setting.8.8 Power Group Setting8.9 PPD Setting (Normal Mode)8.10 Confirmation of Operation8.11 Operation Confirmation8.12 Abnormality History                    | 135<br>136<br>137<br>144<br>145<br>148<br>149<br>150<br>153<br>155<br>158<br>169<br>169<br>169<br>171 |

# 1. Function and Outline

Power Proportional Distribution Card, in combination with an existing intelligent Touch Controller, enables to proportionally calculate and display electricity amount used by air conditioner per indoor unit.

## 1.1 Main Functions

Power proportional distribution results data can be saved for 12 months. (max. 12 months and 30 days)

- Per intelligent Touch Controller, power proportional distribution can be calculated for 64 indoor units at maximum.
- When DIII-NET Plus Adaptor is connected, power proportional distribution can be calculated for more 64 indoor units at maximum (a total of 128).
- 3 Electric power meters at maximum can be connected to an intelligent Touch Controller.
- When DIII-NET Plus Adaptor is connected, more 3 Electric power meters at maximum (a total of 6) can be connected.
- Power proportion distribution results data can be saved into a PCMCIA card.
   Data is saved CSV format generally applied to personal computers, so bills can be issued by use of a general purpose table calculation software package in easy manners.
   (A personal computer and a general purpose table calculation software package can be available separately.)

## 1.2 Precautions

This system calculates electricity consumptions by size of indoor units, run time, expansion vales open gap, suction rate and the number of pulses from the power meters installed at the Outdoor Units.

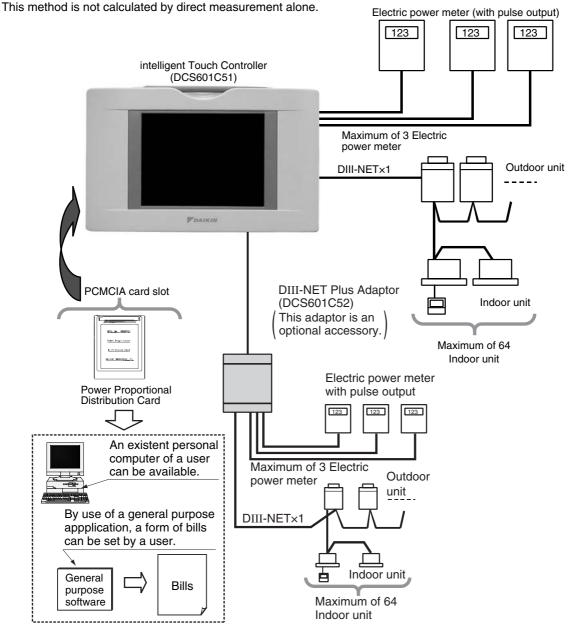

2

# 2. Preparation

# 2.1 Checking Attachments

Power proportional Distribution Card includes the following attachments.

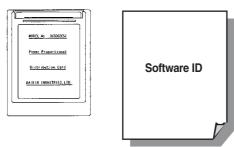

# 2.2 How to Connect

To activate the power proportional distribution function, it is necessary to set the program by use of the attached PCMCIA card and carry out a trial operation. Before use, consult your supplier.

# 3. Simplified Chart

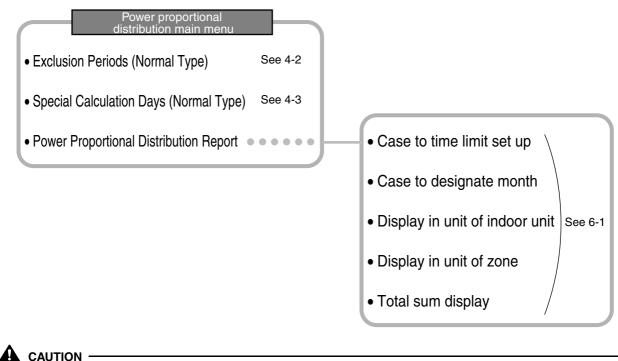

As for how to set current clock time, refer to the manual attached to intelligent Touch Controller.

# 4. Initial Setup

# 4.1 Power Proportional Distribution Main Menu

Settings of Power Proportional Distribution is made via the system setup menu. To display the system setup menu, press the S button at the bottom on the screen.

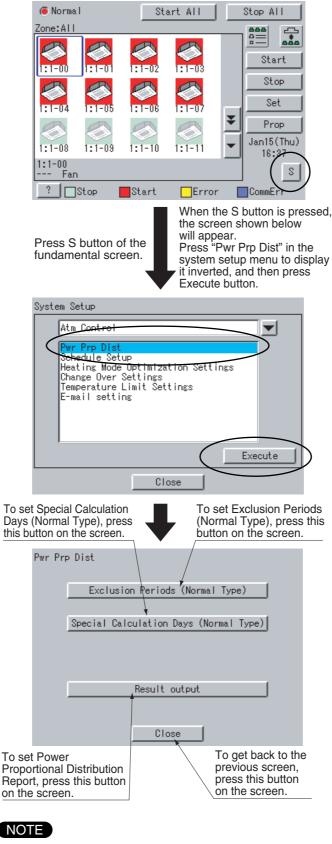

• Before initial setup, be sure to set the current clock time.

# 4.2 How to set Exclusion Periods (Normal Type)

This function is only for normal type, and exclusion periods where Power Proportional Distribution calculation is not carried out and week days may be set. For example, it can be used when to collect fixed charges during day time in week days and carry out Power Proportional Distribution calculation only for overtime work and holiday work. Time zone can be set per week day. By the way, this setup is of all system, and it is impossible to make different settings in unit of zone.

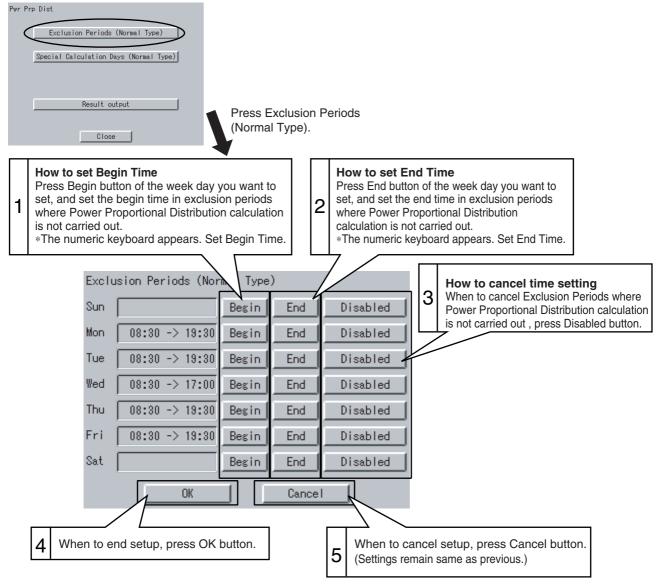

#### [The numeric keyboard]

[How to set End Time]

When end time is set at 24:00 (at midnight), enter 00:00.

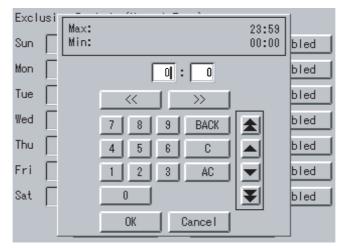

When Exclusion Periods is set in the above setup, the following setting contents appear.

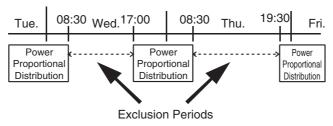

When end time is set over 24:00, it is considered it is set from 0:00 of the day.

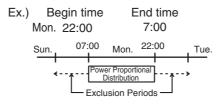

## 4.3 Special Calculation Days (Normal Type)

Even in the case where Exclusion Periods (Normal Type) is set, it is available to set a day when Power Proportional Distribution calculation is specially carried out all the day (0:00 - 24:00).

Setting is made for one year in unit of day.

For example, it is used when to carry out Power Proportional Distribution for all the day in irregular holidays.

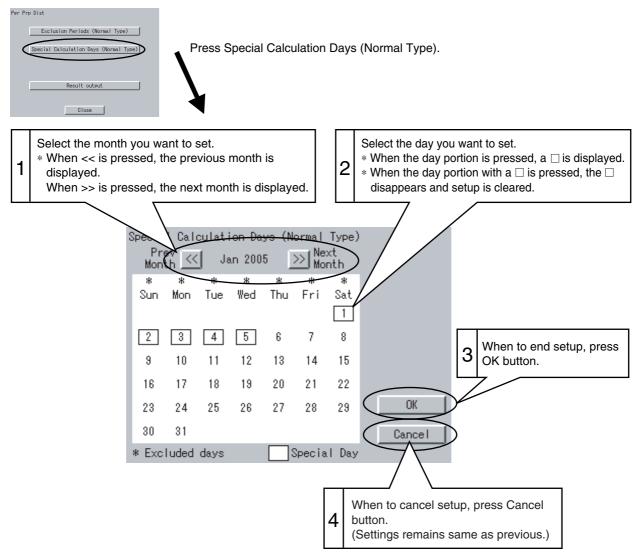

# 5. Power Proportional Distribution Report Output Procedures

Here are descriptions of procedures to output monthly Power Proportional Distribution Report.

#### 

Monthly Power Proportional Distribution data will not be collected unless initial setup has been carried out.

# 5.1 Screen Display Procedures

1. Insert Power Proportional Distribution Card into PCMCIA card slot of intelligent Touch Controller

2. Press S button in the default screen of intelligent Touch Controller.

3. Select the Pwr Prp Dist in the System Setup menu, and press Execute button.

4. Press Result output button in the Pwr Prp Dist menu.

Select either period designation or month designation.
 In the case of period designation, enter calculation start day and calculation end day.
 In the case of month designation, designate the calculation day since calculation is made in unit of month.

6. Press Execute button.

7. Power Proportional Distribution Report is displayed on the screen.

# 6. How to Output Power Proportional Distribution Report

# 6.1 Display of Power Proportional Distribution Report

There are 2 methods to display Power Proportional Distribution Report, the method to designate a period and the one to designate a month.

| Pwr Prp Dist                           |
|----------------------------------------|
| Exclusion Periods (Normal Type)        |
| Special Calculation Days (Normal Type) |
|                                        |
| Result output                          |
|                                        |
| Close                                  |

Press the Result output portion.

#### Case to Time Limit Setup

In Time Limit Setup, the period for power proportional distribution calculation may be designated optionally. For example, it can be used when zone is changed in middle of a month and you want to see Power Proportional Distribution Report divided into the period before change and the period after change.

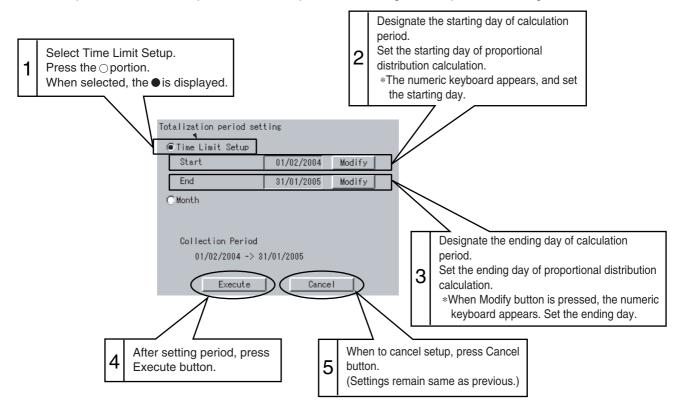

2

#### Case to designate month

In month designation, Power Proportional Distribution Report can be read in unit of one month. And by designating the calculation days, Power Proportional Distribution Report for a month from the designated calculation day of previous month to that of next month can be displayed.

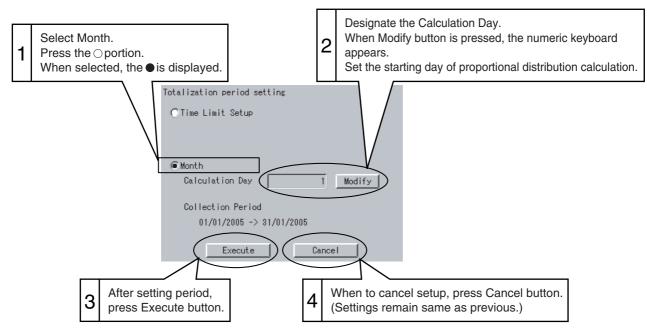

Summary period is from 0:00 of the calculation day of one month before to 0:00 of that of this month. Ex.) When the calculation day is set to "1" and the day of operating displays is 1 February, the power proportional distribution result of 1 to 31 January is summed up.

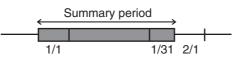

#### • Display of Power Proportional Distribution Report

After selecting either Time Limit Setup or Month, when Execute button is pressed, the following screen appears.

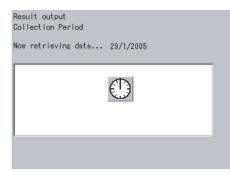

In case the Power Proportional Distribution Report is missing, the display indicates the list of missing data (day / month / year / time). The list indicates up to a maximum of 100 cases. If the missing data exceed 100 cases, the list indicates only the first 100 cases. If OK button is pressed, the display indicates the Power Proportional Distribution Report.

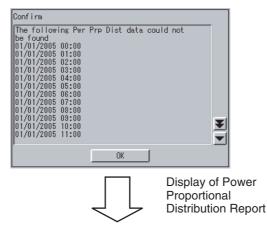

#### Display in unit of indoor unit

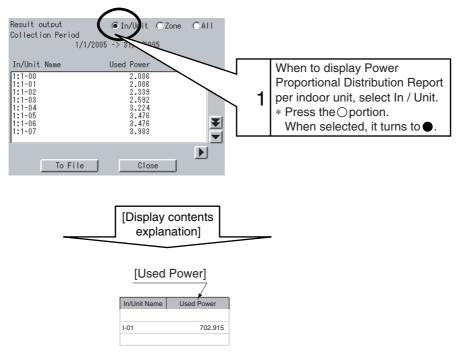

#### [Cautions]

Display of In/Unit Name

1:1-00 ~ 1:4-15 display indoor units connected to intelligent Touch Controller (DCS601C51).

2:1-00 ~ 2:4-15 display indoor units connected to DIII-NET Plus Adaptor (DCS601A52, Optional accessory).

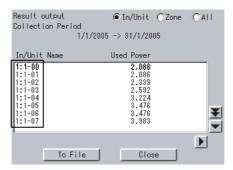

#### • Display in unit of zone

When Zone is selected, the total of Power Proportional Distribution Report of indoor units registered in zone is displayed.

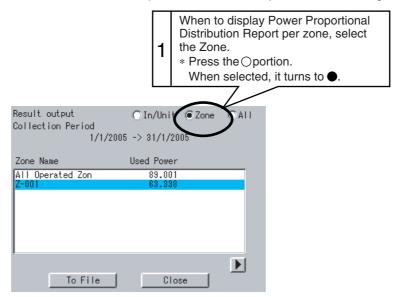

• Total sum display

When All is selected, the total of Power Proportional Distribution Report of all the indoor units is displayed.

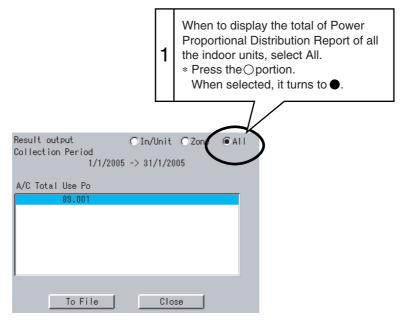

Insert the Power Proportional Distribution Card all the way into the insertion mouth on the left-hand side of the intelligent Touch Controller.

Check that the Power Proportional Distribution Card is seated in the right direction as shown below.

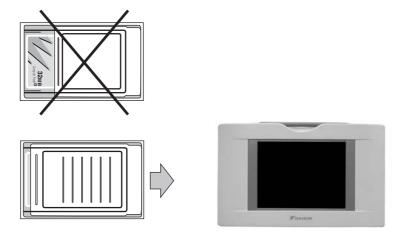

## 6.2 Saving Files

Power Proportional Distribution Report may be saved. When to print out Power Proportional Distribution Report, when to display electric power amount in unit of tenant, and when to convert electric power amount into charges, edit these files in your general purpose spread sheet software.

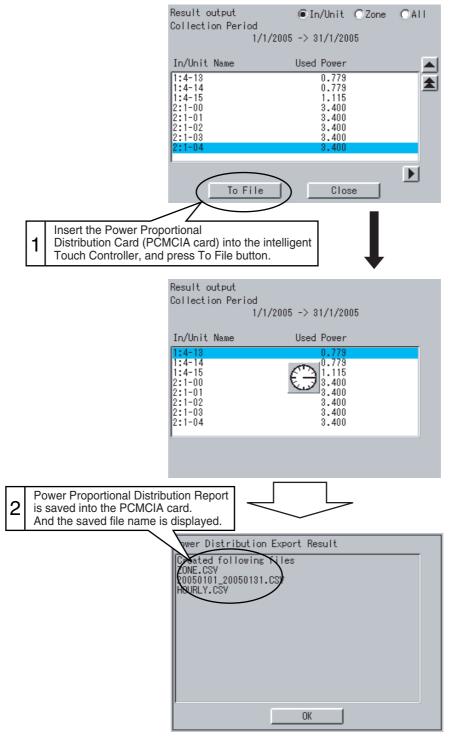

Display of In/Unit Name

[Cautions]

1:1-00 ~ 1:4-15 display indoor units connected to intelligent Touch Controller (DCS601C51).

2:1-00 ~ 2:4-15 display indoor units connected to DIII-NET Plus Adaptor (DCS601A52, Optional accessory).

## 

The minimum of 12 months to the maximum of 12 months and 30 days of the Power Proportional Distribution results data can be retained.

When the month changes, the data of the previous month of the previous year will be zero cleared.

2

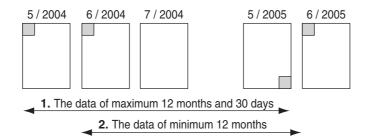

(Example)

- 1. When reading the Power Proportional Distribution results on 31 May 2005, the data from 1 May 2004 to 30 May 2005 can be read.
- 2. When reading the Power Proportional Distribution results on 1 June 2005, the data from 1 June 2004 to 31 May 2005 can be read.

#### 6.3 **File Format**

When Power Proportional Distribution Report is saved, a zone information file, an electric power information file and detailed information file are created.

#### 1. Zone information file

This contains zone name and information of air conditioners in the zone.

| <ol> <li>File name : ZONE.CSV</li> <li>File format :<br/>(Example)</li> </ol> | 1        |                                                      |
|-------------------------------------------------------------------------------|----------|------------------------------------------------------|
| Zone ID, Zone Name                                                            | •        | Index                                                |
| 0, " ' All"<br>1, " ' Z-000"<br>2, " ' Z-001"<br>3, " ' Z-002"                | •        | Zone ID, zone name                                   |
| zone ID, A/C Unit No<br>0, 0<br>0, 1                                          | <b>←</b> | One line space<br>Zone ID, air conditioner<br>number |

1, 2

1, 3

[Cautions] Zone ID is automatically assigned. Do not change it.

#### 2. Electric power information file

- This file contains Power Proportional Distribution Report and information of air conditioners.
- 1. File name : <u>YYYYMMDD</u> \_ <u>YYYYMMDD</u>. CSV

Year, month and date of calculation completion

Year, month and date of calculation start

(Example)

When the data from 25 Oct. 2000 to 24 Nov. 2000 are totalled, the results are indicated as "20001025\_20001124. CSV". If the file of the same name already exists, it overwrites.

2. File format :

(Example)

Start Date, Nb of Days, A/C Type, Undistributed Power Amount, Period Type 20050101,31,0,0,200501 A/C Unit No,In/Unit Name,HP Code,Daytime Used Pwr,Nighttime Used Pwr,Daytime Idle Pwr,Nighttime Idle Pwr, 0, "1:1-00", 38, 2459, 0, 0, 0 1, "1:1-01", 38, 2718, 0, 0, 0 2, "1:1-02", 38, 3105, 0, 0, 0 3, "1:1-03", 38, 3494, 0, 0, 0 4, "1:1-04", 38, 4141, 0, 0, 0 60, "1:4-12", 70, 489, 0, 0, 0

61, "1:4-13", 8c, 779, 0, 0, 0 62,"1:4-14",2d,779,0,0,0 63, "1:4-15", 47, 1115, 0, 0, 0 64, "2:1-00", 38, 3400, 0, 0, 0 126, "2:4-14", 38, 3400, 0, 0, 0 127, "2:4-15", 38, 3400, 0, 0, 0 [Cautions] Meaning of each data Start Date : The starting day of sum : Number of days of sum Nb of Days A/C Type : 0 fixed **Undistributed Power Amount** : 0 fixed Period Type : Period designation system (0 : Period designation system, Date : Month designation system) A/C Unit No : Number of indoor unit (0 ~ 63, 0 ~ 127 in case DIII-NET Plus Adaptor is connected.) In/Unit Name : Name of indoor unit HP Code : Horsepower of indoor unit Daytime Used Pwr : Power amount used Nighttime Used Pwr : Not used Daytime Idle Pwr : Electric power amount at stoppage (The amount is displayed, only when Power Proportional Distribution calculation is not carried out at stoppage.) Nighttime Idle Pwr : Not used 3. Detailed information file 1. File name : HOURLY. CSV If the detailed information already exists, it will overwrite. Therefore, it is necessary to backup the data to a PC at every data output. The data of the period designated by the Power Proportional Distribution Report (from 01:00 of the day the tabulation started to 0:00 of the next day the tabulation ended) are output. Regardless of whether the registration exists or not in the commissioning tool, the results of 64 (or 128) units of air conditioners are output. 2. File format : (Example) PPD Hourly Data (Wh) Note:,Date and Time mean the calculation time of PPD. ,The value of 3:00 is a result between the calculation time just before 3:00 and 3:00. Date, Time, '1:1-00, '1:1-01, '1:1-02, '1:1-03, ---, '1:4-15, '2:1-00, '2:1-01, '2:1-02, ---, 2:4-15 2005.1.1,1:00,21,20,15,21, --- ,15,21,20,15, --- ,15 2005.1.1,2:00,22,20,17,22, --- ,17,22,20,17, --- ,17 2005.1.1,3:00,20,24,19,20, --- ,19,20,24,19, --- ,19 2005.1.1,4:00,20,21,16,20, --- ,16,20,21,16, --- ,16 2005.1.1,5:00,21,24,18,21, --- ,18,21,24,18, --- ,18 2005.1.1,6:00,20,24,18,20, --- ,18,20,24,18, --- ,18 2005.1.1,7:00,20,24,20,20, --- ,20,20,24,20, --- ,20 2005.1.1,8:00,21,22,21,21, --- ,21,21,22,21, --- ,21 2005.1.1,9:00,35,30,23,35, --- ,23,35,30,23, --- ,23 2005.1.1,10:00,40,30,23,40, --- ,23,40,30,23, --- ,23 2005.1.1,11:00,40,37,28,40, --- ,28,40,37,28, --- ,28 2005.1.31,17:00,49,43,38,49, --- ,18,21,24,18, --- ,38 2005.1.31,18:00,50,39,37,50, --- ,18,20,24,18, --- ,37 2005.1.31,19:00,45,39,38,45, --- ,20,20,24,20, --- ,38 2005.1.31,20:00,30,28,27,30, --- ,21,21,22,21, --- ,27 2005.1.31,21:00,32,28,26,32, --- ,23,35,30,23, --- ,26 2005.1.31,22:00,20,19,16,20, --- ,23,40,30,23, ---,16 2005.1.31,23:00,20,19,16,20, --- ,28,40,37,28, --- ,16

2005.2.1,0:00,21,20,15,21, --- ,15,21,20,15, ---,15

# [Cautions]

View of data

It displays the Power Proportional Distribution Results of indoor unit No.1-00, from 0:00 to 1:00 on 1 January 2005.

| PPD Hour  | ly Data (Wh) |              |             |             | 1              |                |             |         |         |
|-----------|--------------|--------------|-------------|-------------|----------------|----------------|-------------|---------|---------|
| Note:     | Date and T   | me mean t    | he calculat | ion time of | PPD.           | _              |             |         |         |
|           | The value    | of 3:00 is a | result betw |             | lculation time | just before 3: | 00 and 3:00 |         |         |
| Date      | Time 🕨       | '1:1-00      | 1:1-01      | '1:1-02     | 1:1-03         | 1:4-15         | 2:1-00      | '2:1-01 | '2:1-02 |
| 2005.1.1  | 1:00         | 21           | 20          | 15          | 21             | 15             | 21          | 20      | 15      |
| 2005.1.1  | 2:00         | 22           | 20          | 17          | 22             | 17             | 22          | 20      | 17      |
| 2005.1.1  | 3:00         | 20           | 24          | 19          | 20             | 19             | 20          | 24      | 19      |
| 2005.1.1  | 4:00         | 20           | 21          | 16          | 20             | 16             | 20          | 21      | 16      |
| 2005.1.1  | 5:00         | 21           | 24          | 18          | 21             | 18             | 21          | 24      | 18      |
| 2005.1.1  | 6:00         | 20           | 24          | 18          | 20             | 18             | 20          | 24      | 18      |
| 2005.1.1  | 7:00         | 20           | 24          | 20          | 20             | 20             | 20          | 24      | 20      |
| 2005.1.1  | 8:00         | 21           | 22          | 21          | 21             | 21             | 21          | 22      | 21      |
| 2005.1.1  | 9:00         | 35           | 30          | 23          | 35             | 23             | 35          | 30      | 23      |
| 2005.1.1  | 10:00        | 40           | 30          | 23          | 40             | 23             | 40          | 30      | 23      |
| 2005.1.1  | 11:00        | 40           | 37          | 28          | 40             | 28             | 40          | 37      | 28      |
| 2005.1.31 | 17:00        | 49           | 43          | 38          | 49             | 18             | 21          | 24      | 18      |
| 2005.1.31 | 18:00        | 50           | 39          | 37          | 50             | 18             | 20          | 24      | 18      |
| 2005.1.31 | 19:00        | 45           | 39          | 38          | 45             | 20             | 20          | 24      | 20      |
| 2005.1.31 | 20:00        | 30           | 28          | 27          | 30             | 21             | 21          | 22      | 21      |
| 2005.1.31 | 21:00        | 32           | 28          | 26          | 32             | 23             | 35          | 30      | 23      |
| 2005.1.31 | 22:00        | 20           | 19          | 16          | 20             | 23             | 40          | 30      | 23      |
| 2005.1.31 | 23:00        | 20           | 19          | 16          | 20             | 28             | 40          | 37      | 28      |
| 2005.2.1  | 0:00         | 1006         | 1112        | 1270        | 1429           | 433            | 1400        | 1400    | 1400    |

# 7. Troubleshooting

| Symptom                                                                                                | Cause and countermeasures                                                                                                    |
|----------------------------------------------------------------------------------------------------|----------------------------------------------------------------------------------------------------|
| "Pwr Prp Dist" is not displayed.                                                                       | Power Proportional Distribution<br>function is not set yet.<br>Contact your supplier.                                                                                                    |
| When Power Proportional Distribution calculation is carried out, the following message is displayed.   | There is a time when Power<br>Proportional Distribution calculation is<br>not made in the designated collection<br>period. The cause for non availability of<br>Power Proportional Distribution<br>calculation can be power failure.<br>Press OK button to continue collection.<br>* Collection is made by other period<br>excluding the day.                                            |
| When Power Proportional Distribution Report is to be saved into a file, "No memory card" is displayed. | PCMCIA card is not inserted correctly<br>into the intelligent Touch Controller.<br>Check whether PCMCIA card is<br>inserted, and whether it is inserted<br>correctly or not.                                                                                                    |
| I can't display electric power amount in unit of tenant                                                | When electric power proportional<br>distribution is carried out by the<br>intelligent Touch Controller mainframe,<br>electric power amount is displayed in<br>unit of air conditioner or in unit of zone.<br>To display electric power amount in<br>unit of tenant, edit the data of CSV<br>format saved in PCMCIA card by use<br>of your general purpose table<br>calculation software. |
| How do I convert electric power amount into charges?                                                   | It is not available to convert electric<br>power amount into charges by the<br>intelligent Touch Controller. To convert<br>electric power amount into charges,<br>edit the data of CSV format saved in<br>PCMCIA card by use of your general<br>purpose table calculation software.                                                                                                    |

| Symptom                                                                                                    | Cause and countermeasures                                                                                                    |
|----------------------------------------------------------------------------------------------------|----------------------------------------------------------------------------------------------------|
| How to print out Power Proportional Distribution Report?                                                                                                    | The intelligent Touch Controller does not have<br>printing function. To print out Power Proportional<br>Distribution Report, print out the data of CSV<br>format saved in PCMCIA card by use of your<br>personal computer and printer.                                                                                                    |
| How to change zone registration?                                                                                                    | To change zone registration for change of<br>insertion and so forth in the middle of month,<br>read out once Power Proportional Distribution<br>Report for the days to the previous day of<br>change.<br>(By period designation, it is possible to designate<br>and read an optional period.)<br>For the month with change, read the reports for<br>days before change and those for days after<br>change. |
| Exclusion Periods (Normal Type) setup<br>and Special Calculation Days (Normal<br>Type) setup                                                                  | Exclusion Periods (Normal Type) setup and<br>Special Calculation Days (Normal Type) setup<br>are not to be set when to carry out Power<br>Proportional Distribution of ice storage type.<br>And setting is for only one pattern, and it is not<br>available to make different setting per zone.                                                                                                    |
| "Time Zone Setup" is not displayed.                                                                                                    | "Time Zone Setup" can be displayed in SE Mode.<br>Contact your supplier.                                                                                                    |
| When the S button is presed,<br>"Password for administrator" is<br>displayed.<br>Password for administrator<br>1234567880<br>BackSpace<br>a w e r t y u i o p | Confirm your administrator to enter the password.                                                                                                    |
| <pre>q w e r t y u i o p a s d f s h j k i z x c v b n m Lwr Case OK Cancel</pre>                                                                             |                                                                                                    |

# 8. Test Run Manual

# Introduction

- 1. A test run is required before using the i-Controller's PPD function. The test run procedure can generally be divided into three parts.
  - (1) Activating the i-Controller's PPD function.
  - (2) Conducting the test run of the i-Controller unit.
  - (3) Conducting the test run of the Service PC.
    - \* A test run is conducted after connecting the i-Controller unit to the Service PC.

How to Activate the PPD Function

To validate the function of power proportional distribution, it is necessary to obtain ACTIVATION KEY.

As for the method to obtain the license key and validate the function, see the intelligent Touch Controller (DCS601C51) Test Run Manual.

2. Test Run Program

For the power proportional distribution test run, the dedicated test run program is required.

(1) Program Control No. : FD04A210

- (2) Program File No. : SetupPPD.exe (Ver 2.003~)
- (3) Program formation

| SetupPPD Ver2002<br>Kishu<br>Kishu<br>Kis | <br>Im Kishu<br>Solut Lang PPD.dII |
|----------------------------------------------------------------------------------------------------|------------------------------------|
|                                                                                                    |                                    |

# 8.1 Test Run Procedure

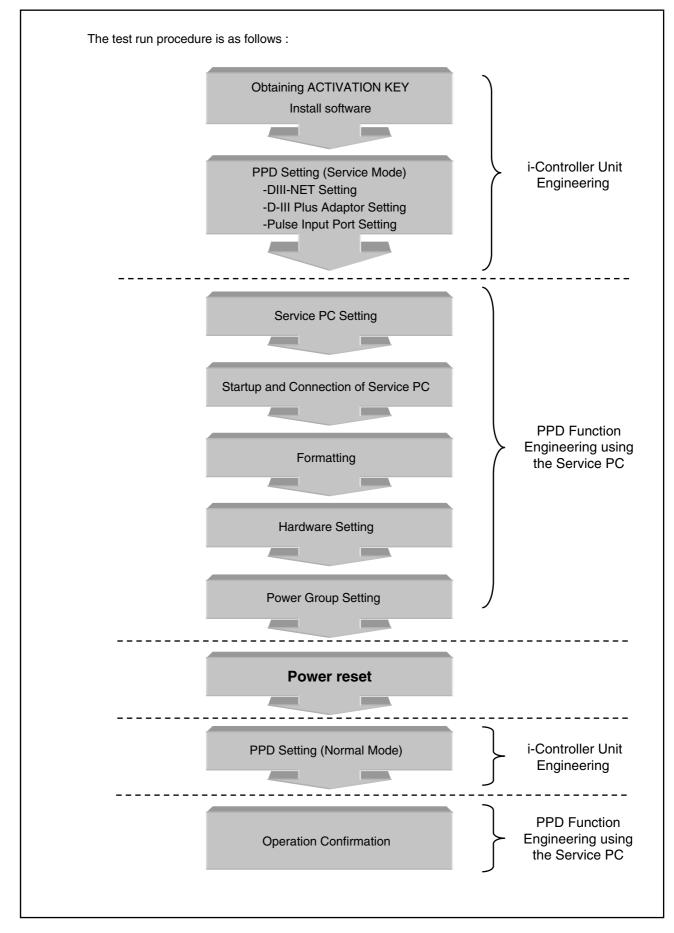

2

## 8.2 PPD Setting (Service Mode)

## 8.2.1 DIII-NET Plus Adaptor Setting

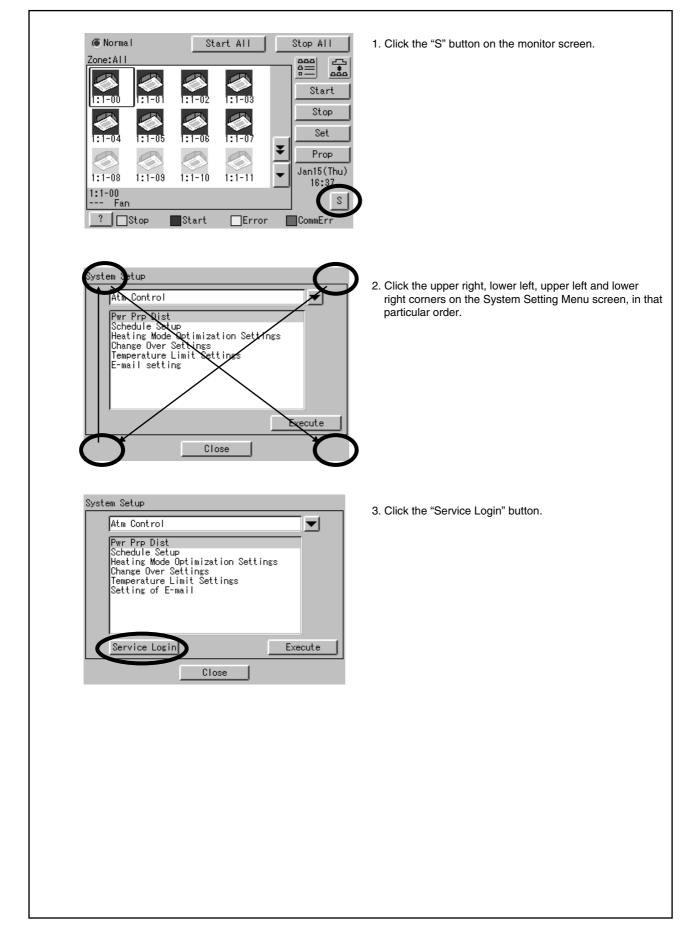

| Service password<br>1234567890 BackSpace<br>qwertyuiop<br>asdfghjkl<br>zxcvbnm<br>LwrCase<br>OK Cancel                                                                                                    | <ol> <li>The Password Input screen will come up.</li> <li>Select "Lwr Case" on the Lettering Switch menu.</li> </ol> |
|----------------------------------------------------------------------------------------------------|----------------------------------------------------------------------------------------------------|
| Service password<br>*******<br>1 2 3 4 5 6 7 8 9 0 BackSpace<br>q w e r t y u i o P<br>a s d f s h j k l<br>z x c v b n m<br>Lwr Case C <><br>OK Cancel                                                                                                    | <ol> <li>Input "daikin".</li> <li>7. Click the "OK" button.</li> </ol>                                               |
| System Setup (SE Mode)<br>Atm Control<br>Pwr Prp Dist<br>Schedule Setup<br>Heating Mode Optimization Settings<br>Change Over Settings<br>Temperature Limit Settings<br>Setting of E-mail<br>Execute<br>Close                                                                                                    | <ul> <li>8. The System Setup screen in the Service Mode will come up.</li> <li>9. Click the  button.</li> </ul>      |
| System Setup (SE Mode)          Service function       X         Atm Control       System         Service function       Expansion D3 adapter setting         Time Zone Setup       Setting of abnormal level         Pulse value list       Deletion of history         NSC circuit setting       Airnet Setup         Execute       Close | 10. Select "Service function" from the System Setup menu.                                                            |

2

| System Setup (SE Mode)          Service function         Control point registration         Cooling/heating selection setting         Difficult registration         Expansion D3 adapter setting         Fire Zone Setup         Setting of abnormal level         Pulse value list         Deletion of history         NSC circuit setting         Airnet Setup         Close | 1. Select "Expansion D3 adapter setting" on the System<br>Setting menu and click the "Execute" button. |
|----------------------------------------------------------------------------------------------------|----------------------------------------------------------------------------------------------------|
| Expansion D3 adapter                                                                                                    | 2. Select "Disabled" when DIII-NET Plus Adaptor is not used, and "Enabled" when it is used.            |
| OK Cancel                                                                                                    | 3. Click the "OK" button.                                                                              |
| Confirm<br>Setting has been changed<br>Should setting be enabled after restart?<br>Yes No                                                                                                    | 4. Click the "Yes" button.                                                                             |
|                                                                                                    |                                                                                                    |

#### 8.2.2 DIII Port Setting (Service Mode)

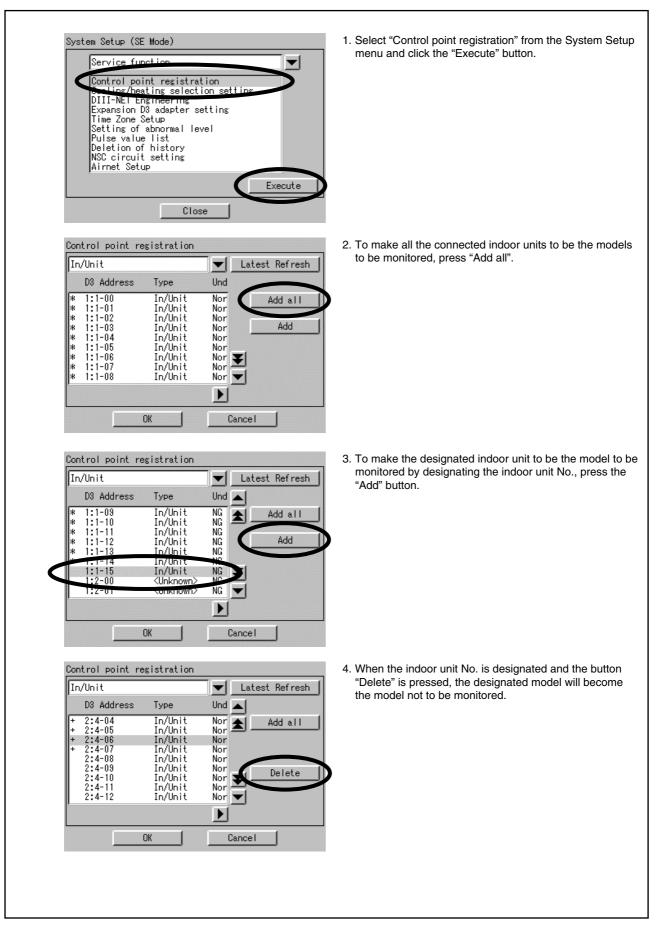

2

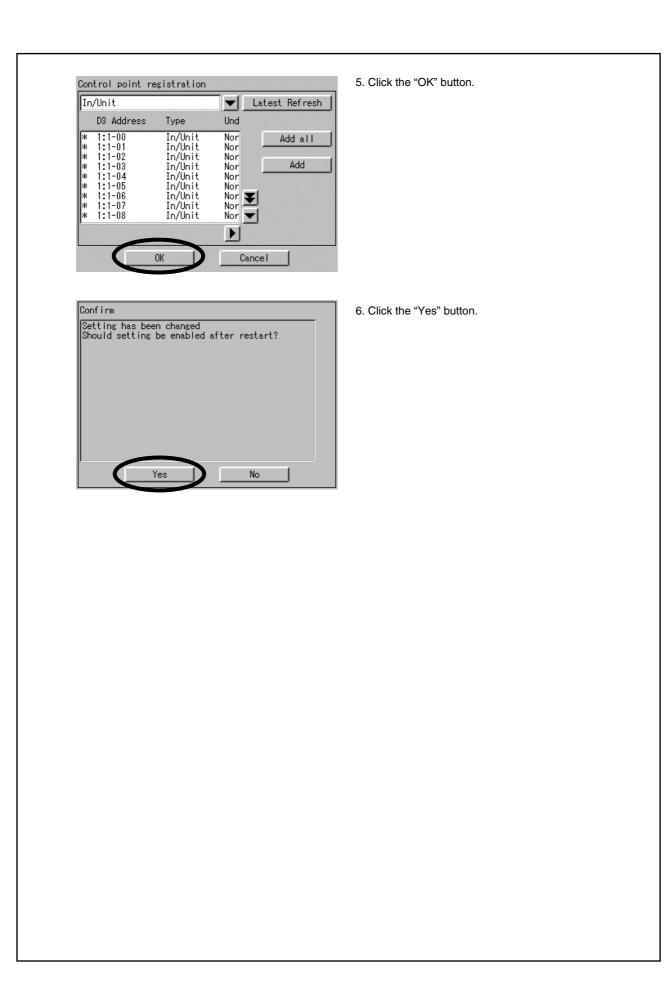

#### 8.2.3 Pluse Input Port Setting (Service Mode)

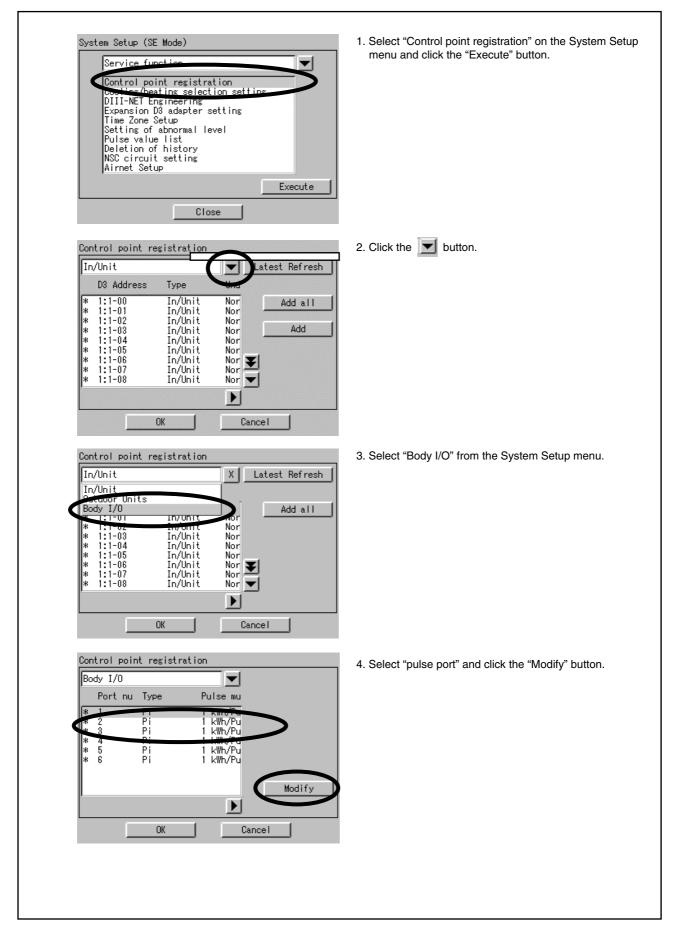

2

| Property setting<br>Type Pi                                          | <ol> <li>Set the Pulse multiplying factor to 1 or 10 for the Input<br/>Ports to be used and click the "OK" button.</li> </ol>                                              |
|----------------------------------------------------------------------|----------------------------------------------------------------------------------------------------|
| Addr 1<br>Pulse multiplying factor<br>©1 kWh/Pulse ©10 kWh/Pulse     |                                                                                                    |
| OK Cancel                                                            | <ul> <li>(Note)</li> <li>The following selections are available as the output pulse units for the wattmeter.</li> <li>(1) 1 kWh/pulse</li> <li>(2) 10 kWh/pulse</li> </ul> |
| Confirm                                                              | 6. Click the "Yes" button.                                                                                                    |
| Setting has been changed<br>Should setting be enabled after restart? |                                                                                                    |
|                                                                      |                                                                                                    |
| Yes No                                                               |                                                                                                    |
|                                                                      |                                                                                                    |
|                                                                      |                                                                                                    |
|                                                                      |                                                                                                    |
|                                                                      |                                                                                                    |
|                                                                      |                                                                                                    |
|                                                                      |                                                                                                    |
|                                                                      |                                                                                                    |

## 8.3 Service PC Setting

### 8.3.1 Required Performance of Service PC

The PPD Test Run Tools is a program that operates on Windows 98/Me/NT/2000/XP. This program operates under the following environment. Hardware - CPU At least Pentium 100 MHz - Memory Minimum 32 MB - HDD At least 2 MB of open space - Other Video Card that can present images with 640 x 480 pixel resolution and in displays in 256 colors. ethernet (10 BASE-T),

### 8.3.2 Method of Connection Between Service PC

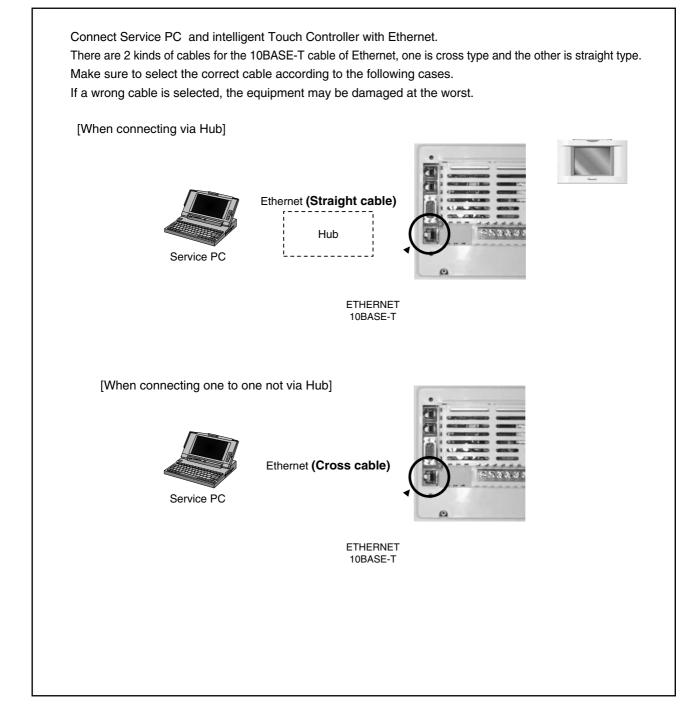

### 8.4 Startup and Connection of Service PC

### 8.4.1 Connection Between Service PC and intelligent Touch Controller

1. Setting up the IP address of the PC. First go into Control Panel then Network and Dial-up Connection.

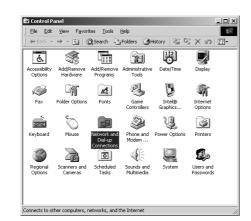

2. Then click on Local Area Connection and select Properties.

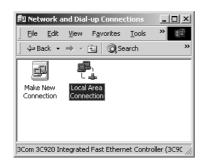

3. From here select Internet Protocol (TCP/IP) and select properties or just double click on it.

| _             | ea Connectio             | n Properties                                |           |          |            |
|---------------|--------------------------|---------------------------------------------|-----------|----------|------------|
| enera         | a                        |                                             |           |          |            |
| Conn          | ect using:               |                                             |           |          |            |
| Ð             | 3Com 3C920 Ir            | ntegrated Fast El                           | thernet C | ontrolle | r (3C905C- |
|               |                          |                                             |           | Γ        | Configure  |
| C <u>o</u> mp | onents checked           | d are used by thi                           | s connec  | tion:    |            |
|               | NetBEUI Pro              | er Sharing for Mi<br>tocol<br>ocol (TCP/IP) | crosoft N | etworks  | 2          |
|               | Install                  | <u>U</u> ninstal                            |           | P        | roperties  |
| T ra<br>wie   | le area network          | rol Protocol/Inter<br>protocol that pro     | ovides co |          |            |
| 🕶 si          | no <u>w</u> icon in task | bar when conne                              | ected     |          |            |
|               |                          |                                             |           |          |            |

| 1       | Internet Protocol (TCP/IP) Properties                                                                                                    |
|---------|----------------------------------------------------------------------------------------------------|
|         | General                                                                                                    |
|         | You can get IP settings assigned automatically if your network supports<br>this capability. Otherwise, you need to ask your network administrator for<br>the appropriate IP settings. |
|         | C Datain an IP address automatically                                                                                                    |
|         | Use the following IP address     IP address:     192 . 168 . 0 . 101                                                                                                    |
|         | Subnet mask: 255.255.255.0                                                                                                    |
|         | Default gateway:                                                                                                    |
|         |                                                                                                    |
| . After | the setting is made you should have a connection from the PC to the iController.                                                                                                    |
|         |                                                                                                    |
| 6       | Local Area Connection Status                                                                                                    |
|         | General                                                                                                    |
|         | Connection<br>Status: Connected                                                                                                    |
|         | Duration: 00:02:49                                                                                                    |
|         | Speed: 10.0 Mbps                                                                                                    |
|         | Activity                                                                                                    |
|         | Sent — Estimate Received                                                                                                    |
|         | Packets: 86 0                                                                                                    |
|         |                                                                                                    |
|         | Properties Disable                                                                                                    |
|         |                                                                                                    |
|         |                                                                                                    |
|         |                                                                                                    |
| 6. Now  | you can run the <b>SetupPPD</b> .exe file.                                                                                                    |
|         |                                                                                                    |
|         | 🚔 D¥user¥wada¥【開発開)連】¥【Eds=設火】¥EDS-設火040040(次期iTC)¥ソフトウェア¥SetupPPD_Ver. 💶 🔲 🗙                                                                                                    |
|         |                                                                                                    |
|         | ←戻る - → - 回 ②検索 凸 フォルダ ③ 階 階 × 40 回-<br>アドレス② D+SetupPPD_Ver2002  ▼ ②移動                                                                                                    |
|         |                                                                                                    |
|         | defaultLang_SetupPPD.exe Kishu                                                                                                    |
|         | defaultLangSetupPPD_Ver2.002                                                                                                    |
|         | オブジェクトを選択すると、その説明が表                                                                                                    |
|         | 示されます。<br>関連項目:                                                                                                    |
|         |                                                                                                    |
|         | <u>マイネットワーク</u><br><u>マイ コンピュータ</u>                                                                                                    |
|         |                                                                                                    |
|         |                                                                                                    |
|         |                                                                                                    |
|         |                                                                                                    |
|         |                                                                                                    |
|         | 3 個のオブジェクト 636 KB 🖳 マイ コンピュータ                                                                                                    |

2

| <image/>                                                                                                    |                  |                                                           |
|----------------------------------------------------------------------------------------------------|------------------|-----------------------------------------------------------|
| Ver 2.00         IP Address         IS. If all worked well the Setup program should start without any problems.         8. If all worked well the Setup program should start without any problems.         Note: If software buttons are grayed out, this indicates that connect was not successfully made. Please check that the cables are properly connect and repeat the procedure from the beginning if necessary.         Image: Setup Deriver Setup Unit Setup Content Or ice storage is being detected.         Image: Setup Deriver Setup Unit Setup Content Or ice storage is being detected.         Image: Setup Deriver Setup Unit Number         Image: Setup Deriver Setup Unit Number | 7. Set the Ethe  | rnet IP address of the iController (192.168.0.1).         |
| 8. If all worked well the Setup program should start without any problems. Note: If software buttons are grayed out, this indicates that connect was not successfully made. Please check that the cables are properly connect and repeat the procedure from the beginning if necessary. <b>PD Setup - hitialize FPD Setup - hitialize Retrigerant</b> circuit for ice storage is being detected. If not right, please shutdown this system. <b>Indoor Unit Number</b>                                                                                                    |                  | Ver 2.00                                                  |
| Note: If software buttons are grayed out, this indicates that connect was not successfully made. Please check that the cables are properly connect and repeat the procedure from the beginning if necessary.                                                                                                    |                  | OK Cancel                                                 |
| check that the cables are properly connect and repeat the procedure from the beginning if necessary.                                                                                                    | 8. If all worked | well the Setup program should start without any problems. |
| check that the cables are properly connect and repeat the procedure from the beginning if necessary.                                                                                                    |                  |                                                           |
| Initialize       Setup Port       Setup Unit       Setup Group       Confirm       IPU #1       Exit         Refrigerant circuit for ice storage is being detected.<br>If not right, please shutdown this system.       Indoor Unit Number       Indoor Unit Number                                                                                                    |                  |                                                           |
| Refrigerant circuit for ice storage is being detected.<br>If not right, please shutdown this system.                                                                                                    | PPD Setup - J    | nitialize                                                 |
| If not right, please shutdown this system.                                                                                                    | Initialize       |                                                           |
| Initialize All Data                                                                                                    |                  | If not right, please shutdown this system.                |
|                                                                                                    |                  | Initialize All Data                                       |
|                                                                                                    |                  |                                                           |
|                                                                                                    |                  |                                                           |
|                                                                                                    |                  |                                                           |
|                                                                                                    |                  |                                                           |
|                                                                                                    |                  |                                                           |
|                                                                                                    |                  |                                                           |
|                                                                                                    |                  |                                                           |

## 8.5 Formatting

1. The dialog box below will be displayed if the connection is successfully made. The dialog box can be brought up with the "Format" button on the top left of the screen. 2. Test runs should never be continued if the set condition cannot be properly detected. (\*3) - When the air-conditioner cannot be detected... First guit Test Run Tools and restart it after waiting two to three minutes. - When the combination of air-conditioner and system number is not correct... Quit Test Run Tools and confirm the installation, air-conditioner address and outdoor unit system number. 3. When setting for the first time, click the "Format All Data" button and clear all set values and calculation data. When the formatting is properly completed, a confirmation dialog box will be displayed. No other operations should be conducted until it is displayed. (Note) 1 Indoor Unit Number The number will be shown in a 1-1-00 format. The first figure will represent the D3 Line Number (1) and the remaining two figures, the air-conditioner address. \* 2 System Number The number will be shown in a 1-01 format. The first figure will represent the D3 Line Number (1) and the second, the system address (1-10) assigned to the outdoor unit. PPD Setup - Initialize iPU #1 Exit Initialize Setup Port Setup Unit Setup Group Confirm Ver 2.002 Refrigerant circuit for ice storage is being detected If not right, please shutdown this system. You can move to this or Unit Number Outdoor Unit Number screen with this button. Initialize All Data **\*Refrigeration System Detection** In case of intelligent Touch Controller (DCS002C51), ignore this indication. (It indicates correctly only when the ice thermal storage type air conditioners are connected)

## 8.6 Setup Port

|               |                                                                                       |                                                                | You can move t<br>screen with this                               |                                               |             |                    |           |
|---------------|---------------------------------------------------------------------------------------|----------------------------------------------------------------|------------------------------------------------------------------|-----------------------------------------------|-------------|--------------------|-----------|
| PPD Setup - S | etup Port                                                                             | Setup Port Setup                                               | Unit Setup Group                                                 | Confirm                                       |             | J #1<br>2.002 Exit |           |
|               | Pulse G<br>Main Pi 1<br>Main Pi 2<br>Maih Pi 3<br>Ext. Pi 1<br>Ext. Pi 2<br>Ext. Pi 3 | roup Name                                                      | Type<br>Electric<br>Electric<br>Electric<br>Electric<br>Electric | Pulse Rate<br>1<br>1<br>1<br>1<br>1<br>1<br>1 |             |                    |           |
|               |                                                                                       |                                                                |                                                                  |                                               |             |                    |           |
|               |                                                                                       |                                                                |                                                                  |                                               |             |                    |           |
|               |                                                                                       |                                                                |                                                                  |                                               |             |                    |           |
|               |                                                                                       | Caution<br>. Main Pi1 ~ Pi3<br>main unit.<br>2. Ext. Pi1 ~ Pi3 |                                                                  |                                               | -           |                    | ontroller |
|               | L                                                                                     |                                                                |                                                                  | <u> </u>                                      | <u> </u>    |                    |           |
| *When changir | ng the puls                                                                           | e rate of the inte                                             | grating watt-ho                                                  | our meter, see                                | "8.2.3 Puls | e Input Port       | Setting". |

## 8.7 Hardware Setting

- 1. Click the "Hardware Setting" button to bring up the dialog box below. The machines within the power groups for which proportional distribution is being calculated will be shown in red. The settings for the power groups cannot be changed when it is being calculated.
- 2. Click the "Automatic Setting" button to start the automatic setting (\*1) for the hardware. The model name for the air-conditioner that is first detected will be shown. So click the "Setting Start" button if there are no problems.
- 3. When wanting to change the hardware calculation conditions (default settings are "Conduct Proportional Distribution", "Conduct Proportional Distribution when OFF", "Conduct Proportional Distribution for the Heater" and "Conduct Proportional Distribution for the Fan"), manually set by clicking the "Setting Change" button.
- 4. Click the "Setting Change" button to manually set hardware that cannot be set with the Automatic Setting function and HRV/Wiring ADP for Other Air-Conditioners.

(Note)

1 Automatic Setting

The installed air-conditioners are automatically recognized and the coefficients are set for the pertinent models.

\* 2 Manual Setting

The coefficients and calculation conditions are set manually on an individual basis.

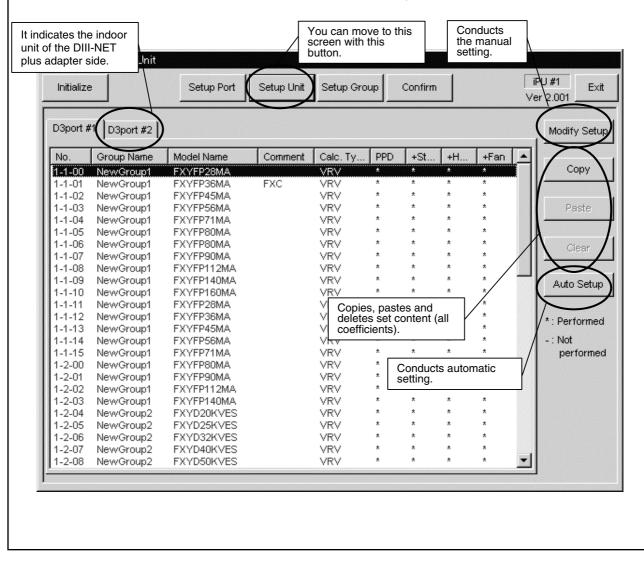

#### 8.7.1 Automatic Setting

- 1. When the "Automatic Setting" button in the "Hardware Setting" dialog box is clicked, select the power supply specification.
- 2. When the "Select" button is clicked, the installed air-conditioners are automatically recognized (\*) and a search for data on the pertinent models is conducted. If data exists on a model, then the model name will be shown in the dialog box below.
- 3. When setting, the conditions can all be set at once after clicking the "Conditions Setting" button.
- 4. Clicking the "Begin Setup" button sets the coefficient values (within the model data) and specified calculation conditions for all the detected air-conditioners.

#### (Note)

\* Automatic Model Recognition

<u>Already set air-conditioners are not targeted</u> in the automatic setting, so it is necessary to either completely delete all prior settings by formatting or delete the data for only those models necessary with the "Clear" button.

| Select<br>V1 - 5<br>VE - 5<br>VAL - | 0/60Hz                                                                                                    |
|-------------------------------------|----------------------------------------------------------------------------------------------------|
|                                     | Only existing data for<br>pertinent models is<br>shown.                                                                                                    |
|                                     | Suto Setup Confirmation         The notWing sin conditioners have been detectors         1:2-06::FXYHP32KV1         1:2-06::FXYHP32KV1         Calculating Condition         Power Proportional Distribution       No         Power Proportional Distribution       No         include power of Heater       No         include power of Fan       No         C       Yes |
|                                     | Set all default settings to<br>"Yes" when conducting all<br>the condition settings at<br>once.                                                                                                    |
|                                     |                                                                                                    |

#### 8.7.2 Manual Setting

- 1. Clicking the "Setting Change" button in the "Hardware Setting" dialog box will bring up the dialog box below.
- In order to manually input all data, input the appropriate values for the "Calculation Method (\*1)", "Comments", "Conditions Setting" and "Coefficient Setting" ("Model Name" cannot be manually input).
- 3. In order to use the coefficients in the model data file, click the "Database Reference" button and select the appropriate coefficient from the displayed list.
- 4. When wanting only to revise a portion of the existing model data at source, click the "Coefficient Change" button and this will allow changing of the values in the "Coefficient Setting (\*2)".
- 5. The "Condition Setting" can be changed at any time.

(Note)

\* 1 Calculation Method

There are three methods used to calculate consumed power, that for "Normal (VRV)", "HRV" and"Wiring ADP for Other Air-Conditioners". "Normal" is used for hardware for which consumed power is calculated according to proportional distribution, while the other methods are used for hardware for which consumer power is calculated according to operation time.

\* 2 Coefficient Setting

All coefficients can be set with "Normal", 'Rated Consumed Power for Fans' with "HRV" and only 'Consumed Power when OFF' with "Wiring ADP for Other Air-Conditioners".

| Calculation Method<br>Either Normal, HRV or<br>Wiring ADP for Other<br>Air-Conditioners                                                                                                    |
|----------------------------------------------------------------------------------------------------|
| Calculation Type                                                                                                    |
| Conditions Setting<br>Default settings are<br>to be "Yes" for all of<br>condition settings.       ondition       Consult Database         Power Proportional Distribution       No       Yes       Cooling Coefficient a1       0         Include power during STOP       No       Yes       Cooling Coefficient a2       0         Include power of Heater       No       Yes       Include power of Fan       No       Yes         Include power of Fan       No       Yes       Include power Consumption       0         Heating Rated Power Consumption       0       Include power Consumption       0 |
| Use to revise the coefficient data.<br>Clicking this button will<br>automatically change the model<br>name to "Manual Input" mode.<br>Select from the model<br>data file and this<br>allows input of data.                                                                                                    |
| Set Coefficient Setting<br>Data that cannot be changed will<br>be shown in gray.                                                                                                    |
|                                                                                                    |

### 8.8 Power Group Setting

- 1. Clicking the"Power Group" button will bring up the dialog box below. Groups being calculated will be shown in red and those that are Temporarily OFF, in blue.
- Click the "New" button to create new power groups. You will have to select which type of power group to create; Normal Type or Heat Storage Type (\*). The type of power group cannot be changed once it is set.
- 3. Click the "Group Editing" button to register the power ports and air-conditioner for the power group. (The method is explained on the following page.)
- 4. Click the "Calculation Start" to initiate calculation. The power groups for which PPD calculation is being conducted will be shown in red and those that are Temporarily OFF, in blue.
- 5. Click the "End Calculation" to end the calculation. However, note that after the calculation has been ended all accumulated data is cleared the next time calculation is initiated.
- 6. Clicking the "Temporary Stop" button for the groups for which power is being calculated temporarily stops the calculation process off. Clicking the button a second time revives the calculation process (button display will differ depending on the calculation state for the selected group). When the calculation has been restarted from a temporary stop state, the pulse meter values are once again aligned. Therefore, this step can (also) be used to align the meters.

#### 8.8.1 Power Group Editing

- 1. Clicking the "Group Editing" button in the "Power Group" dialog box brings up the dialog box below (\*1). The displayed ports and air-conditioners are only those registered in the same i-Controller.
- 2. Under both the ports (\*2) and air-conditioners (\*3), the right side will show the registered control points for the selected group and the left, control points that are not registered for any of the groups.
- 3. Select those you will register in the group from the right list and add to the list on the left.
- 4. Clicking the "**Special Setup**" button will bring up a dialog box asking whether you will be conducting automatic proportional distribution for the rated power consumption-type hardware. When all the group hardware are rated power consumption-type hardware, the automatic proportional distribution for the rated power consumption type hardware refers not to actually consumed power equaling the tentative consumed power (time of operation x rating), but proportional distribution of the input pulse according to the tentative consumed power. The default setting is "Conduct Automatic Proportional Distribution".
- 5. Once the setting has been completed, click the "Register" button to register.

#### (Note)

- \* 1 Colors used in the lists
  - Power Ports...Black
    - Air-conditioners...Air-conditioners with normal communication are black and those not, blue.
- \* 2 Ports
  - Wattmeter ports can be registered in a group as determined appropriate.
  - (Many body 1 and Main body 3 can be registered in the same group.)
- \* 3 Air-conditioners

When adding and deleting Ice Heat Storage air-conditioners, all the air-conditioners in the same system are added or deleted.

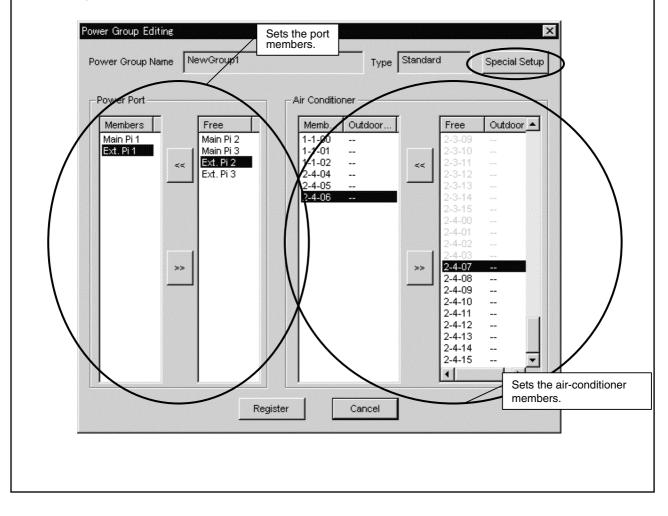

### 8.9 PPD Setting (Normal Mode)

You can set the schedule for calculating proportional distribution using the i-Controller. The calculation schedule mentioned here refers to the two schedules shown below. There is only one calculation schedule per system (one per system), so the calculation of proportional distribution is conducted for all power groups according to the set same calculation schedule.

#### • Off-time Period

Off-time period (time periods in which the PPD is not calculated) setting can be conducted for normal type power groups. This can be used when the tenant knows that they are being charged the regular amount when using within the scheduled hours. The period is specified by selecting days and hours as determined appropriate for the off-time period.

#### • Special Day Setting

For normal type power groups, special days can also be set on the yearly calendar for which calculation of proportional distribution will be conducted all day long despite the day being an "off-day". Off-time periods cannot be set for heat storage type power groups (not an option).

#### Nighttime Discount Period

For heat storage type power groups, nighttime discount periods can be set. In this case, the results of the proportional distribution calculations are collected in two batches, daytime (outside of the night discount period) and nighttime (within the nighttime discount period). The data for the normal type power groups are collected as daytime power.

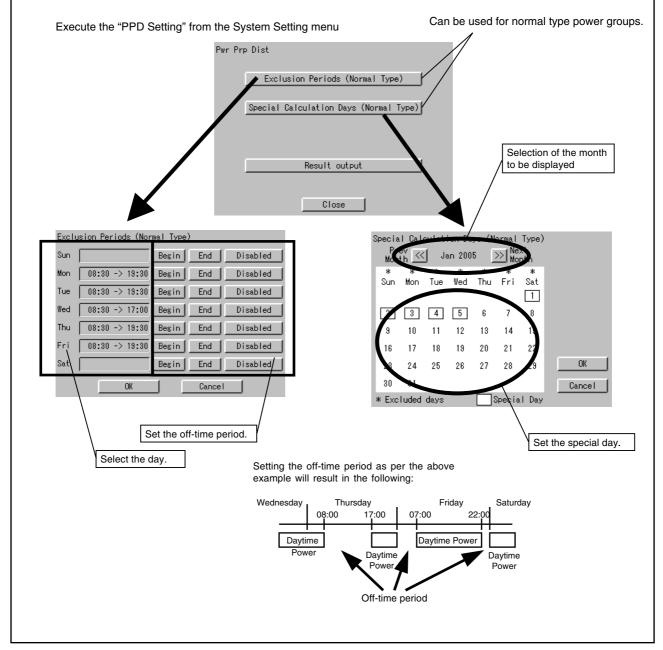

#### 8.9.1 OFF-time Period (Normal) Setting

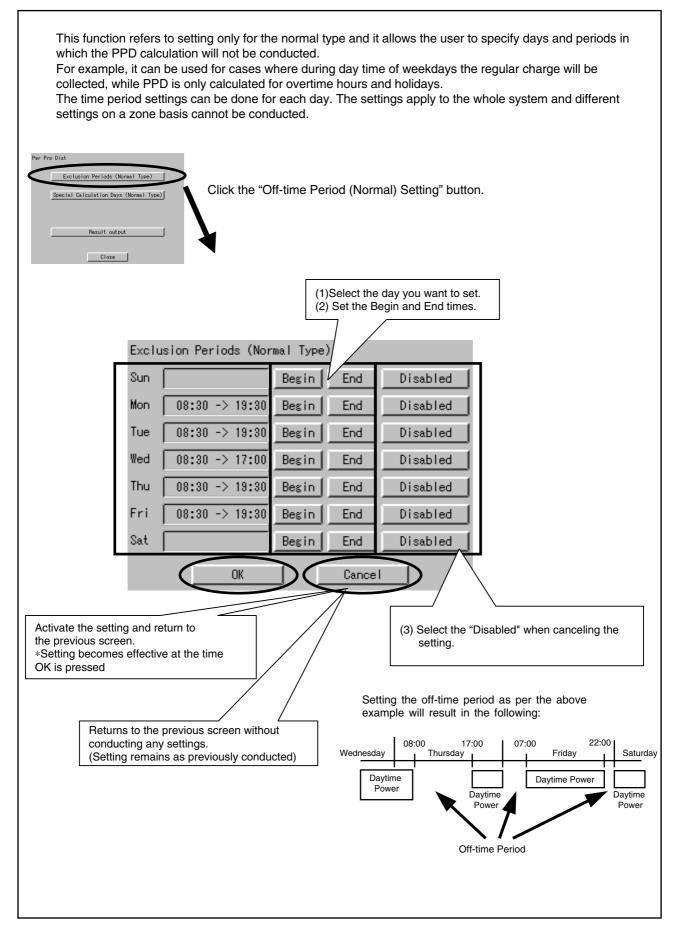

#### 8.9.2 Special Day (Normal) Setting for Proportional Distribution

Even when setting for off-time periods (normal), you can conduct settings for special days on which you will be calculating PPD. The setting can be conducted for one year according to the specific month and day. For example, it can be used to calculate PPD on irregular holidays such as national holidays. Pwr Prp Dist ion Periods (Normal Type) Exclus Click the "Special Day (Normal) Setting" for Proportional Distribution ecial Calculation Days (Normal Type) Result output Close (1) Select the month for which you want to set. Clicking the << will show the previous month and >>, the (2) Select the day. next month. Clicking a day puts a box over that specific day. \* Clicking the days with boxes will cancel the setting. Specia Type) Ve: << Jan 2005 >> Nonth Mon Tue Wed Thu Fri Sun Mon Activate the setting and return to the previous screen. 2 3 4 5 6 7 \*Setting becomes effective at the time OK is pressed. 9 10 12 15 11 13 14 16 19 20 21 22 17 18 0K 29 23 24 25 26 27 28 30 31 Cancel \* Excluded days Special Day Returns to the previous screen without conducting any settings. (Setting remains as previously conducted)

# 8.10 Confirmation of Operation

| Follow the procedure shown below and confirm whether the Power Proportional Distribution is properly carried out or not. |
|----------------------------------------------------------------------------------------------------|
|                                                                                                    |
|                                                                                                    |
| 8.10.1 Confirm the Type of Integrating Watt-hour Meter                                                                   |
| 8.10.2 Confirm the Power Pulse Input                                                                                     |
|                                                                                                    |
| 8.10.3 Confirmation of Integrated Power Consumption Values                                                               |
|                                                                                                    |
|                                                                                                    |
|                                                                                                    |
|                                                                                                    |
|                                                                                                    |
|                                                                                                    |
|                                                                                                    |

#### 8.10.1 Confirmation of the Type of Integrating Watt-hour Meter

When carrying out the Power Proportional Distribution by i-Controller, one or more Integrating Watt-hour Meter is always required.

In fact, the Integrated Power Consumption which i-Controller recognizes is obtained by the Pulse Input from the Integrating Watt-hour Meter.

Therefore, an Integrating Watt-hour Meter is important for i-Controller and it is necessary to confirm that the specification (type) meets the i-Controller conditions.

#### [Checkpoint]

An Integrating Watt-hour Meter connectable to i-Controller must satisfy all the following conditions.

- (1) An Integrating Watt-hour Meter must be that with pulse oscillator.
- (2) The unit of output pulse must be <u>1 pulse to 1 kwh</u> or <u>1 pulse to 10 kwh</u>.
- (3) The width of output pulse must be 100 msec or more.
- (4) The pulse oscillator must be that with a semicondutor relay.

Problems when the conditions do not meet those mentioned above

- Unless the unit of output pulse from the Integrating Watt-hour Meter and the unit of input pulse set by the pulse input port are the same, the following problems will occur. (However, it does not mean that it will always be 10 times or 1/10 times.)
  - \*If the unit of Integrating Watt-hour Meter output pulse = 1 kwh/1 pulse, setting by pulse input port = 10 kwh/1 pulse

The calculated results of Integrated Power Consumption will be approximately 10 times of the actual Integrated Power Consumption.

\*If the unit of output pulse of the Integrating Watt-hour Meter = 10 kwh/1 pulse, setting by pulse input port = 1 kwh/ pulse : The calculated results of Integrated Power Consumption will be approximately 1/10 of the actual Integrated Power Consumption.

- If the pulse width is 100 msec or less, it cannot be recognized as pulse.
- Unless a semiconductor relay is used, the contacts cause chattering and 1 pulse may be recognized as multiple pulses. (The contacts of a reed switch may cause chattering and the pulse may not be correctly read)

(Caution) Confirm the label of the Integrating Watt-hour Meter for the unit of output pulse. It is marked on the label.

#### 8.10.2 Confirmation of Power Pulse Input

Confirm whether the output pulse of an Integrating Watt-hour Meter is correctly input to i-Controller or not.

[Checkpoint]

- 1. If an air conditioner operates and the Integrating Watt-hour Meter rotates, the output pulse from the Integrating Watt-hour Meter must input to iTouch controller.
- 2. If multiple Integrating Watt-hour Meters are installed, the registered content edited by the power group must correspond to the actually connected Integrating Watt-hour Meter.
  - \*When an air conditioner of a certain system starts operation, the corresponding Integrating Watt-hour Meter must rotate and the output pulse from the Integrating Watt-hour Meter must input to the power port of the registered power group.

[Checking method]

- 1. Record the value (W1) of the Integrating Watt-hour Meter. At the same time record the number of pulses (P1) from the Integrating Watt-hour Meter which is input to i-Controller by the following "pulse data".
- 2. When the Ingerating Watt-hour Meter changes, record the changed value (W2). At the same time, record the number of pulses (P2) from the Integrating Watt-hour Meter which is input to i-Controller by the following "pulse data".
- 3. If it is  $(W2 W1) \doteq (P2 P1)$ , it is acceptable.
- 4. In the same way, check all the connected Intergating Watt-hour Meters.

### 8.10.3 Confirmation of Integrated Power Consumption

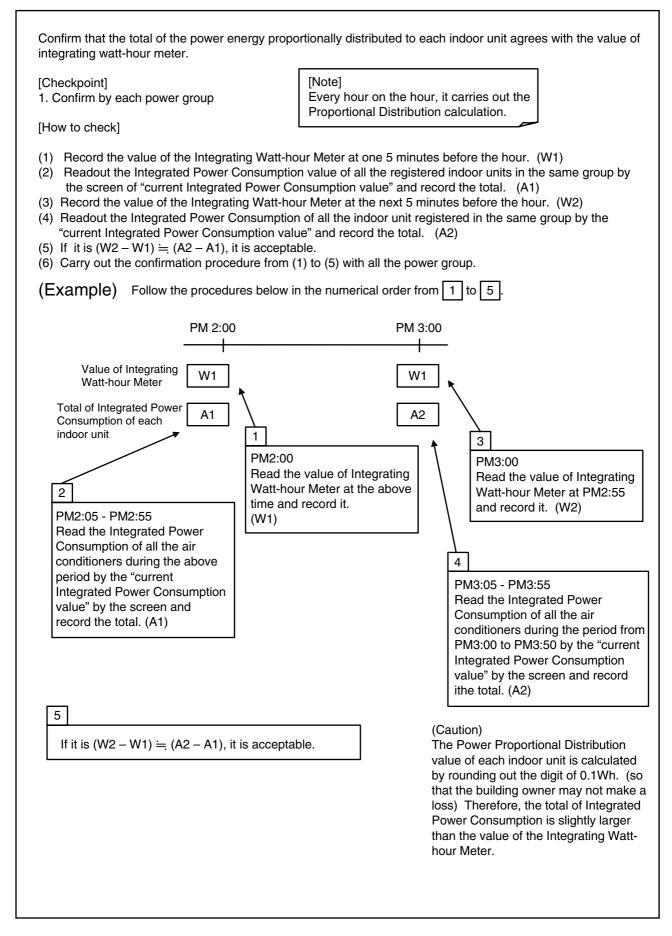

## 8.11 Operation Confirmation

- 1. Clicking the "Confirm" button brings up the dialog box below.
- 2. Selecting the group from the list allows you to click the buttons on the left side. Clicking each button allows you to confirm the current data for the indoor units and ports within the group. The buttons allow confirmation of the following content :
  - \* Integrated Power... Confirm the hysterical data of indoor unit, input port and group
  - \* Integrated Current Value...Confirm the actual Power Consumption of indoor unit, input port and group
  - \* Verification Data...Confirm the Temporary Power Consumption value of indoor unit, input port and group.
- 3. Clicking the "Save Setting" button allows you to save the current settings for all power groups in a text file on the PC.

|                                                   | You can move to this screen with this button. | Save settings for all power groups.             |             |
|---------------------------------------------------|-----------------------------------------------|-------------------------------------------------|-------------|
| PPD Setup - Confirm                               | p Port Setup Unit Setup Group                 | Confirm                                         | iPU #1 Exit |
| Calculate Power Group Nat<br>NewGroup<br>NewGroup | me Type<br>of Standard<br>Standard            | Selculating State<br>Calculating<br>Calculating | Save Setup  |
| Present Calculated<br>Value<br>Temporary Power    |                                               |                                                 | $\setminus$ |
| Consumption                                       |                                               |                                                 |             |
|                                                   |                                               |                                                 |             |
|                                                   |                                               |                                                 |             |
|                                                   | ,<br>                                         |                                                 |             |
| Select from the groups displayed.                 |                                               |                                                 |             |
|                                                   |                                               |                                                 |             |
|                                                   |                                               |                                                 |             |

#### 8.11.1 Confirmation of Integrated Power

- 1. Clicking the "Integrated Power" button in the "Operation Confirmation" dialog box will bring up the corresponding dialog box below. This allows viewing the data of the specified period (The data over 48 hours is indicated.)
- 2. If the button "time retrieval" is pressed, the dialog "time selection" will be indicated. Then, select the time stamp of the desired data and press the button "select", the period of the data will be indicated on the side of the button "time retrieval".
- 3. If the button "read-out" is pressed during the period of the data is indicated, the data of the specified period will be calculated and indicated.
- 4. Pressing the "Tab" key allows changing of the displays of the data for indoor units, ports and groups. Data for indoor units, ports and groups can be displayed for the Normal Type.

(Note)

1 Overflow

An overflow error occurs if the integrated value exceeds 999.999 kWh/day or exceeds 99.999 kWh/day when the machine is off.

\* 2 Input Pulse Error

An input pulse error occurs when the input pulse is 0 regardless of whether the tentative consumed power is 1000 kWh or above. (Note)

\*3. The data indicated by "Indoor" is as follows :

Amount (kWh) : It indicates the Integrated Power Consumption over the period specified by "time selection".

Integration : It indicates the Integrated Power Consumption from the operation startup to the present.

Idle power (kWh) : It indicates the Integrated Power Consumption over the period specified by "time selection" only when set to no Proportional Distribution at a standstill.

Integration : It indicates the Integrated Power Consumption from the operation startup to the present only when set to no Proportional Distribution at a standstill.

ThermoON Time (min) : It indicates the ThermoON time over the period specified by "time selection" OP.Time (min) : It indicates the indoor unit operating time over the period specified by "time selection"

Fan OP. Time (min) : It indicates the fan operating time over the period specified by "time selection". Rate (%) : It indicates the Proportional Distribution rate over the period specified by "time selection".

| ndoor Po                                                                                                    | ort Group                                                                                                    | 0                                                                                                    |                                                                                                    |                                                                                                    |                                                                 |                                                                                  |                                                                                   |                                            |                                                                                                    |
|----------------------------------------------------------------------------------------------------|----------------------------------------------------------------------------------------------------|----------------------------------------------------------------------------------------------------|----------------------------------------------------------------------------------------------------|----------------------------------------------------------------------------------------------------|-----------------------------------------------------------------|----------------------------------------------------------------------------------|-----------------------------------------------------------------------------------|--------------------------------------------|----------------------------------------------------------------------------------------------------|
| No.<br>1-1-00<br>1-1-01<br>1-1-02<br>1-1-03<br>1-1-04<br>1-1-05<br>1-1-06<br>1-1-07<br>1-1-08<br>1-1-09<br>1-1-09<br>1-1-10<br>1-1-11<br>1-1-12<br>1-1-13<br>1-1-13 | Amount<br>0.000<br>0.000<br>0.000<br>0.000<br>0.000<br>0.000<br>0.000<br>0.000<br>0.000<br>0.000<br>0.000<br>0.000<br>0.000<br>0.000<br>0.000<br>0.000<br>0.000 | Integration<br>0.189<br>12.342<br>19.399<br>4.862<br>4.629<br>6.632<br>12.068<br>14.022<br>4.147<br>4.269<br>4.187<br>8.674<br>9.347<br>11.829<br>3.006 | Idle po<br>0.000<br>0.0000<br>0.000<br>0.000<br>0.000<br>0.000<br>0.000<br>0.000<br>0.000<br>0.000<br>0.000<br>0.000<br>0.000<br>0.000<br>0.000<br>0.000<br>0.000<br>0.000<br>0.000<br>0.000<br>0.000<br>0.000<br>0.000<br>0.000<br>0.000<br>0.000<br>0.0000<br>0.0000<br>0.0000<br>0.0000<br>0.0000<br>0.0000<br>0.0000<br>0.0000<br>0.0000<br>0.0000<br>0.0000<br>0.0000<br>0.0000<br>0.0000<br>0.0000<br>0.0000<br>0.0000<br>0.0000<br>0.0000<br>0.0000<br>0.00000<br>0.00000<br>0.00000<br>0.00000<br>0.00000<br>0.00000<br>0.00000<br>0.00000000 | Integration<br>0.044<br>0.088<br>0.136<br>0.036<br>0.044<br>0.000<br>0.000<br>0.000<br>0.000<br>0.000<br>0.000<br>0.000<br>0.000<br>0.000<br>0.000<br>0.000<br>0.000 | Ther<br>0<br>60<br>60<br>60<br>60<br>60<br>60<br>60<br>60<br>60 | Op<br>60<br>60<br>60<br>60<br>60<br>60<br>60<br>60<br>60<br>60<br>60<br>60<br>60 | Fan<br>60<br>60<br>60<br>60<br>60<br>60<br>60<br>60<br>60<br>60<br>60<br>60<br>60 | Rate 0 0 0 0 0 0 0 0 0 0 0 0 0 0 0 0 0 0 0 | Clicking this button updates<br>the data.                                                              |
| 1-1-15<br>1-3-00<br>Total                                                                                                    | 0.000<br>0.000<br>0.000                                                                                                    | 4.413<br>23.914                                                                                                    | 0.000<br>0.000<br>0.000                                                                                                    | 0.000<br>0.000                                                                                                    | 60<br>60                                                        | 60<br>60                                                                         | 60 60                                                                             | 0                                          | In case the letters are blue, it<br>shows that the operation<br>started from the selected time<br>band |

| I17:00     Retrieve       I7 17:00     Retrieve                |
|----------------------------------------------------------------|
| 17:00 Retrieve                                                 |
| n P Integration                                                |
| n P Integration                                                |
|                                                                |
| zone of Proportional<br>ection".<br>on being excluded from the |
| X                                                              |
| 17:00                                                          |
| 07 17:00                                                       |
|                                                                |
|                                                                |
|                                                                |
|                                                                |
| ele<br>tic                                                     |

2

### 8.11.2 Confirmation of Current Integrated Values

| 1.  | corresponding of  | dialog box below       |                                                     | Operation Confirmation" dialog box brings up the ated data for the time from 00:00 of the previous ore the current time). |
|-----|-------------------|------------------------|-----------------------------------------------------|----------------------------------------------------------------------------------------------------|
| 2.  |                   |                        | ow and input pulse erro<br>entries will be shown ir | ors will show pound signs before and after the<br>red.                                                                    |
| 3.  |                   |                        |                                                     | of the data for indoor units, ports and groups.<br>ed for the Normal Type.                                                |
| *1. | Amount (kWh) : It | : It indicates the pow | ated Power Consumption from                         | n the operation startup to the present.<br>the operation startup to the present only when set to                          |
|     | Retrieve P        | resent Value           |                                                     | X                                                                                                    |
|     | Bower Cro         | in Norna 📶             |                                                     |                                                                                                    |
|     | Power Grou        | ·                      |                                                     |                                                                                                    |
|     | Indoor p          | ort Group              |                                                     | 1                                                                                                    |
|     | No.               | Amount(kWh)            | Idle power(kWh)                                     |                                                                                                    |
|     | 1-1-00            | 0.189                  | 0.044                                               |                                                                                                    |
|     | 1-1-02            | 12.342<br>19.399       | 0.088<br>0.136                                      |                                                                                                    |
|     | 1-1-03            | 4.862<br>4.629         | 0.036<br>0.044                                      |                                                                                                    |
|     | 1-1-05            | 6.632                  | 0.000                                               |                                                                                                    |
|     | 1-1-06<br>1-1-07  | 12.068<br>14.022       | 0.000<br>0.000                                      |                                                                                                    |
|     | 1-1-08            | 4.147<br>4.269         | 0.000<br>0.000                                      |                                                                                                    |
|     | 1-1-10            | 4.187                  | 0.000                                               |                                                                                                    |
|     | 1-1-11<br>1-1-12  | 8.674<br>9.347         | 0.000<br>0.000                                      |                                                                                                    |
|     | 1-1-13            | 11.829<br>3.006        | 0.000<br>0.000                                      |                                                                                                    |
|     | 1-1-15            | 4.413                  | 0.000                                               |                                                                                                    |
|     | 1-3-00            | 23.914                 | 0.000                                               |                                                                                                    |
|     |                   |                        |                                                     |                                                                                                    |
|     |                   |                        |                                                     |                                                                                                    |
|     |                   |                        | Close                                               | 1                                                                                                    |
|     |                   |                        |                                                     | _                                                                                                    |
|     |                   |                        |                                                     |                                                                                                    |
|     |                   |                        |                                                     |                                                                                                    |
|     |                   |                        |                                                     |                                                                                                    |
|     |                   |                        |                                                     |                                                                                                    |
|     |                   |                        |                                                     |                                                                                                    |
|     |                   |                        |                                                     |                                                                                                    |
|     |                   |                        |                                                     |                                                                                                    |
|     |                   |                        |                                                     |                                                                                                    |

| time of startin                | g operation to the preser<br>Retrieve Present Value                                                        |                                        |                                           |                    |                   | ×     |
|--------------------------------|----------------------------------------------------------------------------------------------------|----------------------------------------|-------------------------------------------|--------------------|-------------------|-------|
|                                | Power Group Name                                                                                           | M                                      |                                           |                    |                   |       |
|                                | Indoor Port Grou                                                                                           |                                        |                                           |                    |                   |       |
|                                |                                                                                                    |                                        |                                           |                    |                   | 1     |
|                                | No. Total Puls<br>Main 14942                                                                               | e <u> </u> Puise<br>39007              | at Exclusion P                            |                    |                   |       |
|                                |                                                                                                    |                                        |                                           |                    |                   |       |
| The data indi<br>Power const   | ated by [Group] is as fol<br>nption at Exclusion Peri                                                      | od : It indicates th                   |                                           |                    |                   |       |
| The data indi<br>Power const   | nption at Exclusion Peri<br>Retrieve Present Va<br>Power Group Name                                        | od : It indicates th<br>Distribution b |                                           |                    |                   |       |
| The data indi<br>Power const   | mption at Exclusion Peri<br>Retrieve Present Va<br>Power Group Name<br>Indoor Port Gr                      | od : It indicates th<br>Distribution b | ne Integrated Power                       | the operation st   | artup to the pres | sent. |
| 3 The data indi<br>Power const | nption at Exclusion Peri<br>Retrieve Present Va<br>Power Group Name<br>Indoor Port Gr<br>Power Consumption | od : It indicates th<br>Distribution b | ae Integrated Power<br>eing excluded from | - the operation st | artup to the pres | sent. |

#### 8.11.3 Confirmation of Tentative Consumed Power

|                                                                                                    | on" button in the "Operation Confirmation" dialog box will<br>ow. This allows viewing of the tentative consumed power from | ı |
|----------------------------------------------------------------------------------------------------|----------------------------------------------------------------------------------------------------|---|
| <ol> <li>Pressing the "Tab" key allows changing of<br/>Data for indoor units, ports and groups car</li> </ol>                          | f the displays of the data for indoor units, ports and groups.<br>an be displayed for the Normal Type.                     |   |
| *1 The data indicated by [Indoor] is as follows :<br>Temporary Power Consumption : It indicates the tempora<br>The data is cleared eve | rary Power Consumption from every hour on the hour up to the present.<br>very hour on the hour.                            |   |
| Temporary Power Consumption                                                                                                    |                                                                                                    |   |
| Power Group Name                                                                                                    | Update                                                                                                    |   |
| Indoor Port                                                                                                    |                                                                                                    |   |
| No. Temporary                                                                                                    |                                                                                                    |   |
| 1-1-00 4.545<br>1-1-01 5.13                                                                                                    |                                                                                                    |   |
| 1-1-02 479.726<br>1-1-03 114.608<br>1-1-04 113.65                                                                                      |                                                                                                    |   |
| 1-1-04 113.65<br>1-1-05 151.89<br>1-1-06 273.464                                                                                       |                                                                                                    |   |
| 1-1-07 325.604<br>1-1-08 97.4646                                                                                                    |                                                                                                    |   |
| 1-1-09 100.823<br>1-1-10 91.0619<br>1-1-11 183.424                                                                                     |                                                                                                    |   |
| 1-1-12 200.097<br>1-113 265.872                                                                                                    |                                                                                                    |   |
| 1-1-14 70.7471<br>1-1-15 92.5426<br>1-3-00 577.467                                                                                     |                                                                                                    |   |
|                                                                                                    |                                                                                                    |   |
|                                                                                                    |                                                                                                    |   |
|                                                                                                    | Close                                                                                                    |   |
|                                                                                                    |                                                                                                    |   |
|                                                                                                    |                                                                                                    |   |
|                                                                                                    |                                                                                                    |   |
|                                                                                                    |                                                                                                    |   |
|                                                                                                    |                                                                                                    |   |
|                                                                                                    |                                                                                                    |   |
|                                                                                                    |                                                                                                    |   |
|                                                                                                    |                                                                                                    |   |
|                                                                                                    |                                                                                                    |   |
|                                                                                                    |                                                                                                    |   |
|                                                                                                    |                                                                                                    |   |
|                                                                                                    |                                                                                                    |   |

| ulse is counted even in the Proportional Distribution being excluded time zone. |
|---------------------------------------------------------------------------------|
| Power Group Name v1 Update                                                      |
| Indoor Port                                                                     |
| No. Amount of Pulses                                                            |
| Main 4966                                                                       |
|                                                                                 |
|                                                                                 |
|                                                                                 |
|                                                                                 |
|                                                                                 |
|                                                                                 |
|                                                                                 |
|                                                                                 |
| Close                                                                           |
|                                                                                 |
|                                                                                 |
|                                                                                 |
|                                                                                 |
|                                                                                 |
|                                                                                 |
|                                                                                 |
|                                                                                 |
|                                                                                 |
|                                                                                 |
|                                                                                 |
|                                                                                 |
|                                                                                 |
|                                                                                 |

## 8.12 Abnormality History

|                              |                                      | (They are indicated in the                                                                                                    | abnormality history of system setting menu in iTouch control                                                                                          |
|------------------------------|--------------------------------------|----------------------------------------------------------------------------------------------------|----------------------------------------------------------------------------------------------------|
| Abnormality<br>history       | Additional information<br>on history | Abnormality occuring<br>conditions                                                                                                    | Measures taken when abnormalty occurred                                                                                                    |
| Daytime Pwr<br>overflow      | Air conditioner No.                  | Actual Power Consumption<br>of indoor unit calculated on<br>the hour exceeded<br>500.000KWh                                                        | The data of the day the abnormality occurred can be readout<br>normally. In addition, the day the abnormality occurred is<br>indicated on the screen. |
| Daytime Idle Pwr<br>overflow | Air conditioner No.                  | The Power Consumption of<br>indoor unit at a standstill<br>calculated on the hour<br>exceeded 500.000KWh                                           | The data of the day the abnormality occurred can be readout.<br>In addition, the day the abnormality occurred can be readoput<br>on the screen.       |
| Pulse Input Err              | Air conditioner No.                  | Though the total of tentative<br>power consumption of indoor<br>units which belong to the power<br>group exceeds 1000kWh, the<br>input pulse is 0. | The data of the day the abnormality occurred cannot be read-<br>out. In addition, the day the abnormality occurred is indicated<br>on the screen.     |
| Backup Start                 | None                                 | Since a power failure<br>occurred in the process of<br>retaining the data, it started<br>from the backup data.                                     | The calculation continues.                                                                                                    |
| BCC Err                      | None                                 | Information retained in SRAM is destructed.                                                                                                    | The destructed information is zero cleared and the calculation starts.                                                                                |

### 8.13 In Such a Case

## 8.13.1 Memory Card

When the memory card is inserted into the Intelligent Touch Controller main unit and if a message "do you initialize?" is indicated, select either "YES or OK" and initialize. Then, the memory card can be used.

#### 8.13.2 Watt-hour Meter

 Minimum starting current of watt-hour meter Air conditioners consume electric power even when they are at standstill. In case an air conditioner is at standstill, if pulse input from the watt-hour meter is extremely small, check the minimum starting current of the watthour meter. Starting current means the minimum current value detectable by a watt-hour meter.

#### 8.13.3 Model Data

Г

| registration, c                  | el name is not inc<br>obtain the latest n<br>Overwrite and cop | nodel name                 | from the Global Operation |  |
|----------------------------------|----------------------------------------------------------------|----------------------------|---------------------------|--|
|                                  | F ishu                                                         |                            |                           |  |
| ファイル(E) 編集(E) 表示(⊻)              | defaultLang SetupPPD.exe Kishu                                 | 18                         |                           |  |
| マイドキェメント<br>マイネットワーク<br>マイエンピュータ |                                                                |                            | -                         |  |
| 3 個のオブジェクト                       | 636 KB                                                         | 🖳 २१ उ)/धेव <i>-७ //</i> / |                           |  |

## 8.14 Appendix

### 8.14.1 Retention of Verified Data

If a doubt arises with regard to the results of proportional distribution, retain the verified data according to the following method and send it to the DIL Quality Control Dept.

- 1. Insert the memory card into the Intelligent Touch Controller main unit.
- 2. On the screen of "Pwr Prp Dist" of the service mode of the Intelligent Touch Controller main unit, press the button [B], and the data is retained in the memory card.
- 3. As the file below will be made in the memory card, send all the file to the DIL Quality Control Dept.

(To thaw the file, the dedicated software is required.)

\*ppd\_DB\_01.dat.gz ~ ppd\_DB\_12.dat.gz, ppd\_DB\_CUR.dat.gz

The power consumption per every hour, the thermo ON time and the number of power pulse of one month are retained in a file.

(can be retained up to max. 13 months)

\*ppd\_hst00.dat.gz ~ ppd\_hst48.dat.gz

This is the latest 48 minutes data

\*ppd\_prop.dat.gz, ppd\_sched.dat.gz

The tools for trial run and the set contents on the screen are retained.

| System Setup (SE Mode)                                                                                                    |
|----------------------------------------------------------------------------------------------------|
| Atm Control                                                                                                    |
| Pwr Prp Dist                                                                                                    |
| Schedule Setup<br>Heating Mode Uptimization Settings<br>Change Over Settings<br>Temperature Limit Settings<br>Setting of E-mail |
| Execute                                                                                                    |
| Close                                                                                                    |

Pwr Prp Dist (SE Mode)

|   | Exclusion Periods (Normal Type)        |           |
|---|----------------------------------------|-----------|
|   |                                        |           |
| S | Special Calculation Days (Normal Type) |           |
| _ |                                        |           |
|   |                                        |           |
|   |                                        |           |
|   | Output of results                      |           |
| _ |                                        | $\square$ |
|   |                                        | B         |
|   | Close                                  | -         |
|   |                                        |           |

### 8.14.2 Proportional Distribution Results at the Start and End of Day Light Saving Time

### 1. Start of daylight saving time (client's data)

For example if the daylight saving time starts at 2:00, the clock of intelligent Touch Controller automatically changes from 2:00 to 3:00 at 2:00.

When the proportional distribution results of this day is retained, the data between 1:00 and 2:00 is added to the part of 3:00.

| D  | ê 🛛 🖨    | B. ₩ X I     | à 🖪 🝼                  | <b>к) -</b> Си - | 🝓 🌍 Σ                                 |                   | 10.94        | 3 100% -    | 2       |         |                   |        |
|----|----------|--------------|------------------------|------------------|---------------------------------------|-------------------|--------------|-------------|---------|---------|-------------------|--------|
| MS | Pゴシック    | - 11 -       | BIU                    | EEE              | · · · · · · · · · · · · · · · · · · · | ۰.<br>• • ۵۰. و ۲ |              | - 3 - 1     | A +     |         |                   |        |
|    |          | = 45         |                        |                  | ·                                     | • ,               | ,            |             |         |         |                   |        |
|    | A        | В            | C                      | D                | E                                     | F                 | G            | Н           | I       | J       | к                 | L      |
| 1  | PPD Hour | ly Data (Wh) |                        |                  |                                       |                   |              |             |         |         |                   |        |
| 2  | Note:    | Date and Tin | ne mean th             | ne calculati     | on time of                            | PPD.              |              |             |         |         |                   |        |
| 3  |          | The value of | <sup>-</sup> 3:00 is a | result betw      | een the ca                            | lculation tim     | ie just befo | re 3:00 and | 3:00.   |         |                   |        |
| 4  | Date     | Time '1      | :1-00                  | 1:1-01           | 1:1-02                                | 1:1-03            | 1:1-04       | 1 :1 -05    | 1:1-06  | 1:1-07  | ′1 :1 <i>−</i> 08 | 1:1-09 |
| 5  | 2005.4.3 | 1:00         | 1767                   | 35               | 40                                    | 44                | 55           | 60          | 400     | 400     | 400               | 40     |
| 6  | 2005.4.3 | 3:00         | 1624                   | 33               | 37                                    | 41                | 51           | 55          | 400     | 400     | 400               | 40     |
| 7  | 2005.4.3 | 4:00         | 4406                   | 91               | 101                                   | 112               | 140          | 150         | 1 0 0 0 | 1 0 0 0 | 1000              | 100    |
| 8  | 2005.4.3 | 5:00         | 1762                   | 36               | 41                                    | 45                | 56           | 60          | 400     | 400     | 400               | 40     |
| 9  | 2005.4.3 | 6:00         | 882                    | 18               | 20                                    | 23                | 28           | 31          | 200     | 200     | 200               | 20     |
| 0  | 2005.4.3 | 7:00         | 0                      | 0                | 0                                     | 0                 | 0            | 0           | 0       | 0       | 0                 |        |
| 11 | 2005.4.3 | 8:00         | 0                      | 0                | 0                                     | 0                 | 0            | 0           | 0       | 0       | 0                 |        |
| 12 | 2005.4.3 | 9:00         | 1763                   | 36               | 41                                    | 44                | 55           | 60          | 400     | 400     | 400               | 40     |
| 3  | 2005.4.3 | 1 0:00       | 0                      | 0                | 0                                     | 0                 | 0            | 0           | 0       | 0       | 0                 |        |
| 14 | 2005.4.3 | 11:00        | 1763                   | 36               | 40                                    | 45                | 56           | 59          | 400     | 400     | 400               | 40     |
| 15 | 2005.4.3 | 12:00        | 0                      | 0                | 0                                     | 0                 | 0            | 0           | 0       | 0       | 0                 |        |
| 16 | 2005.4.3 | 13:00        | 2644                   | 54               | 61                                    | 67                | 83           | 91          | 600     | 600     | 600               | 60     |
| 17 | 2005.4.3 | 14:00        | 0                      | 0                | 0                                     | 0                 | 0            | 0           | 0       | 0       | 0                 |        |
| 18 | 2005.4.3 | 15:00        | 1762                   | 36               | 40                                    | 45                | 56           | 60          | 400     | 400     | 400               | 40     |
| 19 | 2005.4.3 | 16:00        | 0                      | 0                | 0                                     | 0                 | 0            | 0           | 0       | 0       | 0                 |        |
| 20 | 2005.4.3 | 17:00        | 1762                   | 36               | 41                                    | 45                | 56           | 60          | 400     | 400     | 400               | 40     |
| 21 | 2005.4.3 | 18:00        | 0                      | 0                | 0                                     | 0                 | 0            | 0           | 0       | 0       | 0                 |        |
| 22 | 2005.4.3 | 19:00        | 881                    | 18               | 20                                    | 23                | 28           | 31          | 200     | 200     | 200               | 20     |
| 23 | 2005.4.3 | 20:00        | 0                      | 0                | 0                                     | 0                 | 0            | 0           | 0       | 0       | 0                 |        |
| 24 | 2005.4.3 | 21:00        | 1762                   | 37               | 41                                    | 45                | 56           | 60          | 400     | 400     | 400               | 40     |
| 25 | 2005.4.3 | 22:00        | 0                      | 0                | 0                                     | 0                 | 0            | 0           | 0       | 0       | 0                 |        |
| 26 | 2005.4.3 | 23:00        | 2644                   | 54               | 61                                    | 67                | 84           | 90          | 600     | 600     | 600               | 60     |
| 27 | 2005.4.4 | 0:00         | 0                      | 0                | 0                                     | 0                 | 0            | 0           | 0       | 0       | 0                 |        |
| 28 |          |              |                        |                  |                                       |                   |              |             |         |         |                   |        |
| 29 |          |              |                        |                  |                                       |                   |              |             |         |         |                   |        |

2. End of daylight saving time (client's data)

For example, if the daylight saving time ends at 2:00, the clock of intelligent Touch Controller automatically changes from 2:00 to 1:00 at 2:00.

When the proportional distribution results of this day is retained, there are two data of 1:00. The second data of 1:00 is the data of the time band the daylight saving time ended.

| D  | 2860       | 3 1 1 1   | h 🖻 🛷       | <b>n</b> • 0 | - 6. 6     | Σ f*        |                    | 0 9 8      | 100% -    | 2         |        |        |                    |        |
|----|------------|-----------|-------------|--------------|------------|-------------|--------------------|------------|-----------|-----------|--------|--------|--------------------|--------|
| MS | : Pゴシック    | - 11 -    | B / L       | ı  ≣ ≣       | 三 南        | <b>9%</b> , | +.0 .00<br>0.+ 00. |            | - @ -     | Α -       |        |        |                    |        |
|    | DZ6 -      | = 4       | 49          | - 1          |            | -           |                    | -          |           |           |        |        |                    |        |
|    | A          | В         | C           | D            | E          | F           | G                  | H          | I         | J         | К      | L      | M                  | N      |
| 1  | PPD Hourly | Data (Wh) |             |              |            |             |                    |            |           |           |        |        |                    |        |
| 2  | Note:      | Date and  | Time mea    | an the cal   | culation t | ime of PF   | PD.                |            |           |           |        |        |                    |        |
| 3  |            | The value | e of 3:00 i | s a result   | between    | the calcu   | ulation tir        | ne just be | fore 3:00 | and 3:00. |        |        |                    |        |
| 4  | Date       | Time      | 1:1-00      | 1:1-01       | 1:1-02     | 1:1-03      | 1:1-04             | 1:1-05     | 1:1-06    | 1:1-07    | 1:1-08 | 1:1-09 | ʻ1:1 <b>-</b> 10 ʻ | 1:1-11 |
| 5  | 2005.10.30 | 1:00      | 1765        | 36           | 40         | 44          | 55                 | 60         | 400       | 400       | 400    | 400    | 400                | 2      |
| 6  | 2005.10.30 | 1:00      | 1624        | 33           | 37         | 41          | 51                 | 55         | 400       | 400       | 400    | 400    | 400                |        |
| 7  | 2005.10.30 | 2:00      | 0           | 0            | 0          | 0           | 0                  | 0          | 0         | 0         | 0      | 0      | 0                  |        |
| 8  | 2005.10.30 | 3:00      | 1623        | 33           | 37         | 42          | 52                 | 56         | 400       | 400       | 400    | 400    | 400                | (      |
| 9  | 2005.10.30 | 4:00      | 0           | 0            | 0          | 0           | 0                  | 0          | 0         | 0         | 0      | 0      | 0                  |        |
| 0  | 2005.10.30 | 5:00      | 0           | 0            | 0          | 0           | 0                  | 0          | 0         | 0         | 0      | 0      | 0                  |        |
| 1  | 2005.10.30 | 6:00      | 1762        | 36           | 41         | 45          | 56                 | 60         | 400       | 400       | 400    | 400    | 400                |        |
| 12 | 2005.10.30 | 7:00      | 0           | 0            | 0          | 0           | 0                  | 0          | 0         | 0         | 0      | 0      | 0                  |        |
| 13 | 2005.10.30 | 8:00      | 2643        | 54           | 61         | 67          | 84                 | 90         | 600       | 600       | 600    | 600    | 600                | Ę      |
| 4  | 2005.10.30 | 9:00      | 0           | 0            | 0          | 0           | 0                  | 0          | 0         | 0         | 0      | 0      | 0                  |        |
| 15 | 2005.10.30 | 10:00     | 1763        | 36           | 40         | 45          | 55                 | 61         | 400       | 400       | 400    | 400    | 400                | Ę      |
| 6  | 2005.10.30 | 11:00     | 0           | 0            | 0          | 0           | 0                  | 0          | 0         | 0         | 0      | 0      | 0                  |        |
| 7  | 2005.10.30 | 12:00     | 1764        | 36           | 40         | 44          | 56                 | 60         | 200       | 200       | 200    | 200    | 200                | 2      |
| 8  | 2005.10.30 | 13:00     | 0           | 0            | 0          | 0           | 0                  | 0          | 0         | 0         | 0      | 0      | 0                  |        |
| 9  | 2005.10.30 | 14:00     | 1763        | 36           | 41         | 45          | 56                 | 59         | 600       | 600       | 600    | 600    | 600                | 6      |
| 20 | 2005.10.30 | 15:00     | 0           | 0            | 0          | 0           | 0                  | 0          | 0         | 0         | 0      | 0      | 0                  |        |
| 21 | 2005.10.30 | 16:00     | 1765        | 36           | 40         | 45          | 55                 | 60         | 400       | 400       | 400    | 400    | 400                |        |
| 22 | 2005.10.30 | 17:00     | 0           | 0            | 0          | 0           | 0                  | 0          | 0         | 0         | 0      | 0      | 0                  |        |
| 23 | 2005.10.30 | 18:00     | 0           | 0            | 0          | 0           | 0                  | 0          | 0         | 0         | 0      | 0      | 0                  |        |
| 24 | 2005.10.30 | 19:00     | 2648        | 54           | 60         | 66          | 83                 | 89         | 600       | 600       | 600    | 600    | 600                | 6      |
| 25 | 2005.10.30 | 20:00     | 0           | 0            | 0          | 0           | 0                  | 0          | 0         | 0         | 0      | 0      | 0                  |        |
| 26 | 2005.10.30 | 21:00     | 0           | 0            | 0          | 0           | 0                  | 0          | 0         | 0         | 0      | 0      | 0                  |        |
| 27 | 2005.10.30 | 22:00     | 2646        | 53           | 60         | 67          | 83                 | 90         | 600       | 600       | 600    | 600    | 600                | 6      |
| 28 | 2005.10.30 | 23:00     | 0           | 0            | 0          | 0           | 0                  | 0          | 0         | 0         | 0      | 0      | 0                  |        |
| 29 | 2005.10.31 | 0:00      | 0           | 0            | 0          | 0           | 0                  | 0          | 0         | 0         | 0      | 0      | 0                  |        |

# 9. After-sales Service

#### After-sales Service

- To have the product repaired, prepare the following information
  - Model
  - Date of installation
  - Circumstances as detailed as possible
  - Address, name, phone number
- Transfer

Transfer requires professional technique. Be sure to contact the supplier you purchased the product from or service station.

The customer will be charged for the expense required for transfer work.

#### Questions

For after-sales service, contact the supplier you purchased the product from or the nearest service center.